DISEÑO DE UN BANCO DE PRUEBAS PARA EL DIAGNOSTICO AUTOMÁTICO DE FALLAS EN CONVERSORES AC/AC

> GERMAN ALFREDO RODRIGUEZ CÓD. 2004201990

UNIVERSIDAD SURCOLOMBIANA FACULTAD DE INGENIERÍA PROGRAMA DE INGENIERÍA ELECTRÓNICA NEIVA 2011

#### DISEÑO DE UN BANCO DE PRUEBAS PARA EL DIAGNOSTICO AUTOMÁTICO DE FALLAS EN CONVERSORES AC/AC

GERMAN ALFREDO RODRIGUEZ CÓD. 2004201990

Proyecto de pasantía presentado para optar al título de Ingeniero Electrónico

> Director: GERMAN MARTINEZ B. Ingeniero Electrónico

UNIVERSIDAD SURCOLOMBIANA FACULTAD DE INGENIERÍA PROGRAMA DE INGENIERÍA ELECTRÓNICA NEIVA 2011

Nota de aceptación

Firma del presidente del jurado

Firma del primer jurado

Firma del segundo jurado

Neiva, 10 de Abril de 2011

# **CONTENIDO**

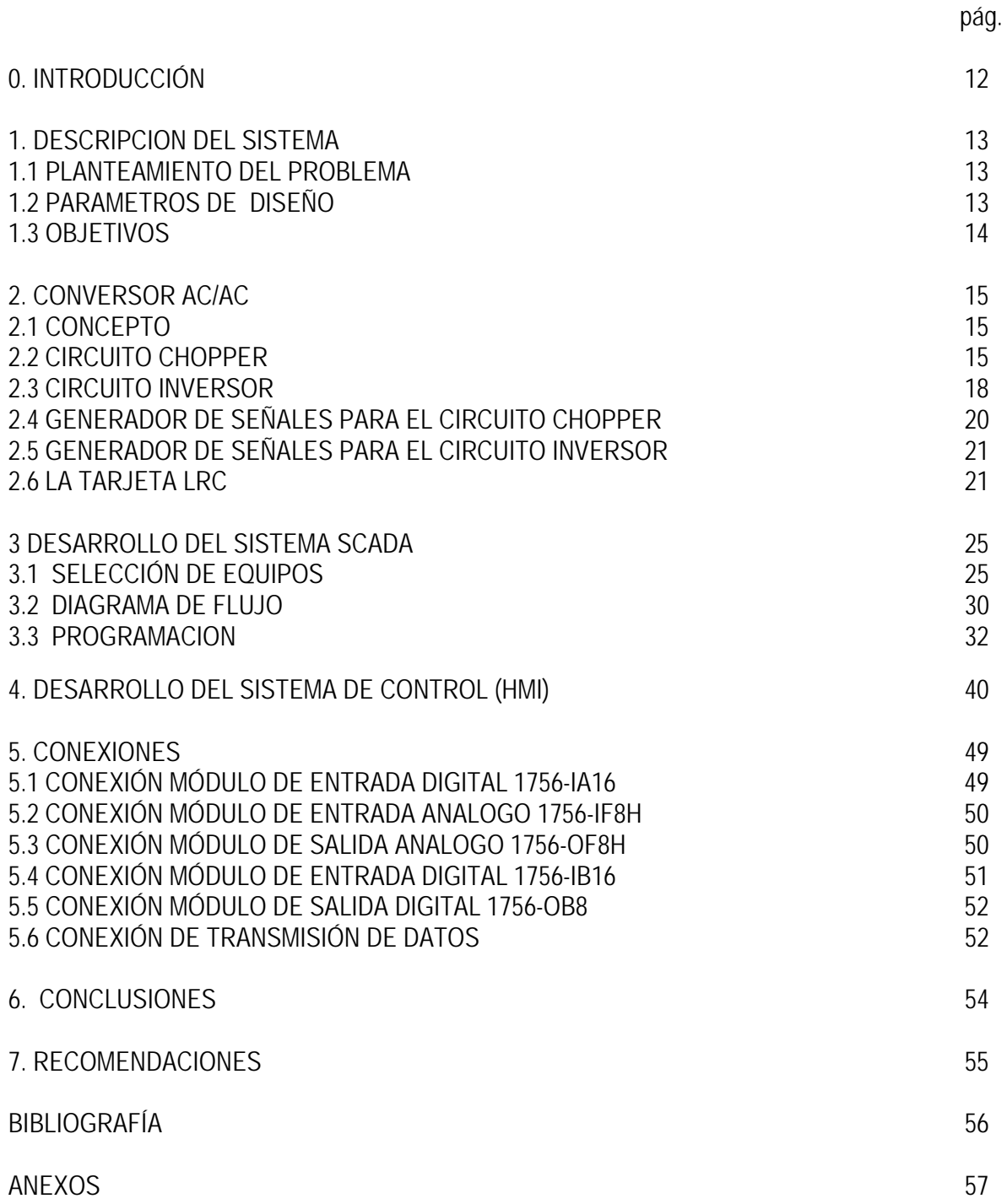

# **LISTA DE TABLAS**

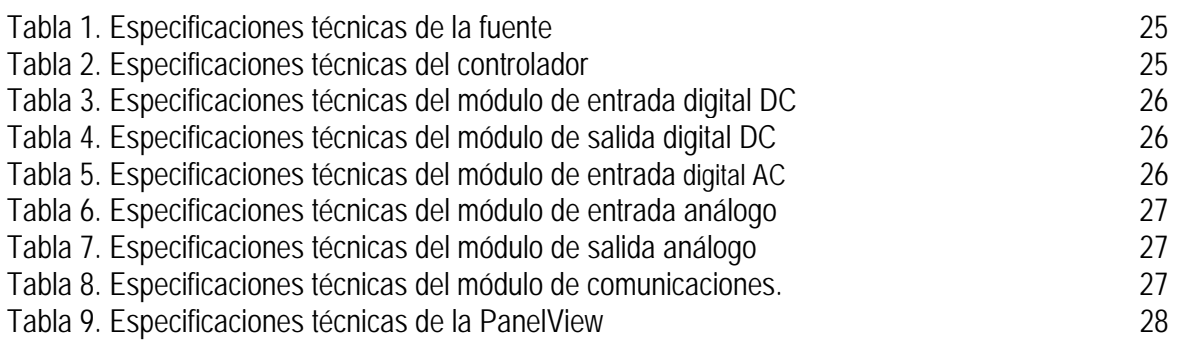

# **LISTA DE FIGURAS**

pág.

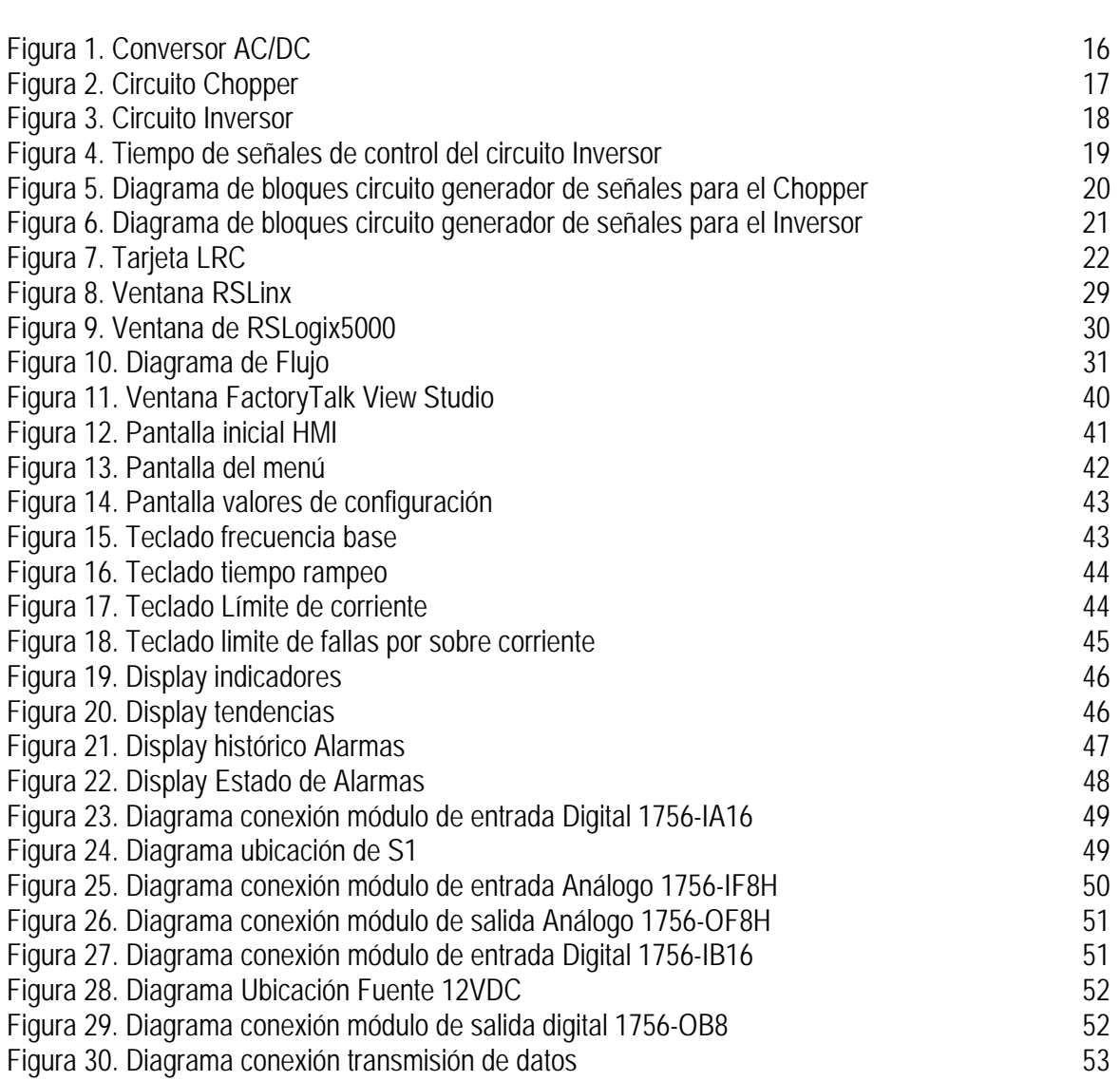

# **LISTA DE ANEXOS**

7

**ANEXO A.** Lista de TAG'S utilizados<br> **ANEXO B.** Diagrama general del circuito conversor AC/AC<br>
60 **ANEXO B.** Diagrama general del circuito conversor AC/AC 60 **ANEXO C.** Manual de operación **61 ANEXO D.** Banco de pruebas 67

# pág.

#### **GLOSARIO**

**AC:** siglas en ingles de alternate current que significa corriente alterna

**BOARD:** palabra en ingles que se traduce como "tarjeta".

**BUS DC:** es el conjunto de conductores eléctricos dispuestos como pistas metálicas, por el cual circula una corriente directa.

**CHOPPER:** en electrónica, circuito chopper hace referencia a un circuito interruptor y se le llama así a la sección de convertidores DC/DC y DC/AC debido a que hace referencia a la conmutación que realizan los transistores para la operación del conversor AC/AC.

**DC:** siglas en ingles de direct current que significa corriente directa o continúa.

**DF:** (Dual Frequency) sistema que maneja dos frecuencia, una frecuencia portadora y una frecuencia de modulación.

**DRIVER:** es una palabra inglesa que se traduce como "manejador". Un driver es un programa que controla un dispositivo. En este caso es un conjunto de circuitos lógicos que controlan los disparos de los transistores IGBT'S

**EEPROM**:(Electrically Erasable Programmable Read Only Memory) memoria de sólo lectura eléctricamente programable y borrable.

**HMI:** (Human-Machine Interface) Interface grafica que permite al hombre interactuar con un programa especifico que controla alguna maquina o proceso.

**IGBT**: por sus siglas en inglés "Insulated Gate Bipolar Transistor" que traduce "transistor bipolar de puerta aislada", es un dispositivo semiconductor que generalmente se aplica como interruptor controlado en circuitos de electrónica de potencia.

**I/O:** (Input/output) hace referencia a los puntos de entrada y salida.

**LADDER:** (escalera) es el nombre de un tipo de lenguaje de programación. Recibe este nombre debido a que la programación se realiza en orden descendente.

**LRC:** de sus siglas en ingles "Load Responsive Controller" que significa controlador de respuesta a la carga y es la tarjeta que recibe y envía todas las señales que controlan el transformador o conversor AC/AC.

**PWM:** (Pulse Width Modulation) La modulación por ancho de pulsos de una señal o fuente de energía es una técnica en la que se modifica el ciclo de trabajo de una señal periódica (una sinusoidal o una cuadrada, por ejemplo).

**PLC:** programable logic controller, es un equipo electrónico, programable en lenguaje no informático, diseñado para controlar en tiempo real y en ambiente de tipo industrial, procesos secuenciales.

**PRESET:** (preestableció), hace referencia a un valor ya establecido por el programador.

**RUNG:** (escalón), hace referencia a una línea de código dentro de una programación en lenguaje Ladder.

**SCADA:** (Supervisory Control and Data Adquisition) es todo el sistema que supervisa, Controla y toma datos para ello.

**SEÑAL DE RELOJ:** en electrónica y especialmente en circuitos digitales síncronos, una señal de reloj es una señal usada para coordinar las acciones de dos o más circuitos. Una señal de reloj oscila entre estado alto o bajo, y gráficamente toma la forma de una onda cuadrada.

**TIMER:** (contador de tiempo) como su traducción lo indica es solo un temporizador o comúnmente se le conoce como cronometro

**TAG:** (etiqueta) en programación es el nombre que se le da para indicar una variable en el controlador.

**TOPOLOGÍA:** la topología hace referencia a la forma de una red. La topología muestra cómo los diferentes nodos están conectados entre sí, y la forma de cómo se comunican está determinada por la topología de la red. Las topologías pueden ser físicas o lógicas.

#### **RESUMEN**

Los avances tecnológicos que está sufriendo el mundo moderno son increíbles, ya que estos avances se ven día a día en las diferentes industrias mundiales, puesto que las competencias comerciales son mucho mayores cada vez. El proveedor siempre debe de estar a la vanguardia de las tecnologías para poder suplir todas las necesidades de sus clientes y así poder ofrecer algo mucho mejor que su competencia directa. Para ello las industrias se han apoyado bastante en las distintas universidades para vincularse en los avances tecnológicos que continuamente estas están evaluando y desarrollando día a día. Es aquí donde la empresa decide aplicar nuevas teorías y conceptos planteados durante el desarrollo de una carrera profesional que permita llevar a la práctica la aplicación de los conocimientos generales de la electrónica al sector de la industria Oil & Gas y específicamente en lo que tiene que ver con el campo petrolero, para optimizar el proceso del tratamiento de crudo, automatizando los procesos productivos y diseñando sistemas de control eficientes en los equipos.

Este proyecto tiene como finalidad desarrollar una estación de trabajo para el operador (HMI), que monitoreara constantemente las variables de un proceso que para este caso es un conversor AC/AC que va dentro de un equipo completo que en su campo de aplicación es conocido como un transformador debido a que a la salida consta de una configuración de bobinas que elevan el voltaje y que es muy utilizado en el proceso de tratamiento del crudo. Además esta es la primera etapa de un proyecto mayor con el cual se procura que este equipo tenga una tecnología que sea más abierta y que se encuentre mas a la vanguardia en cuanto a automatización se refiere.

A través de este documento se pretende mostrar y explicar las diferentes etapas que se llevaron a cabo para el desarrollo de la interface con su respectiva programación, para ello se ha dividido el documento en 8 capítulos, de la siguiente manera:

Capitulo 0. Introducción Capitulo 1. Descripción del Sistema Capitulo 2. Conversor AC/AC Capitulo 3. Desarrollo del sistema SCADA Capitulo 4. Desarrollo del sistema de control (HMI) Capitulo 5. Conexiones Capitulo 6. Conclusiones Capitulo 7. Recomendaciones

#### **ABSTRACT**

The technological advances are suffering the modern world is something amazing, because these advances are every day in different industries worldwide, since commercial skills are much greater each time. The provider should always be at the forefront of the technologies to meet all customer needs and offer you something better than its direct competition. For this the industry has supported a lot in the different universities to link the technological advances that these are continually evaluating and developing day by day. This is where the company decides to apply new theories and concepts that arose during the course of a career that will promote the practical application of general knowledge of electronics to the field of Oil & Gas industry and specifically in what you have to do with the oil field, to optimize the process of treating crude, automating production processes and designing efficient control systems equipment.

This project aims to develop a workstation for the operator (HMI), to constantly monitor the variables of a process which in this case is a AC/AC converter that goes into a full team in its field of application is known as a transformer because the output consists of a configuration of coils that increase the voltage and is widely used in the treatment process for crude oil. Furthermore, this is the first stage of a larger project to which the intention is that this team has a more open technology that is more to the forefront of automation is concerned.

Through this document is intended to show and explain the different stages that were carried out to develop the interface with their respective programming for this document is divided into 8 chapters as follows:

Chapter 0. Introduction Chapter 1. System Description Chapter 2. AC/AC Converter Chapter 3. SCADA System Development Chapter 4. Development control system (HMI) Chapter 5. Connections Chapter 6. Conclusions Chapter 7. Recommendations

### **0. INTRODUCCION**

En cualquier proceso industrial, se presentan distintos tipos de fallas, eventos no previstos o daños en los diferentes tipos de sistemas que conforman el proceso, cualquier agente externo o interno puede afectar el mismo; como cambios climáticos, tormentas eléctricas, vida útil de los componentes corrientes elevadas y muchas otras posibles situaciones. Estos hechos, importantes desde un punto de vista de seguridad, disponibilidad y fiabilidad de un sistema, motivan a la creación de una línea de detección, diagnostico y corrección de fallas, para la prevención de daños en los equipos y así poder optimizar los gastos de una empresa.

El objetivo es diseñar un sistema automático de supervisión por software (Utilizando el software RSLogix 5000), con la ayuda de una interface, que sea capaz de detectar, y diagnosticar anomalías en procesos industriales, en este caso con las distintas etapas de un conversor de CA a CA. Todo esto es posible gracias a la implementación de un PLC, que en la industria de hoy en día se ha vuelto algo fundamental por su evolución tanto en hardware como en software, que abarcan un rápido proceso de información, por su posibilidad de realizar modificaciones si el proceso esta creciendo cada vez más, sin la necesidad de realizar cambios en el cableado ni añadir elementos externos, también aumenta la fiabilidad del sistema debido a que elimina la necesidad de utilizar contactos secos que con el tiempo se deterioran y ocasionan daños en los equipos y además da la posibilidad de gobernar varios equipos con un solo controlador.

Los controladores han evolucionado también en su forma de comunicarse pueden tener transmisión de datos por puerta RS-232 integrada, y el resto por módulos adicionales, entre los que están: Ethernet/IP, DeviceNet y ControlNet. También tiene comunicaciones a redes antiguas como Remote I/O y DH+. Conectividad a Fieldbus Foundation a través de la red Ethernet.

Pienso que el tema de los PLC's en la universidad Surcolombiana es algo que se ha dejado a un lado y que no puede ser así debido a que este es un tema básico en cualquier industria, por eso también se quiere difundir a través de este proyecto la concientización de la importancia de estos equipos para el aprendizaje y formación de un ingeniero electrónico.

# **1. DESCRIPCION DEL SISTEMA**

# **1.1 PLANTEAMIENTO DEL PROBLEMA**

El conversor AC/AC (transformador), que se está utilizando para el tratamiento de crudo, consta en la actualidad de una Panel PC que se comunica con una tarjeta llamada LRC, vía protocolo de comunicación modbus, estos elementos son una caja negra para la operación ya que no se tiene diagramas de flujo del software ni diagrama de conexiones de los componentes.

Por estas razones se han dificultado todas las posibles mejoras que se han planteado para este tipo de sistema de monitoreo, además de que estos elementos solo se han diseñado y creado para este tipo de equipo. Esto quiere decir que solo se dan a conocer si se cuenta con exactamente el mismo equipo para el tratamiento del crudo. Por eso ha surgido la necesidad de buscar la manera de mejorar el sistema de monitoreo que se está utilizando en estos equipos.

La creación y desarrollo de un sistema que optimice la manera de supervisar o monitorear un equipo como es el caso de la Panel PC, es algo muy importante y se puede lograr a partir del banco de pruebas para diagnostico automático de fallas en conversores AC/AC, que tiene como principio el monitoreo del equipo para poder diagnosticar y detectar anomalías en el funcionamiento del mismo y así poder controlar todas las variables posibles, como el valor de la corriente que se encuentra circulando en el conversor, el voltaje que está generando y muchas otras variables que se explicaran más adelante. Esta mejora surge a raíz del constante daño que están sufriendo los dispositivos IGBT, sobre todo en la sección del inversor, que por el estrés eléctrico que estos transistores manejan, sufren daños internos y por tanto hay que lograr controlar la corriente que circula por el BUS DC.

### **1.2 PARAMETROS DE DISEÑO**

Para la creación y desarrollo del banco de pruebas se tuvo en cuenta los siguientes parámetros:

- Sistema sencillo de operar y cualquier persona puede manejarlo con ayuda del manual de operación.
- El sistema debe censar los valores de las variables con un tiempo de escaneo mayor a 0.5 segundos.
- Debe de constar de múltiples dispositivos I/O los cuales permitirán la adición y configuración de nuevas entradas o salidas.
- El sistema debe ser capaz de guardar un registro histórico del comportamiento de los valores más importantes, como lo son el voltaje y la corriente del Bus DC
- Se debe tener un registro histórico de todas las alarmas que ocurran durante el funcionamiento del equipo con sus respectivos detalles, como fecha y hora de la alarma, fecha y hora de atacada la alarma y la descripción de lo que ocasiono la alarma.
- Deberá contar con un sistema de protección el cual mantenga en estado de stand-by el equipo en caso de una sobre corriente.
- También contara con una protección por exceso de sobre corrientes; cuando acumule cierta cantidad de fallas por sobre corriente, este mandara una señal que mantendrá en stand-by el conversor AC/AC por un tiempo de 10 minutos. Esta cantidad será dada por el operador.
- El sistema dará la opción de configurar la frecuencia base dentro del rango específico para el sistema, además del valor límite de sobre corriente y del tiempo de rampeo para que el transformador o conversor AC/AC envié el valor del rango de operación.

## **1.3 OBJETIVOS**

# **1.3.1 OBJETIVO GENERAL**

Diseñar un banco de pruebas para el diagnostico automático de fallas en conversores AC/AC, mediante la implementación de controladores Allen Bradley-Rockwell Automation, utilizando el software RSLogix 5000 para programar los mismos.

### **1.3.2 OBJETIVOS ESPECIFICOS**

- Identificación y caracterización de los diferentes tipos de señales de entrada y de salida del conversor AC/AC.
- Seleccionar que tipo de señales eléctricas pueden ser utilizadas para detectar y/o diagnosticar fallas.
- Seleccionar los módulos de entrada y salida que se requieren para el ControlLogix (especificaciones técnicas, modelo y cantidades).
- Elaborar un protocolo de pruebas.
- Elaborar un manual de operaciones que contenga todos los diagramas de conexiones eléctricas y la información necesaria para una comprensión fácil y rápida de la programación desarrollada.

# **2. CONVERSOR AC/AC**

# **2.1 CONCEPTO1**

El conversor AC/AC también es conocido como módulo Chopper, este módulo Chopper es solo una de las secciones que está dentro de un compartimiento que conforma todo un transformador que es utilizado para controlar una carga que está dentro del proceso de facilidad del crudo.

Al compartimiento del módulo Chopper le es aplicado un voltaje trifásico de 480VAC que luego pasa por una sección rectificadora que consta de una configuración de puente de diodos de potencia para una entrada trifásica, además consta de una bobina que funciona como filtro en modo común y sigue de un banco de condensadores eliminadores de rizo como en cualquier conversor AC/DC.

El conversor AC/AC consta de dos partes; un circuito Chopper y un circuito inversor de alto voltaje. La función del circuito Inversor es generar alto voltaje alterno (hasta 32kV), con la ayuda de un transformador elevador, a una frecuencia que puede ser controlada en el rango de 800 a 1600hz, llamada "Frecuencia Base".

La función del circuito chopper es controlar el voltaje en el bus de DC que alimenta el inversor, y que por lo tanto permite modular la salida de alto voltaje alterno, tanto en frecuencia como en forma de onda. La modulación es realizada a frecuencias bajas seleccionables entre 1 y 20hz.

Además la sección del módulo Chopper consta de una tarjeta Driver que es la que se encarga de manejar los disparos de cada uno de los IGBT del módulo Chopper, el circuito Chopper que es el conversor DC/DC y el circuito del Inversor que es el conversor DC/AC.

Para el propósito de la pasantía supervisada solo se estudiará la sección del módulo Chopper ya que es el conversor AC/AC. Este módulo dispone de una tarjeta Driver que controla los disparos de los IGBT, además consta de una tarjeta que controla indirectamente al módulo Chopper que es llamada LRC y esta tarjeta es la que se encarga de enviar y recibir los parámetros de operación de todo el módulo Chopper a través de una tarjeta Interface, que como su nombre lo indica funciona de interface, hacia la Driver para que ella pueda realizar la correcta modulación de onda. Por tanto se estudiara esta tarjeta también, en base a todas sus entradas y salidas.

# **2.2 Módulo Chopper**

El módulo Chopper consta de dos etapas; conversor AC/DC de alta potencia y un circuito chopper. La figura 1 ilustra el esquemático del conversor AC/DC empleado, el cual se alimenta de una línea trifásica de 430-500Vac, 50-60Hz.

<sup>1</sup> Driver Board and Chopper Circuit Rev B, D25129-04, Documento De Ingeniería Reversa, Revisión A.

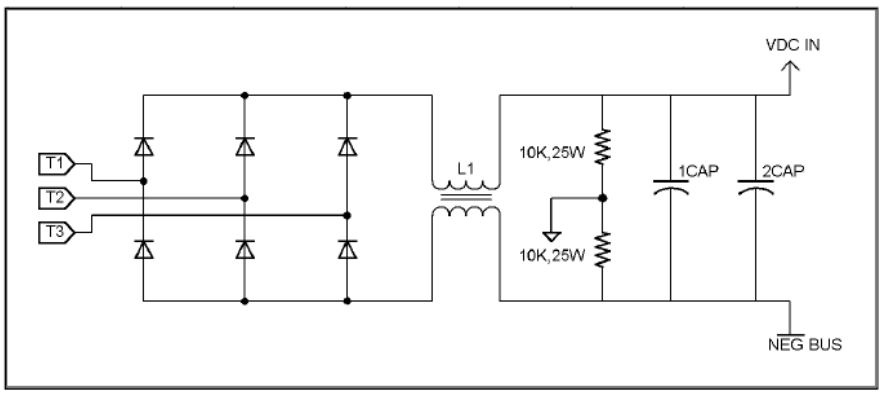

**Figura1. Conversor AC/DC** 

Las líneas de alimentación trifásica T1 a T3 son rectificadas por los paquetes de diodos para proporcionar un nivel de voltaje directo cercano a los 700V. L1 es un filtro de modo común para estas líneas de voltaje rectificado, y los capacitores 1CAP y 2CAP ayudan a reducir el rizado del voltaje rectificado. Las resistencias de 10K referencian a tierra física las líneas de voltaje de DC.

El voltaje controlado se logra a partir del voltaje VDC IN por medio de un circuito Chopper que se muestra en la figura 2. El circuito Chopper, topología multiphase Buck, no es otra cosa que un conversor DC/DC que puede ser concebido como 6 convertidores Buck en paralelo, su función es reducir el voltaje VDC IN sin mayores pérdidas de potencia.

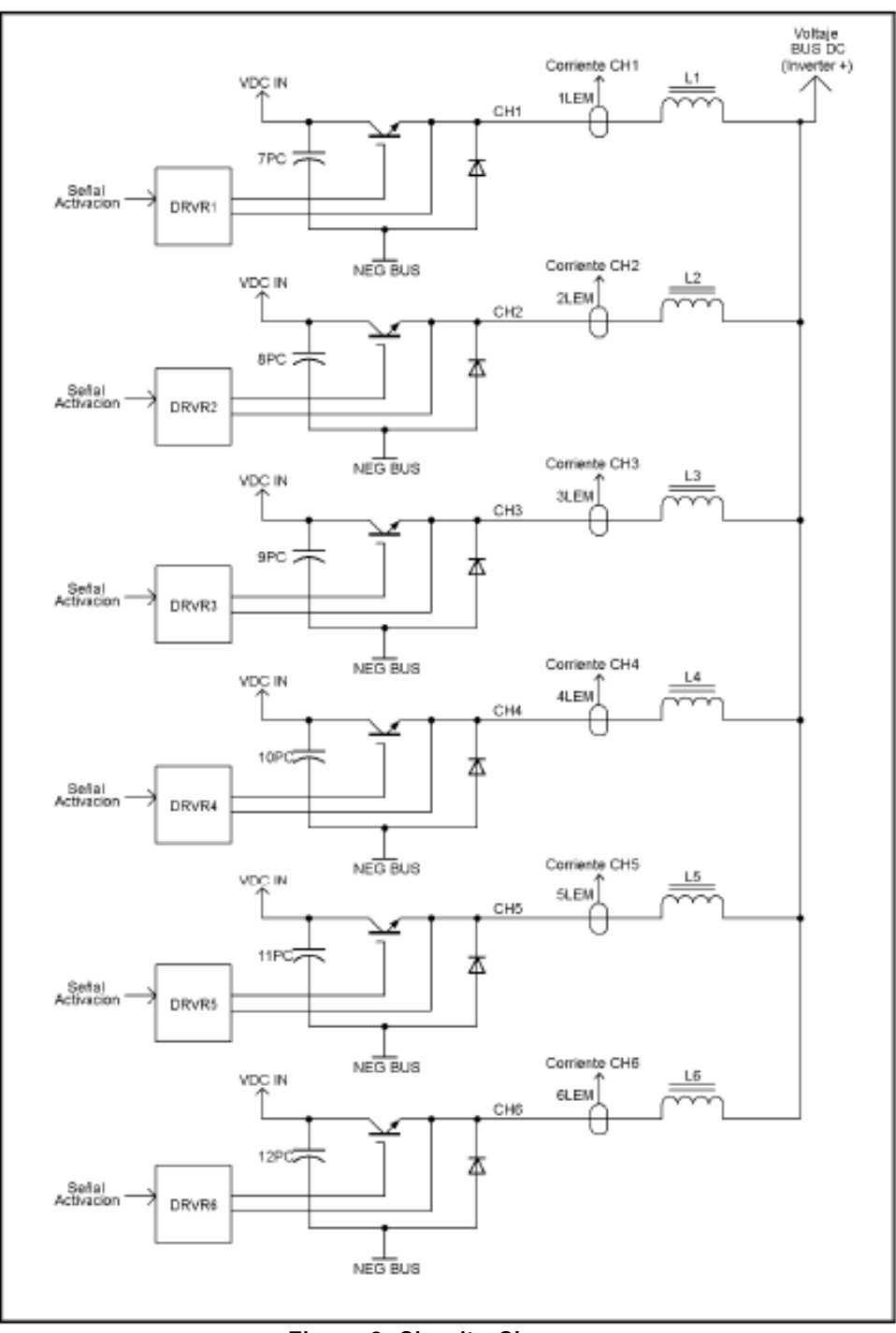

**Figura 2. Circuito Chopper**

Las ventajas de emplear la topología multiphase buck son las siguientes:

 La principal ventaja de este tipo de convertidor es que puede responder 6 veces más rápido a los cambios de carga o cambios en la señal de control que si se empleara un solo buck converter, sin el aumento de las pérdidas de conmutación que ello causa. Lo anterior es necesario para poder generar efectivamente las formas de onda moduladas.

- Reducción considerable en el rizado del voltaje en el Bus de DC, reduciendo la distorsión de la forma de onda modulada.
- Otra ventaja es que la corriente de carga se divide entre las 6 fases del convertidor multifase. Esta división permite distribuir las pérdidas de calor en cada uno de los 6 IGBT's proporcionando un área de disipación mayor.

En el circuito chopper se requiere que cada una de las fases sea conmutada a intervalos igualmente espaciados, es decir, con 6 fases se requiere que cada IGBT conmute a intervalos de 60°. La Driver Board debe asegurar la anterior condición pues es la responsable de enviar las señales de activación a cada una de las fases.

Como se mencionó anteriormente, las señales de activación de cada uno del los IGBT's es enviada por la Driver Board a la Gate Driver Board para traducirla a niveles adecuados para la compuerta del IGBT y brindar protección por aislamiento óptico. La Driver board debe permitir controlar el voltaje en el Bus de DC, lo cual es necesario para generar la onda modulada a la salida del transformador de alto voltaje, esto se logra controlando el ancho de pulso (PWM) de las señales de activación de los IGBT's de cada fase, entre mayor el ciclo útil, mayor el voltaje en el Bus de DC.

Este voltaje controlado del Bus de DC alimenta el circuito inversor que se describe a continuación.

### **2.3 Circuito Inversor**

El circuito inversor se implementa mediante un puente H. Los dispositivos de conmutación son IGBT's al igual que en el circuito Chopper como se muestra en la figura 3.

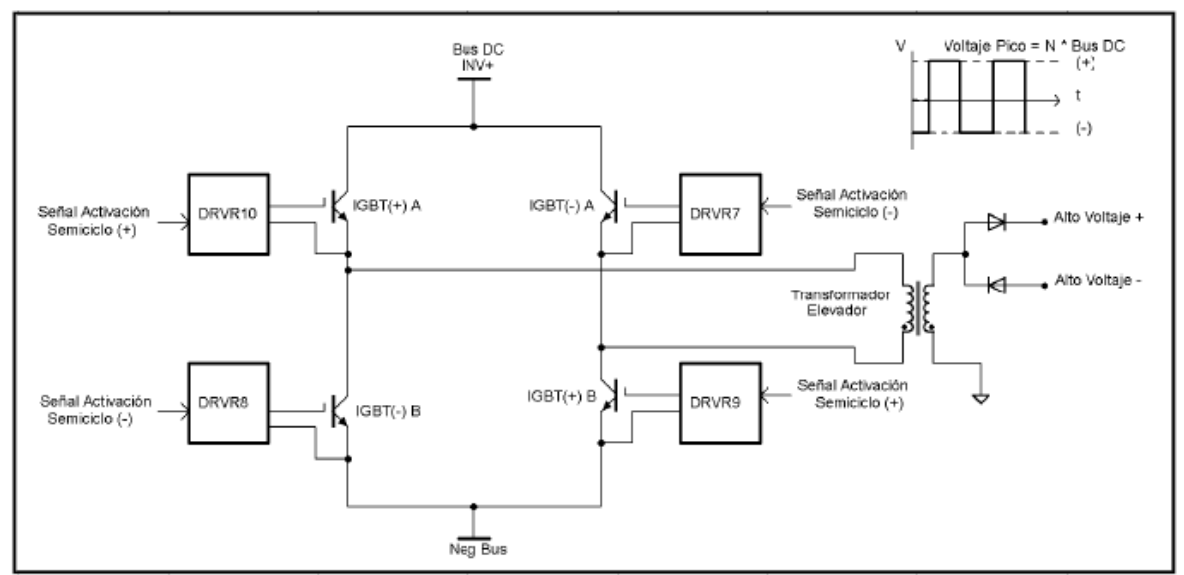

**Figura 3. Circuito Inversor** 

Puesto que los IGBT's deben ser conmutados en pares, IGBT (+) A / IGBT (+) B e IGBT (-) A / IGBT (-) B, solo es necesario 2 señales de control, una para generación del semiciclo positivo y otra para el semiciclo negativo.

Existe una consideración especial que se debe tener en cuenta al generar las señales de control para el puente H y está relacionada con que los IGBT's presentan un retardo un retardo en el tiempo de encendido y apagado. Por la razón anterior se debe proporcionar un tiempo de seguridad entre el apagado de un par de IGBT's y el encendido del otro par, a este tiempo de seguridad se le conoce como "dead time". Este tiempo depende de diversos factores, como los parámetros técnicos del IGBT empleado, las capacidades de corriente del gate driver del IGBT y la corriente que circula por el IGBT entre otras.

Si el dead time es muy corto o inexistente, los pares de IGBT's podrían encontrarse en estado de conducción simultáneamente, resultando en cortocircuitos transitorios que degeneran en sobrecalentamiento de los IGBT's e incluso su daño catastrófico. Generalmente el dead time es determinado una vez el sistema se encuentra en operación puesto que las múltiples variables hacen difícil su determinación teórica. La figura 4 muestra el diagrama de tiempos para las señales de control del inversor.

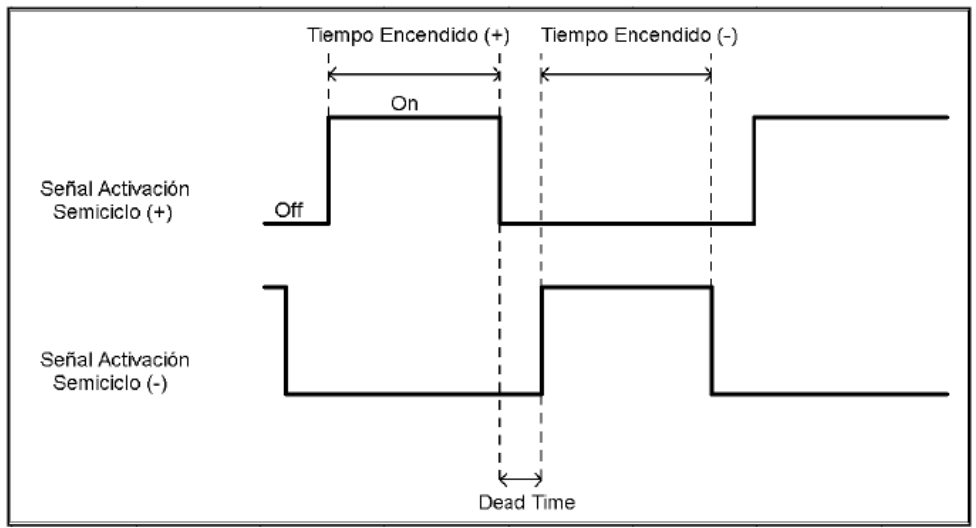

**Figura 4. Tiempos de señales de control del circuito Inversor** 

Es importante resaltar y resumir dos aspectos de importancia con relación a las señales de control del circuito inversor:

El tiempo de encendido (+) debe ser igual al tiempo de encendido (-) para evitar problemas con la saturación del transformador elevador.

Debe existir el dead time y debe ser ajustado de forma óptima; si el tiempo es muy corto existe el riesgo de daño en los IGBT's por cortocircuito transitorio, si el tiempo es muy largo podrían presentarse picos exagerados de voltaje por la desconexión de la bobina del primario del transformador elevador que pueden dañar tanto los IGBT's como otros dispositivos de protección que tiene el circuito Inversor (Diodos).

### **2.4 Generador de señales para el circuito Chopper**

En la figura 5 podemos observar el diagrama de bloques del circuito generador de señales para el chopper.

El reloj de 42Khz proporciona la base de tiempo del generador de señales del chopper, la cual es empleada por el bloque "generador de fases" para producir las seis señales desfasadas en intervalos 60°. La señal de reloj también es empleada por el bloque Detector Inicio Fase para generar un pulso de corta duración que indica el inicio de cada una de las seis fases.

La señal de cada una de las seis fases a la salida del Generador de Fases, es llevada a su respectivo Controlador de PWM, por ejemplo la salida de 0° del Generador de Fases, se lleva al controlador de PWM de 0°, luego la salida del controlador de PWM es impulsada por medio de un Buffer de Salida que la amplifica en corriente y voltaje para ser ofrecida como señales de control a sus respectivas Gate Driver Boards.

El controlador de PWM es necesario para modificar el voltaje en el Bus de DC, lo que a su vez permite modular la salida de alto voltaje en las diferentes formas de Onda (seno, triangular, exponencial, etc). Bloques de protección contra condiciones de sobre-corriente y bloqueos por señales de control también están presentes.

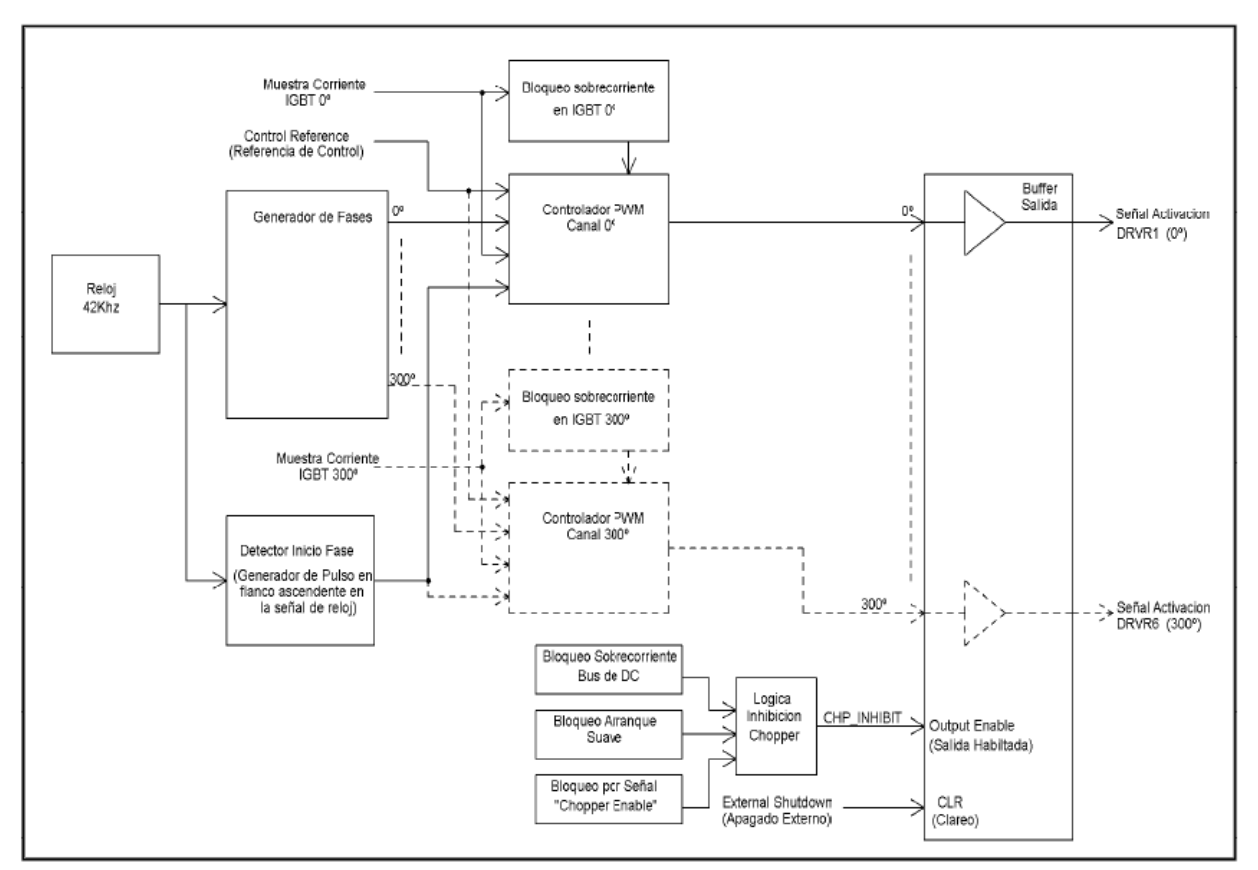

**Figura 5.Diagrama de bloques circuito generador de señales para el Chopper** 

# **2.5 Generador de señales para el circuito inversor**

En la figura 6 se puede observar el diagrama de bloques para el circuito que genera las señales de control para el circuito inversor.

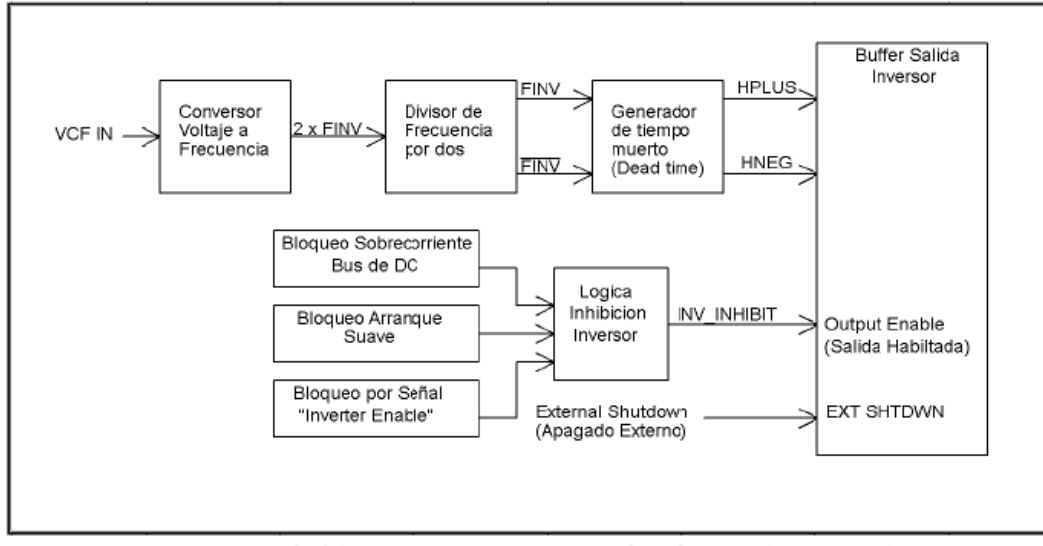

**Figura 6. Diagrama de bloques circuito generador de señales para el Inversor** 

VCF IN es una señal de voltaje proveniente del exterior enviada por la LRC a través de la Interface, que fija el setpoint para la frecuencia base del inversor. Esta señal es convertida dentro de la Driver Board, a una frecuencia 2 veces mayor a la frecuencia deseada por el bloque conversor de voltaje a frecuencia. La salida del conversor no puede garantizar un ciclo útil exacto del 50%, lo cual es indispensable para las señales de control del inversor, por tanto la salida del conversor es llevada a un divisor de frecuencia que garantiza esa condición además de proporcionar la frecuencia deseada al dividirla a la mitad, el divisor de frecuencia también proporciona una señal en contrafase que es empleada para obtener la señal complementaria para comandar el puente H. Luego un generador de dead time proporciona el tiempo de seguridad entre activaciones de las dos señales para luego ser enviadas al buffer de salida.

# **2.6 LA TARJETA LRC2**

La tarjeta del LRC realiza unas funciones esenciales, se ubica dentro del Panel Smart Interfase que se encuentra en el exterior del transformador e interactúa con la tarjeta Smart Interfase y la fuente de poder. Las funciones principales ejecutadas por la tarjeta del LRC son las siguientes:

- Procesa los cambios de parámetros solicitados por el usuario.
- Monitorea el funcionamiento de la fuente de poder (Voltaje del Bus, Corriente del Bus, etc.) y transfiere la información apropiada a la Interfase Smart que luego esta envía la información a la Driver

<sup>2</sup> Manual NATCO DF–LRC

- Monitorea la condiciones de Falla y reajusta la fuente de poder con seguridad.
- Envía pulsos continuos (Latidos) al circuito de control del transformador.

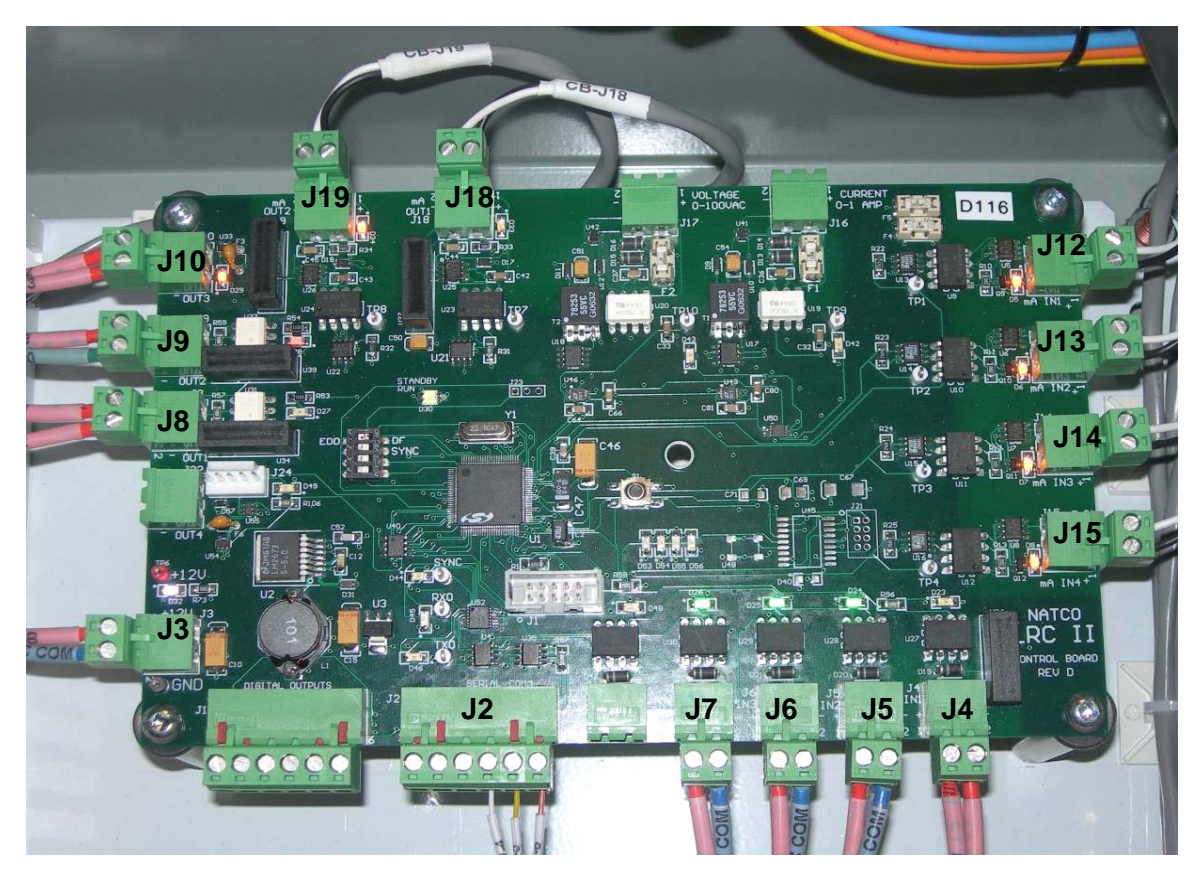

**Figura 7. Tarjeta LRC** 

La función de cada una de las conexiones y su posible reemplazo en el PLC podría ser la siguiente:

- 1. J1 (Interfase EPROM): Esta conexión se utiliza para programar la tarjeta del controlador. Esta entrada no sería necesaria utilizarla.
- 2. J2 (Interfase Serial para la Interfase Smart): En este punto se conecta el panel LCD. Además proporciona la comunicación entre el panel LCD y la tarjeta LRC. Esta conexión se podría hacer PLC - PanelView
- 3. J3 (Alimentación): La tarjeta LRC-II es alimentado con 12 VDC a través de esta conexión. Esta entrada no se usaría ya que el PLC tiene su propia fuente de 120V.
- 4. J4: (Falla por OverCurrent): (Entrada discreta). La luz cerca de la conexión brilla cuando la tarjeta encuentra una falla por SC. Este está en normalmente cerrada (N.C.) durante la

operación normal de la fuente de poder, y abierto durante una falla por OverCurrent. La tarjeta Driver envía una señal a la interface y esta a su vez cierra un circuito que me activa esta señal en la tarjeta LRC. Esta sería una entrada digital en el PLC que se activaría al activarse la falla por OverCurrent y me activaría una alarma.

- 5. J5 (Step Start On): (Entrada discreta). Se utiliza para determinar el estado del contactor Step Start. Cuando los circuitos electrónicos del Step Start se encuentran apagados, esta entrada está abierta, pero cuando los electrónicos se encuentran energizados esta entrada está cerrada (cortada). La luz cercana a la conexión confirma el cierre del contacto. Esta sería una entrada digital de 12V (según los planos) en el PLC, la cual sería examinada en la lógica y enviara su respectiva respuesta a través de una salida, como por ejemplo cerrar el circuito y/o encendido de una luz.
- 6. J6 (Límits Cleared): (es una entrada discreta). La información de los limites es pasado a la tarjeta a través de esta entrada. Cuando los límites están despejados la luz cercana a la conexión brilla intensamente. Esta sería una entrada digita de 12V (según los planos) en el PLC y solo seria utilizar una XIC en la logica y que cuando esta entrada se active me active un indicador, que puede ser una luz que me indique el estado de on.
- 7. J7 (Power on): (entrada discreta). Para monitorear el suministro de poder de 120VAC por medio del relevador. Cuando la alimentacion de 120VAC está operando esta entrada está cerrada, y cuando está apagado esta entrada está abierta. Esta sería una entrada digital de12V (según los planos) en el PLC, la línea en la lógica sería muy sencilla, es solo poner una XIC y es hacer de cuenta que fuera un interruptor y cuando estén los 120V en la entrada me active algo que me este monitoreando esta entrada.
- 8. J8 (Over Current Reset): (Es una salida discreta) Durante un modo de falla por over curent. La tarjeta Driver envía una señal a la Interface Board y esta a su vez cierra el circuito y la señal es enviada a J4, en respuesta a esto la LRC envia un pulso de 12VDC, durante un segundo, en la conexión J8 hacia la Interface Board para reajustar la falla. Este pulso hace que se cierre un circuito en la interface y este pone un bajo en el reset de un integrado en la Driver board que me resetea la falla.esta operación debe realizarse por un segundo para poder descargar unos condensadores que hay en el camino de este circuito. La luz de la conexión titila cuando está en operación. Esto es posible de realizarse en un PLC tomando la alarma de J4 como entrada y que este me active una salida por 1seg, obviamente esta salida será de 12V.
- 9. J9 (HeartBeat): La tarjeta del LRC envía pulsaciones a la fuente de poder constantemente. La luz de la conexión debe titilar con una frecuencia de 1 Hz, cuando el LRC este funcionando de manera normal. Si los latidos se detienen (la luz deja de titilar), implica que hay una falla del software. Cuando esto sucede la fuente de poder cambia automáticamente al estado de falla. Esto se podría reemplazar en el PLC haciendo uso de los temporizadores para que activen una salida digital que este entre 12V y 24V por un segundo y que esta misma vuelva y la apague por 1 segundo y así sucesivamente.
- 10. J10 (Alarm Output): El controlador envía una salida discreta de 12VDC (dependiendo de las opciones de alarma seleccionadas por el usuario en la pantalla de sistema). Esta salida

es utilizada por el usuario para desplegar la condición de alarma a una ubicación remota. Esto sería una alarma programada en el PLC que me activaría una salida y de acuerdo a las condiciones del usuario esta alarma tendría que hacer algo.

- 11. J11 No está en uso.
- 12. J12 (Voltaje Secundario Positivo), J13 (Voltaje Secundario Negativo), J14 (Voltaje del Bus) y J15 (Corriente del Bus): Estas son las entradas para la tarjeta del LRC-II, Estas entradas pueden ser revisadas en la pantalla de funcionamiento del Panel LCD. Estas son entradas de corriente de 4-20mA. (0 – 40 KV RMS) para voltaje secundario positivo y negativo, (0 – 800 VDC) voltaje Bus DC y (0 – 240 ADC) Corriente Bus. Se tendría que usar unas entradas análogas y se tendría que hacer la lógica para que el PLC escalize estas entradas y muestre los verdaderos valores en la Panel View
- 13. J16 y J17 no están en uso.
- 14. J18 (Frecuencia Base): (Es una salida de corriente de 0-20mA). La tarjeta del LRC envía información sobre la Frecuencia Base para la fuente de poder. El valor de la Frecuencia Base puede ser fijado de 800Hz (0mA) a 1600 Hz (20mA). Esta frecuencia seria fijada en el PLC y escalizarla para una salida análoga y arroje a la salida un valor entre 0 y 20mA.
- 15.J19 (DC Output Setpoint): Esta es una entrada para la fuente de poder que proporciona información sobre el voltaje máximo y mínimo, la Frecuencia de modulación y el tipo de forma de onda con la que la fuente de poder debe de operar. Es una salida de corriente de 4 a 20mA. Se haría la lógica en el PLC para que active una salida análoga que vaya en el rango de 4 a 20 mA de acuerdo al valor del Setpoint que va de o a 530V. Este setpoint es la señal de control que ingresa a la Driver pero antes pasa por una conversión por la Interface Board.

### **3. DESARROLLO DEL SISTEMA SCADA**

### **3.1 Selección de Equipos**

De acuerdo al estudio que se ha realizado se ha procedido a hacer el respectivo pedido de los módulos necesarios para la realización de este banco de pruebas los cuales fueron los siguientes:

• Fuente de poder 1756-PA72

Es una fuente de alimentación estándar.

## Tabla 1. Especificaciones técnicas de la fuente

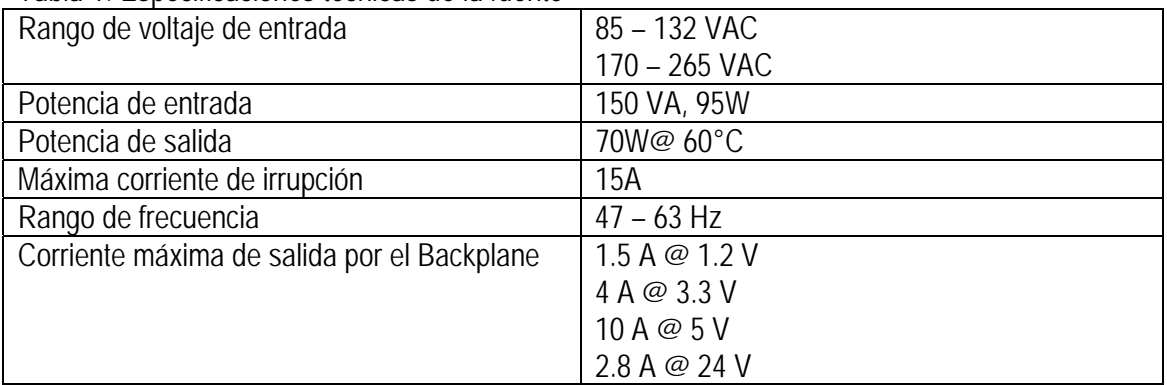

### • Procesador ControlLogix 1756-L73

El controlador ControlLogix proporciona soluciones flexibles que se ajustan al requerimiento y es capaz de hacer frente a una gran cantidad de entradas y salidas (I/O).

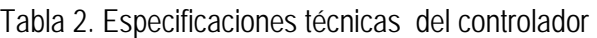

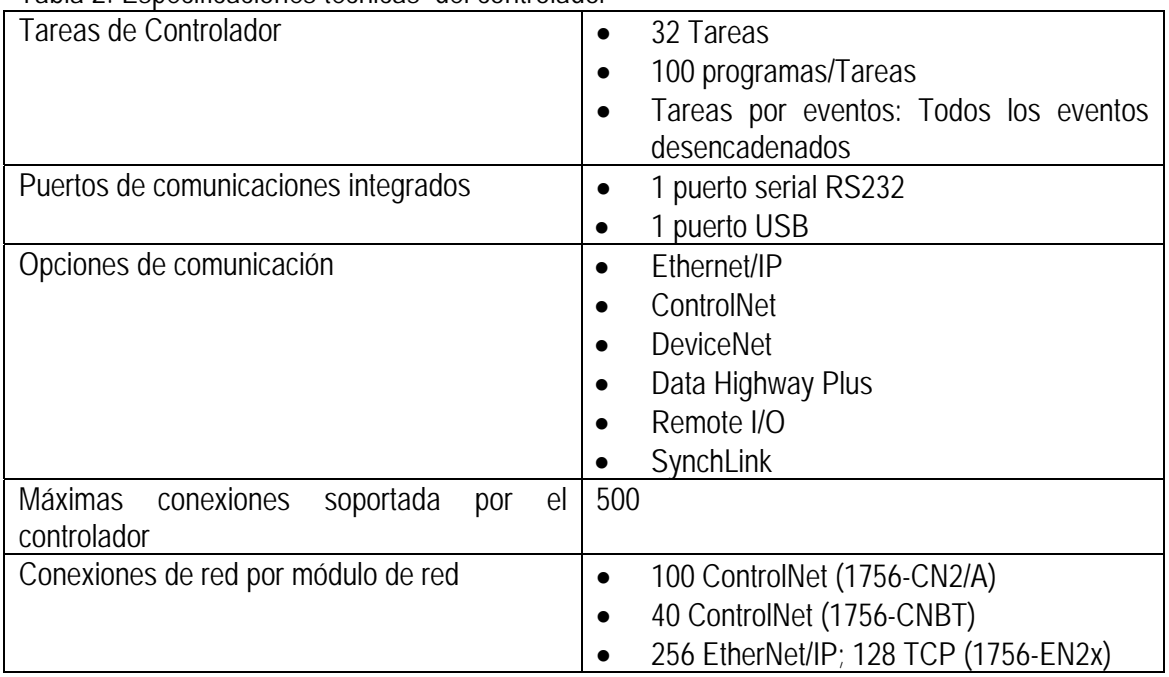

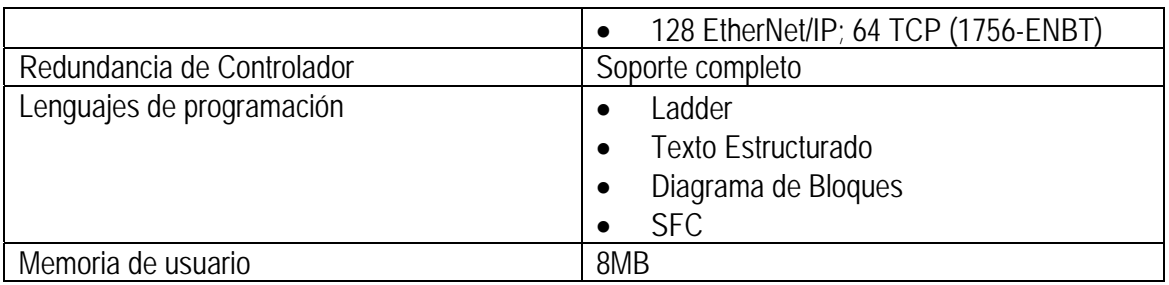

Módulo de entrada digital 1756-IB16

Es un módulo de entradas digitales de voltaje que soporta valores de entrada desde 10VDC hasta 31.2VDC. . Permite variar la solicitud de intervalos entre paquetes (RPI) de 0.2ms a 750 ms

Tabla 3. Especificaciones técnicas del módulo de entrada digital DC

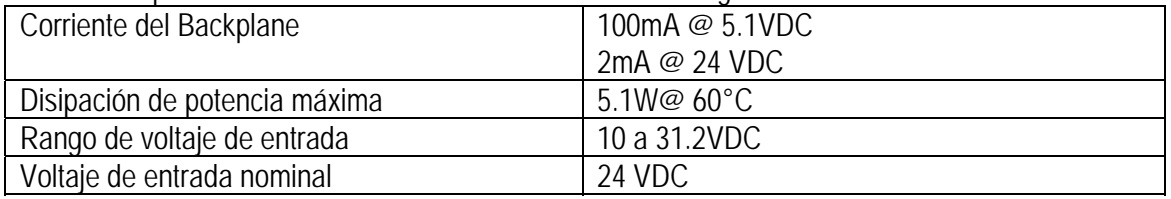

Módulo de salida Digital 1756-OB8

Es un módulo de salida digital de voltaje DC que permite variar la solicitud de intervalos entre paquetes (RPI) de 0.2ms a 750 ms.

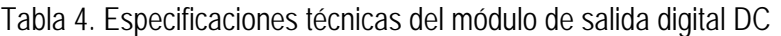

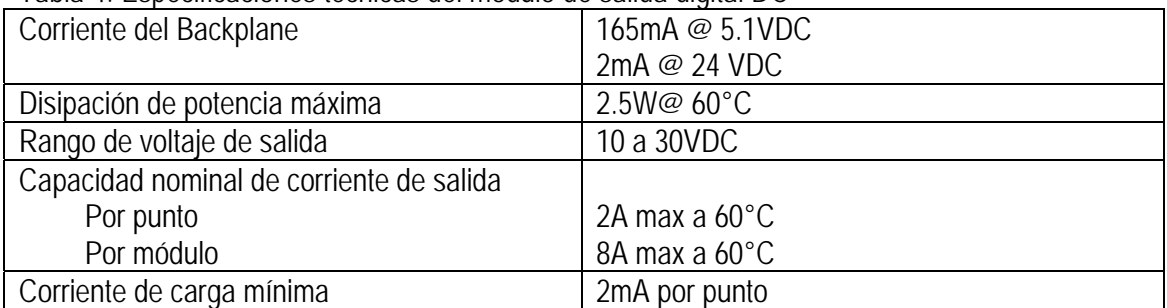

Módulo de entrada Digital 1756-IA16

Es un módulo de salida digital de voltaje AC que soporta valores de entrada desde 79VAC hasta 132VAC y con una corriente máxima de 2 Amperios. Permite variar la solicitud de intervalos entre paquetes (RPI) de 0.2ms a 750 ms

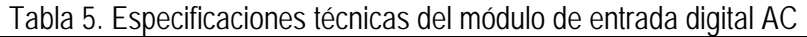

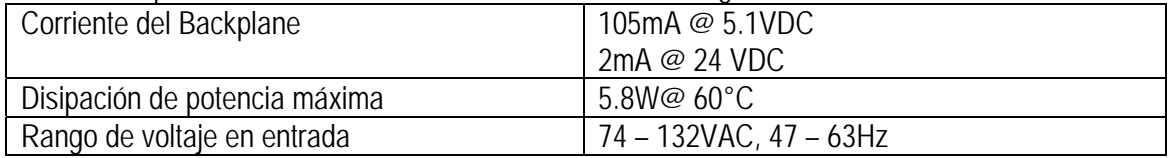

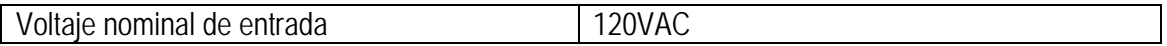

Módulo de entrada análogo 1756-IF8H

Es un módulo de entrada de corriente/voltaje de 8 canales que da la opción de seleccionar de una serie de gamas operativas, para cada canal en su módulo.

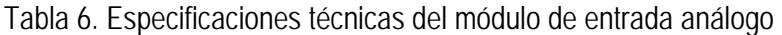

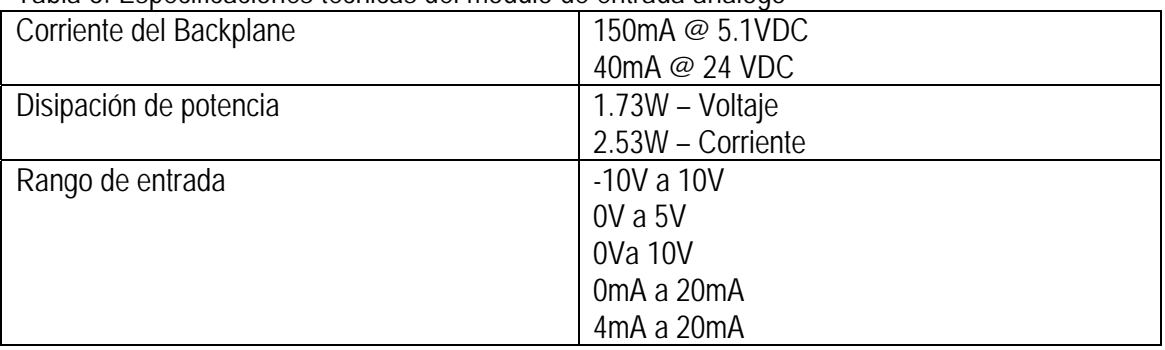

### Módulo de salida análogo 1756-OF8H

Es un módulo de salida corriente/voltaje de 8 canales. Requiere dos fuentes del chasis, una de 200mA a 5.1V y 230mA a 24V y da la opción de seleccionar de una serie de gamas operativas, para cada canal en su módulo. La gama designa el mínimo y máximo de señales que son detectables por la salida del módulo:

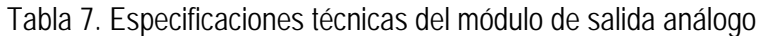

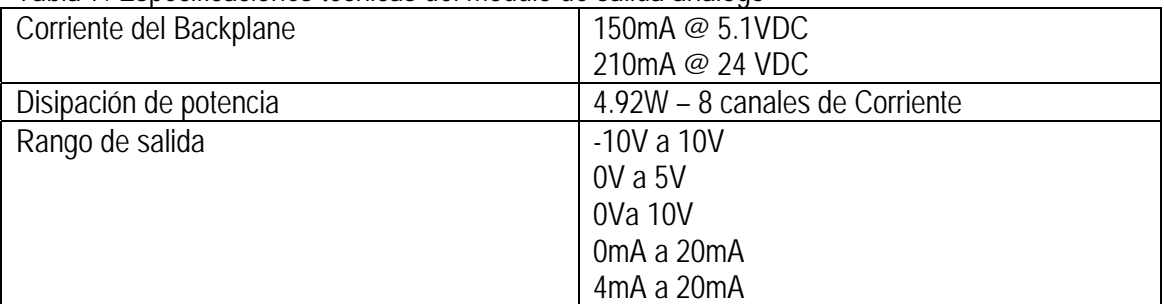

Módulo de comunicación 1756-ENBT

Es un módulo de comunicación vía cable Ethernet, que utiliza una dirección IP y que permite la comunicación entre dispositivos ControlLogix como I/O remotos, controladores remotos o comunicación con una PanelView como es en este caso. Las características del módulo son las siguientes:

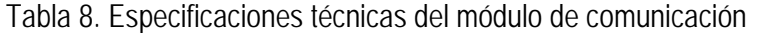

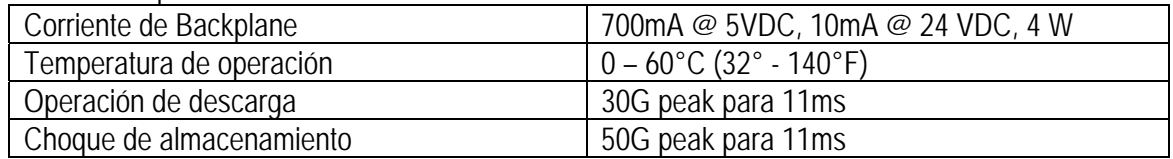

Chasis ControlLogix 7 Slot 1756-A7

Es un Chasis que tiene configuración para insertar hasta 7 módulos ControlLogix distintos.

- PanelView Allen Bradley Plus 700
- Es el elemento de visualización con las siguientes especificaciones Técnicas:

| <b>DISPLAY</b>                 |                                                |
|--------------------------------|------------------------------------------------|
| Tamaño                         | $6.5$ in                                       |
| Resolución                     | 640 x 480, 24 bit color                        |
| Método de entrada              | Pantalla táctil y teclado                      |
| <b>COMPONENTES DEL SISTEMA</b> |                                                |
| Opciones de comunicación       | ControlNet, Remote I/O, Ethernet/IP y RS-232   |
| Memoria Flash                  | Estándar: 32 MB; expandible: 128 MB            |
| <b>RAM</b>                     | Estándar: 64 MB; expandible: 128 MB            |
| I/O y Ranuras                  | puerto serial, 2 puertos USB, 1 puerto         |
|                                | Ethernet 10/100 Mbps y una ranura para tarjeta |
|                                | de memoria compact flash                       |
| <b>ALIMENTACIÓN</b>            |                                                |
| Entrada de voltaje             | $18 - 32$ VDC                                  |

Tabla 9. Especificaciones técnicas de la PanelView

Se pidieron todos estos elementos debido a que la plataforma virtual que se va a utilizar para realizar el banco de pruebas es un Software llamado RSLogix 5000 de Rockwell Automation que soporta toda la familia ContorlLogix y estos módulos son de utilización estándar, ya que en campo se utilizan mucho las entradas y salidas digitales y análogas de 4 - 20mA, 0 – 20mA y de 0 a 10VDC.

El programa ha sido desarrollado mediante el software de Rockwell Automation RSLogix 5000 El cual es una es una plataforma de software que:

- Puede utilizarse para aplicaciones de base discreta, de proceso, de lote, de movimiento, de seguridad y de variadores.
- Es compatible con la familia escalable de controladores programables de automatización (PAC) Logix.
- Permite fragmentar la aplicación en programas más pequeños que pueden volver a utilizarse, rutinas e instrucciones que pueden crearse al utilizar distintos lenguajes de programación: diagrama de lógica de escalera, diagrama de bloque de funciones, texto estructurado y diagrama de funciones secuenciales.
- Incluye un conjunto extenso de instrucciones incorporadas que puede aumentar al crear instrucciones add-on definidas por el usuario.
- Permite escribir la aplicación sin tener que preocuparse de la configuración de la memoria.
- Proporciona la capacidad de crear tipos de datos definidos por el usuario para representar fácilmente componentes específicos de la aplicación en una estructura.
- Incorpora datos y los comparte con otros productos de software de Rockwell Automation para reducir drásticamente el tiempo de entrada de datos, proporcionar auditorías y facilitar el manejo de códigos y su uso repetido.3

Conexión del PLC al PC por medio de cable Ethernet o Rs-232

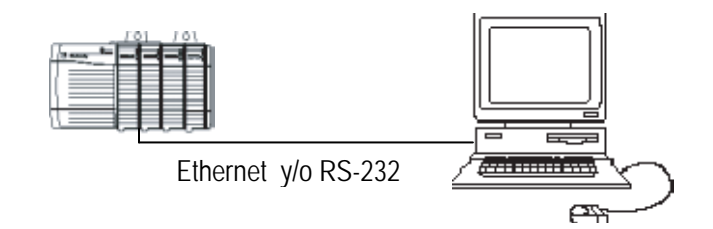

Antes de comenzar a programar se debe abrir el programa RSLinx para verificar que sea correcta la conexión del PLC con el PC, esto se puede verificar también revisando que el módulo Ethernet este haciendo ping con el PC, además debe tener la misma mascara de subred. En el RSLinx deben aparecer todos los módulos que se encuentran en el chasis.

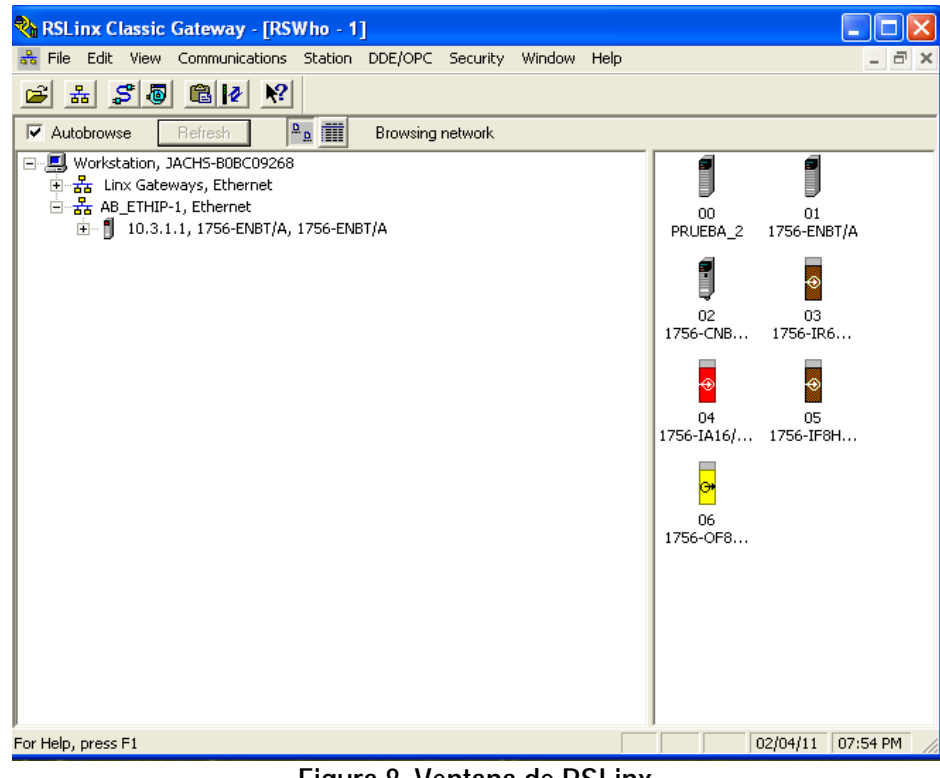

**Figura 8. Ventana de RSLinx** 

<sup>3</sup> http://samplecode.rockwellautomation.com/idc/groups/literature/documents/pp/9324-pp001\_-es-p.pdf

Luego de que se comprueba de que haya una correcta comunicación entre el controlador y el computador se procede a crear y a configurar cada uno de los distintos módulos existentes en el chasis en el software RSLogix 5000, para poder realizar la lógica y así poder asociar las entradas y las salidas físicas con el software.

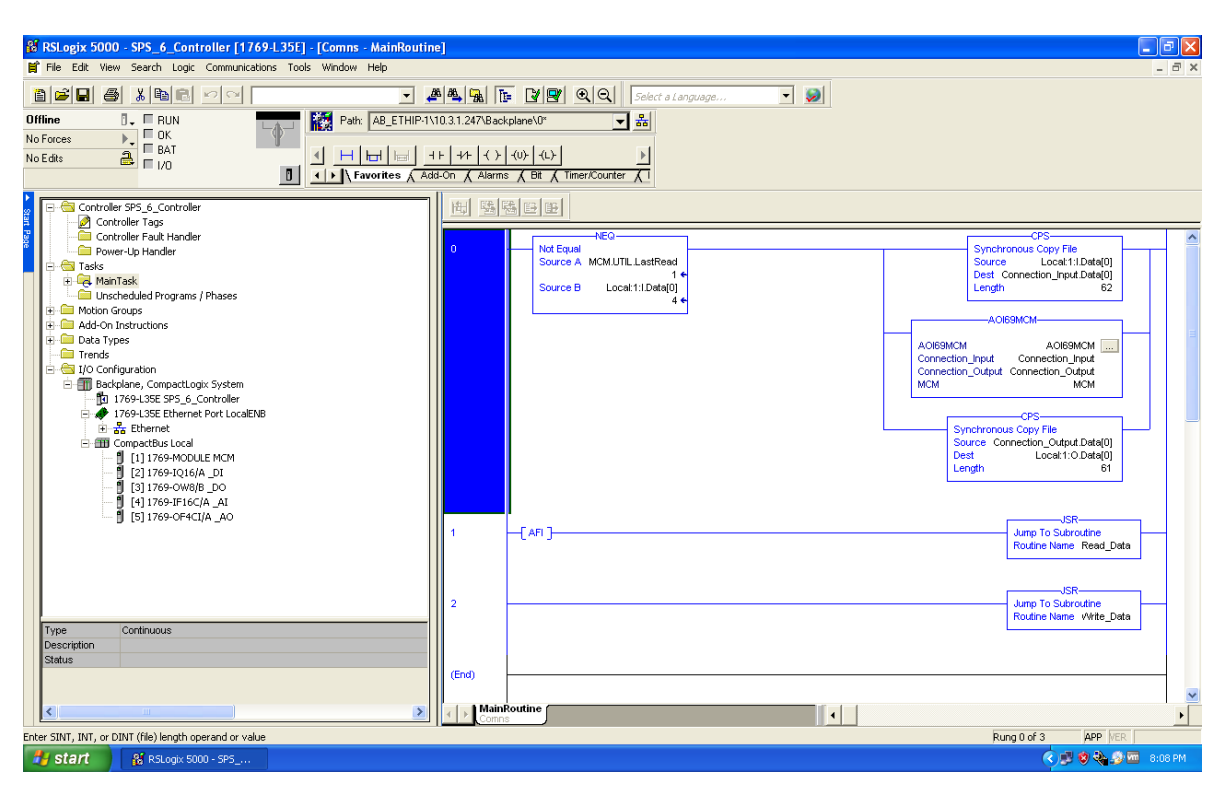

**Figura 9. Ventana RSLogix5000** 

# **3.2 DIAGRAMA DE FLUJO**

Para poder iniciar con la programación es necesario crear primero el diagrama de flujo ya que este representa la esquematización gráfica del algoritmo, el cual muestra gráficamente los pasos o procesos a seguir para alcanzar la solución del problema. Su correcta construcción es sumamente importante porque, si el diagrama de flujo está completo y correcto, el paso del mismo a un lenguaje de programación es relativamente simple y directo.

Es importante resaltar que el diagrama de flujo muestra el sistema como una red de procesos funcionales conectados entre sí por "Tuberías" y "Depósitos" de datos que permite describir el movimiento de los datos a través del sistema. Este describirá: Lugares de Origen y Destino de los datos, Transformaciones a las que son sometidos los datos, Lugares en los que se almacenan los datos dentro del sistema, Los canales por donde circulan los datos. Además de esto podemos decir que este es una representación particular de un sistema, el cual lo contempla en términos de sus componentes indicando el enlace entre los mismos.4

<sup>4</sup> http://www.monografias.com/trabajos59/diagrama-flujo/diagrama-flujo.shtml

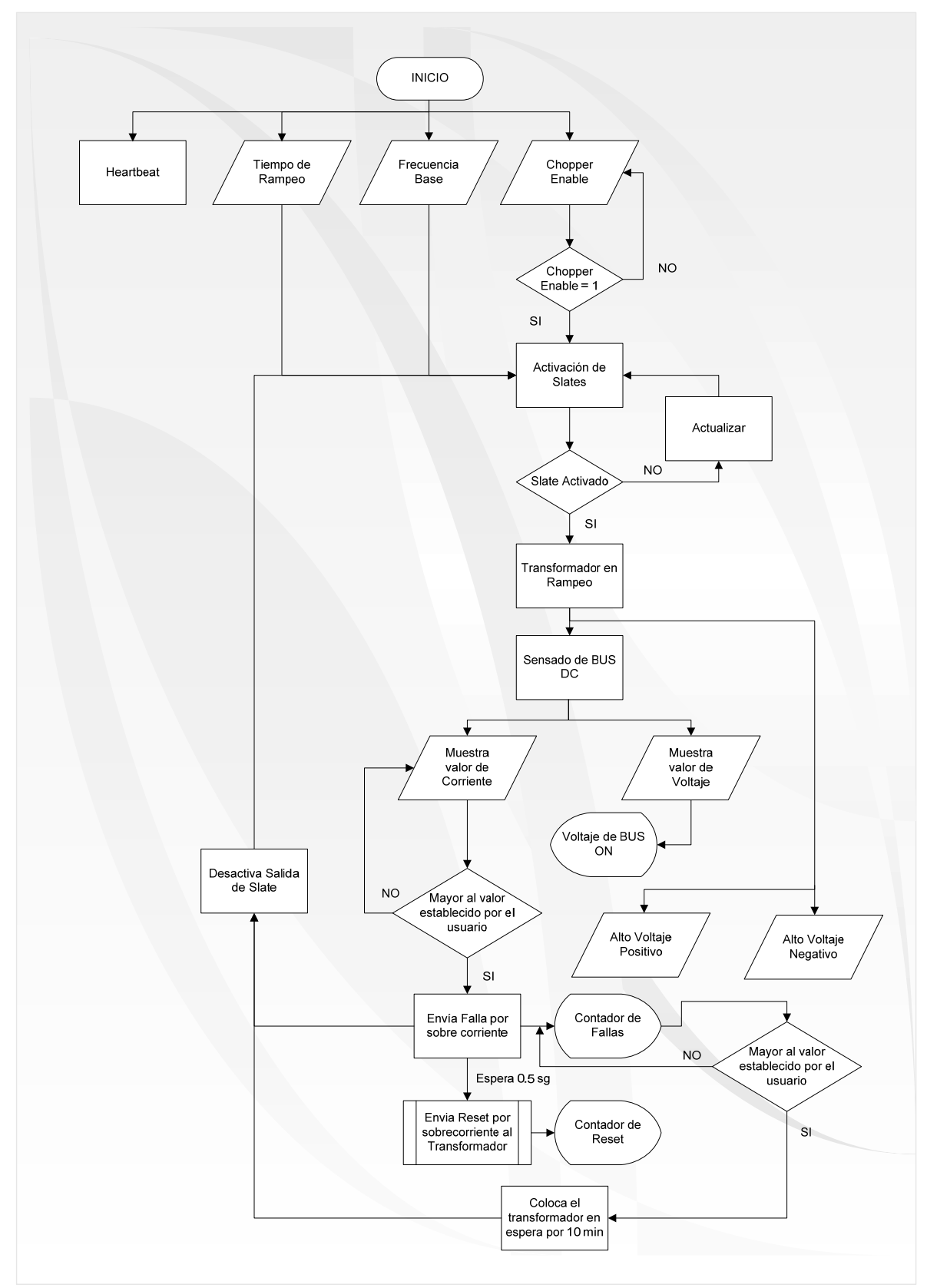

**Figura 10. Diagrama de Flujo**

#### **3.3 PROGRAMACIÓN**

Luego de tener el diagrama de flujo se procede a realizar la programación que está hecha en lenguaje Ladder que es el tipo de programación más utilizado para programar un PLC, ya que como su nombre lo indica es una programación de tipo escalera, que va en orden descendente. Este tipo de programación es muy práctica porque permite monitorear fácilmente la secuencia de ejecución de un programa además de su fácil programación por su orden descendente.

La programación en Ladder consta de rung, que es una línea del programa y que contiene las instrucciones de entrada y salida, de las cuales cada una cumple una función. La entrada permite una comparación o Test de las condiciones y se obtiene el resultado de la evaluación, este resultado puede ser un valor Booleano (1 o 0) o un valor real dependiendo del elemento y del módulo de entrada física. Estas entradas por lo general se sitúan a la izquierda del Rung. En cambio la salida examina el resultado de la evaluación y si es "true" ejecuta alguna operación o función. La salida por lo general se sitúa en la parte derecha del Rung.

El programa inicia con el envió de un tren de pulsos que son los latidos del transformador o conversor AC/AC, de aquí su nombre Heartbeat, este tren de pulsos es una onda cuadrada de 12 a 24 voltios con una frecuencia de 1 Hz. Este tren de pulsos se genera a partir de dos temporizadores, cada uno con un preset de 1 segundo. Mientras el primer temporizador está contando el primer segundo, mantiene su salida en alto y cuando este termina envía un flanco de subida que activa el segundo temporizador que mantiene su salida en estado bajo por un segundo y cuando este termina envía un flanco de subida que vuelve y activa el primer temporizador y así sucesivamente desde que se inicia el programa.

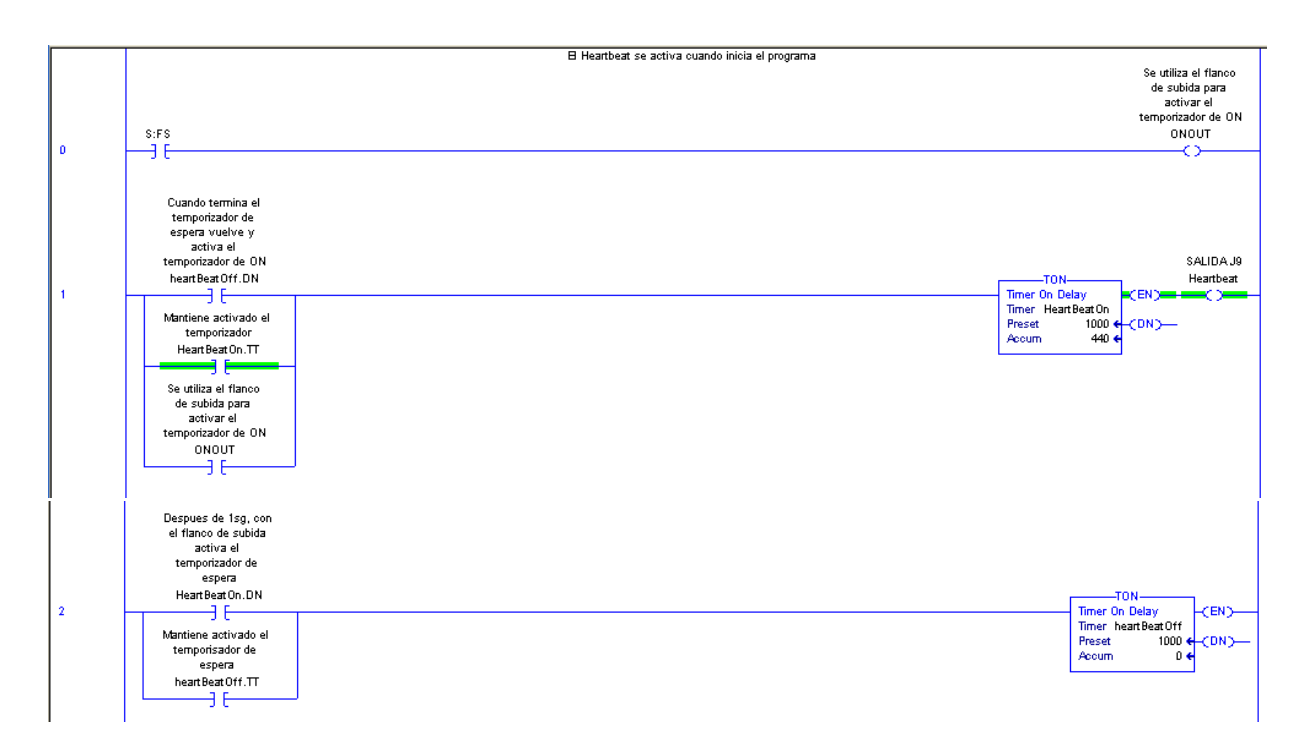

Luego ingresa un valor boleano que es un interruptor que se encuentra fuera del transformador y que al cerrarlo me envía la indicación de Chopper Enable y este me activa una salida que es uno de los permisivos para activar los slates del conversor AC/AC. Este es el rung que realiza esta operación:

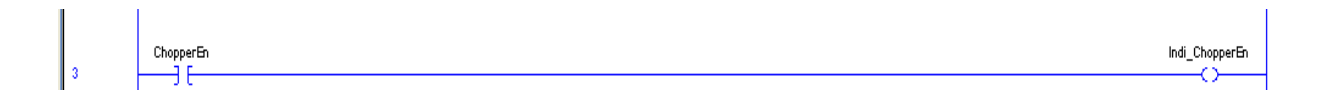

Desde el sistema súper visorio (HMI) se ingresa el valor de la frecuencia base que está dentro del rango de 800Hz a 1600Hz, para la operación normal a la que fue diseñado el equipo. Este valor es movido a un Tag que apunta a un canal de salida de un módulo análogo ControlLogix.

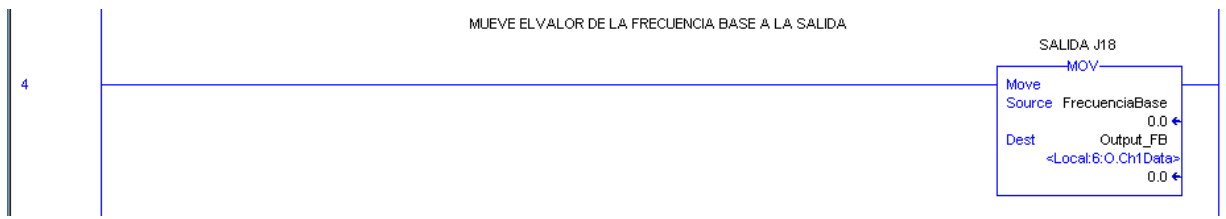

Luego el programa principal compara el valor limite de sobre corrientes impuesto por el usuario y si este es mayor que 1 se activa y compara el mismo con la cantidad de fallas que han ocurrido. Si estos dos valores son iguales se activa un temporizador que activa una salida que inhibe el chopper, este temporizador esta por 600000 milisegundos (ms) que equivaldrían a 10 minutos, este valor no es posible cambiarlo desde el HMI solo se puede cambiar ingresando a la programación. En el siguiente rung se divide los 600000 milisegundos por mil para pasarlos a segundos. Este valor en segundos es posible visualizarlo desde el sistema súper visorio (HMI).

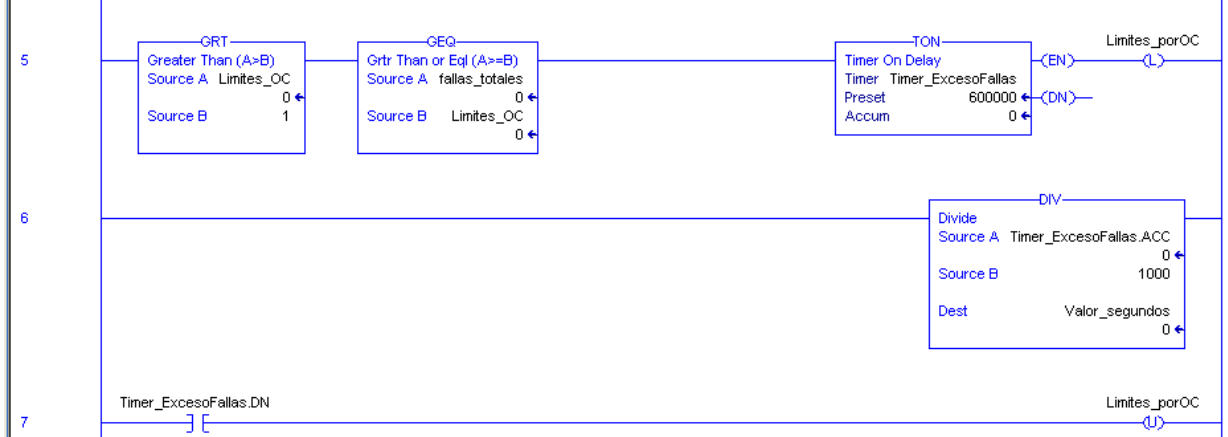

Después el programa llama la subrutina de Slates, pero para poderse activar hay que ingresar el valor de la Frecuencia Base y esta tiene que ser mayor a 800 Hz. Esto es debido a que el programa realiza una comparación con el valor ingresado por el operador y un valor preestablecido por el programador.

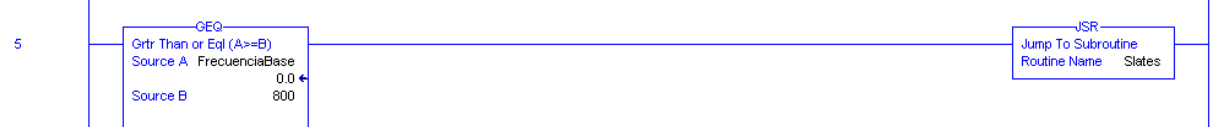

La subrutina de Slates consiste en enviar un valor de corriente en miliamperios (mA) ya predefinido por unos valores medidos en campo para una configuración de frecuencia de modulación de 9Hz, un factor skew de 0.3 y una forma de onda circular invertida. Se realizo de esta forma debido a que todo esto lo realiza un programa en una memoria eeprom y no fue posible acceder a esta programación. La programación para iniciar necesita de la activación del chopper, de la selección del Slate, que son 8 Slates, cada uno con su valor de corriente en mA ya predefinido, y de la activación del botón actualizar. Cuando se habla de activar es solo poner en 1 esta entrada y esto se logra oprimiendo el botón desde la interfaz HMI que más adelante se comentara. Adicional hay que ingresar el valor del tiempo de rampeo en segundos desde la misma interfaz HMI. El programa toma este valor y lo multiplica por 1000 ya que el RSLogix solo toma valores en milisegundos, luego lo compara con cero para evitar que ingresen valores negativos y si es mayor de cero pasa a ser divido por la cantidad del tiempo ingresado, para asegurar el segundo, ya que la idea es que rampee en miliamperios por segundo (mA/sg), luego de que se tiene el valor segundo (1000ms) se mueve hasta el preset de un timer. Este timer lo activa también el Slate que se esté utilizando.

Paralelamente se activa una división que divide el valor de corriente predefinido por la cantidad de tiempo ingresado.

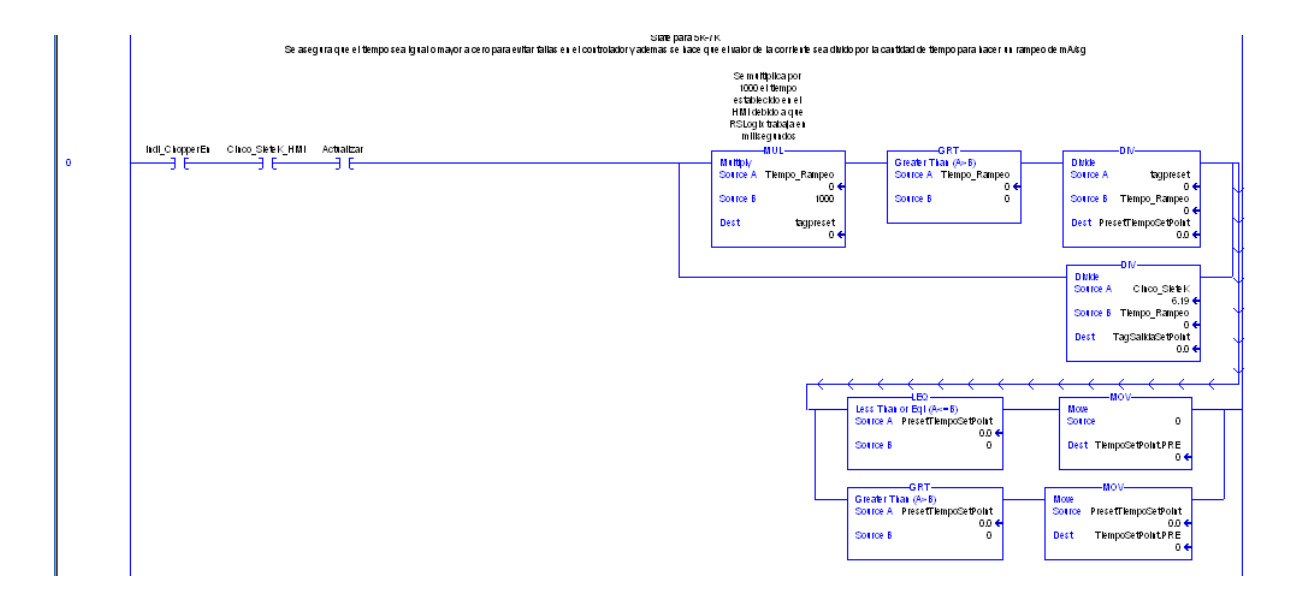

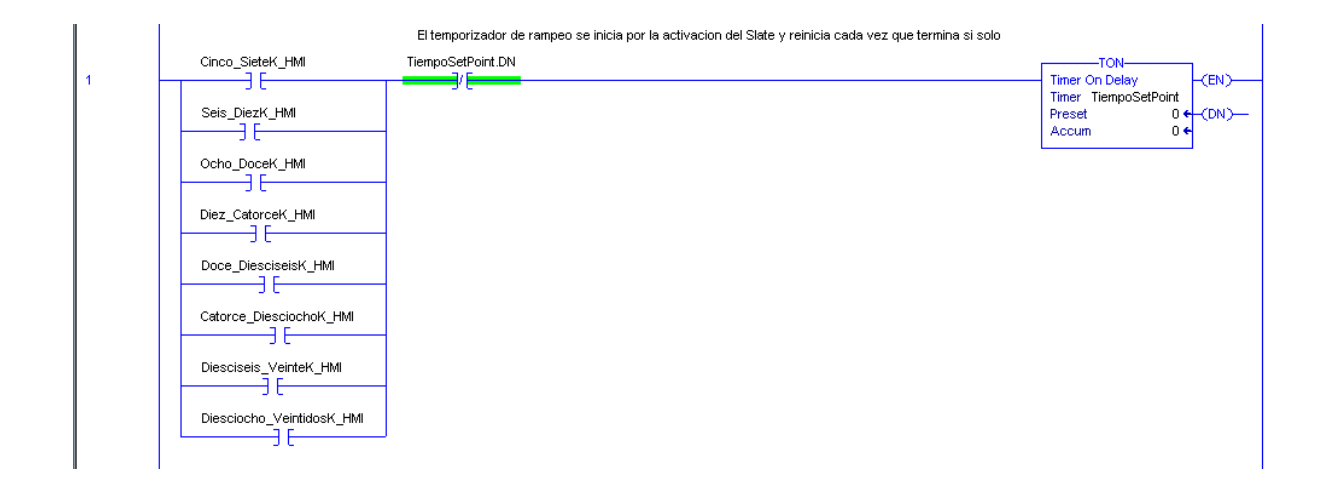

Luego de que el timer se activa y pasa el primer segundo, envía un flanco de subida para activar el siguiente Rung que se activa con este flanco de subida y con la activación del Slate seleccionado, además pasa por un comparador que compara el valor que hay en el tag acumulador con el valor de corriente predefinido y mientras el valor del tag acumulador sea menor al valor de corriente, se va a sumar el valor dado en la división del primer Rung con el valor que hay en el tag acumulador y la cantidad de veces que sumara será igual al valor del tiempo de rampeo. Para poder así hacer el rampeo de miliamperio por segundo.

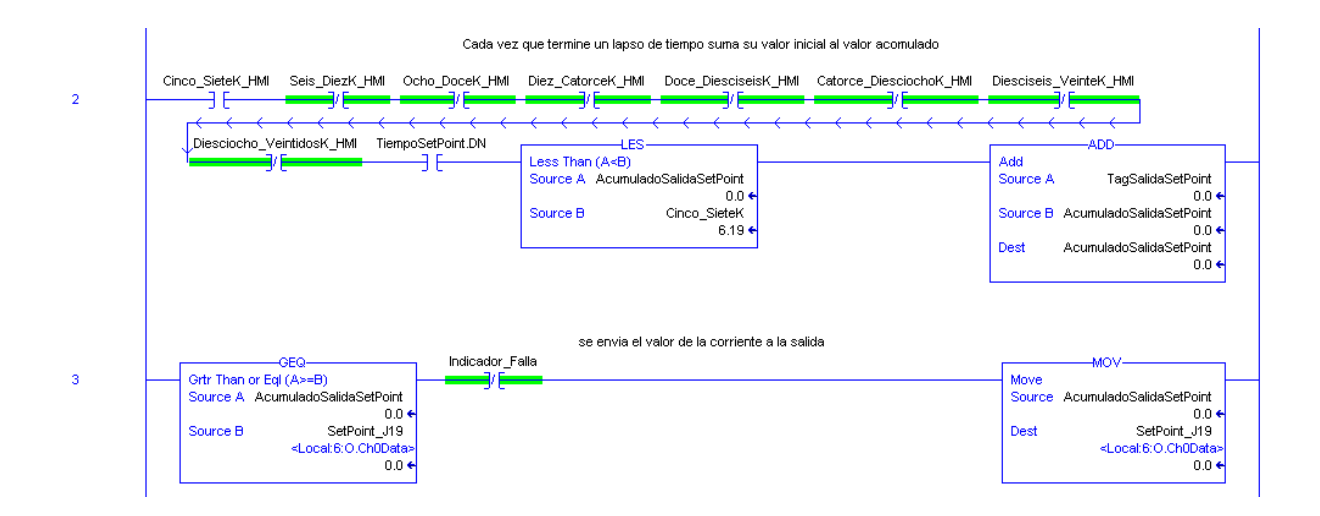

Luego el valor que va dando como resultado de la suma se mueve hacia un tag que apunta a uno de los canales del módulo de salida análoga de 4 a 20 mA. Además se coloca un Rung adicional para que cada vez que se active el botón actualizar desde la interfaz HMI envié un cero al valor del tag acumulador y así asegurar que el rampeo inicie siempre desde cero.

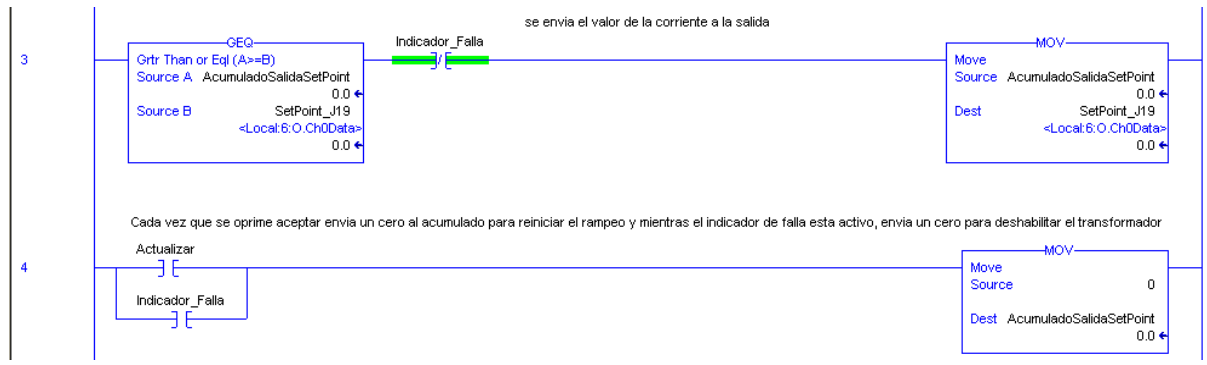

Esta secuencia es exactamente igual para los otros 7 Slates y solo se varia la corriente en miliamperio que se va a enviar al módulo de salida análoga.

Luego el programa principal pasa a la subrutina Sensado\_BUSDC.

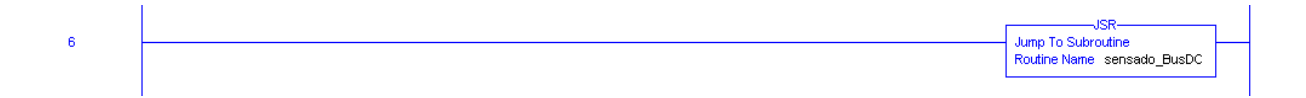

Esta subrutina consiste simplemente en mover los valores análogos del módulo de entrada de 4 a 20mA que contiene la información de los valores de corriente de Bus, voltaje de Bus, alto voltaje Negativo de salida del transformador y alto voltaje Positivo de salida del transformador, desde el módulo de entrada que se configura para interpretar estos valores correctamente hacia un tag que luego es movido a otro tag, que se utilizara para monitorearlos desde la interfaz HMI y poder configurar las alarmas.

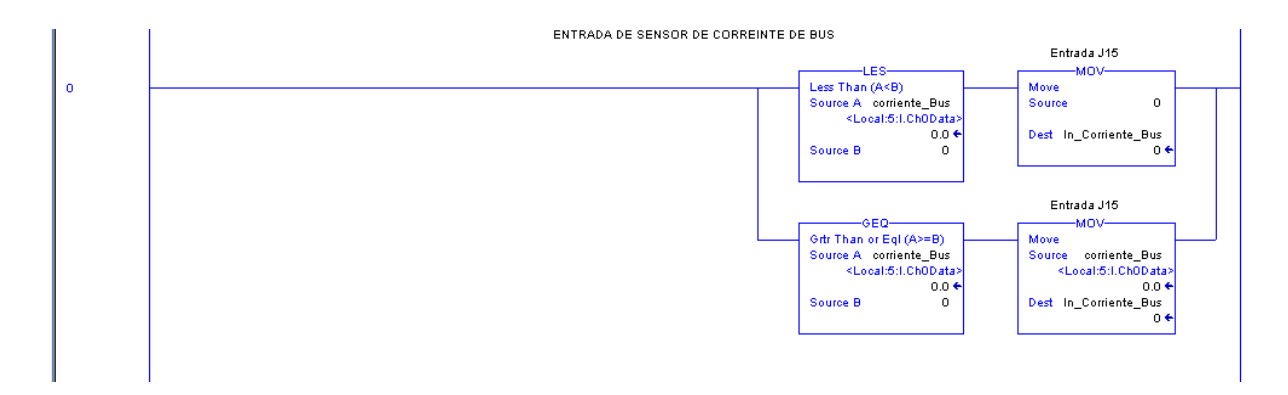

En esta subrutina se coloco un Rung que compara un valor de corriente establecido en la interfaz HMI por el usuario, para que me active una salida que me indica una alarma por sobre corriente y me deshabilita los Slates ocasionando que el conversor AC/AC deje de operar.

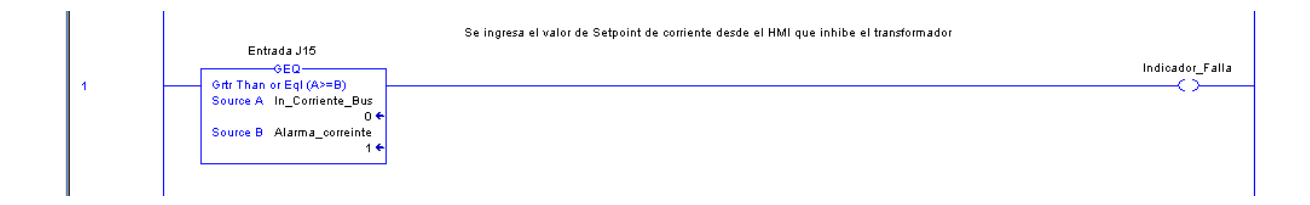

A demás cuando el voltaje del Bus empieza a aumentar me activa una salida que en la interfaz HMI me indica de que el voltaje del Bus pasó de OFF a ON o a RampUp.

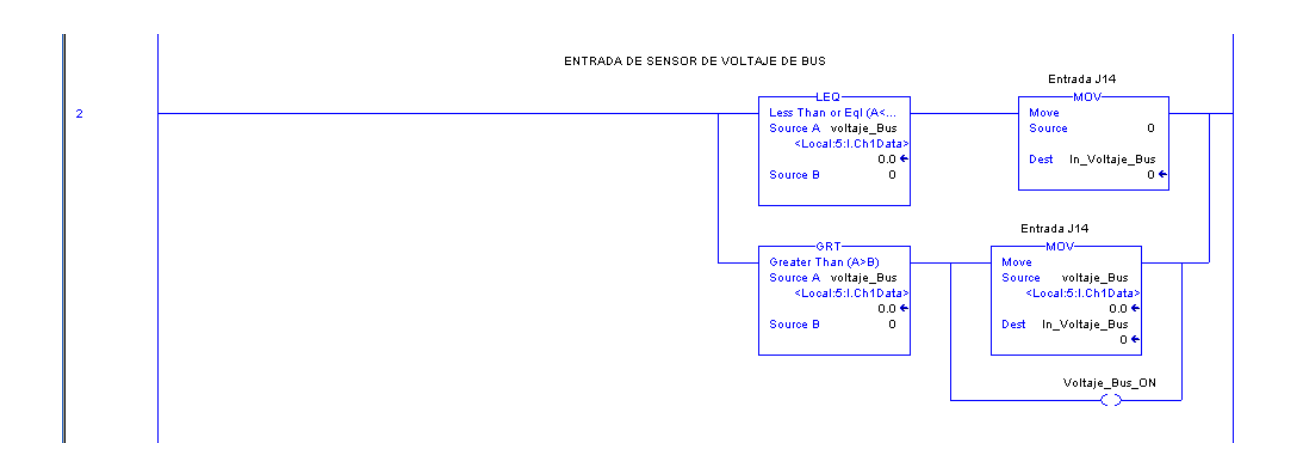

Para los altos voltajes de salida del transformador se utilizó exactamente las mismas líneas de programación que se utilizaron para el censado de corriente.

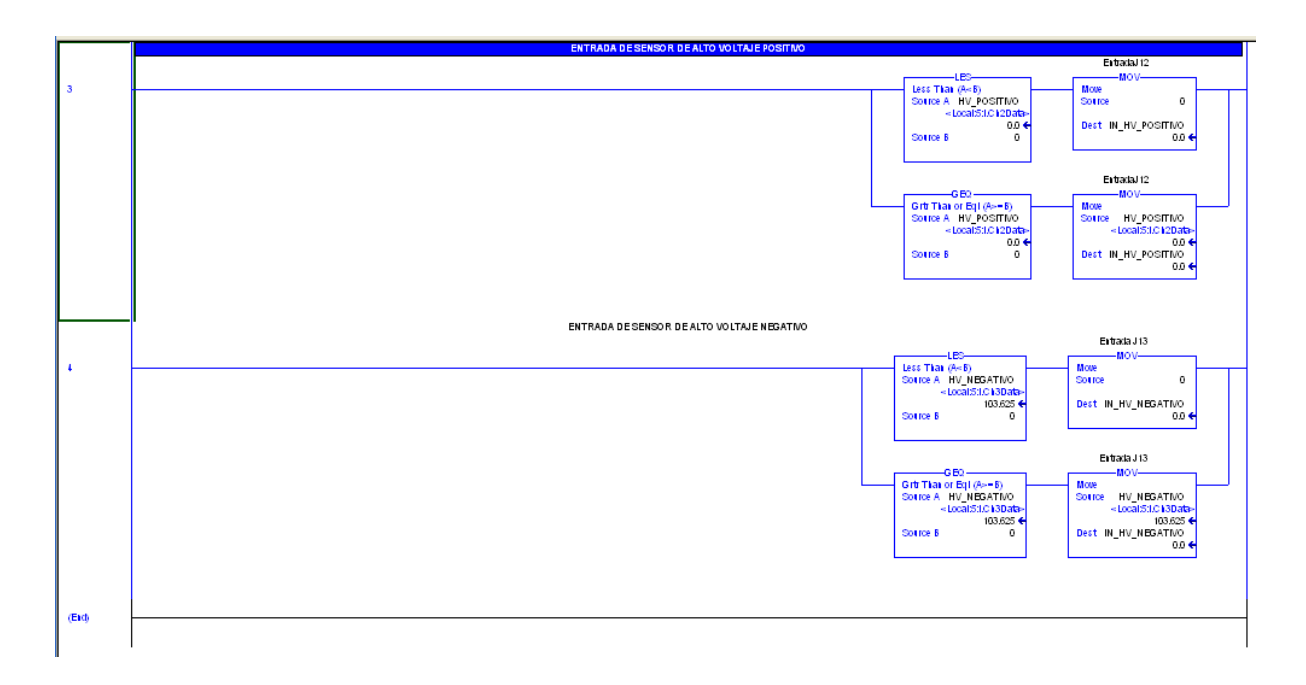

Por último el programa principal pasa a la subrutina de Falla\_Reset\_OC. Que consiste en indicar la falla por sobre corriente y en enviar el respectivo reset a una salida asignada que el conversor AC/AC interpreta.

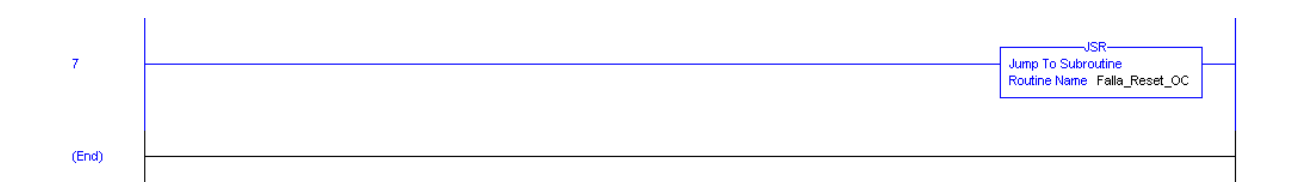

Esta subrutina inicia con dos posibles activaciones, una es una entrada que se activa cuando hay una corriente que sobre pasa al valor establecido por el usuario y la otra es una entrada que es activada por una señal que envía el conversor AC/AC ya que este internamente tiene su propia protección contra sobre corriente y el límite es de 240 Amp. Estas dos entradas, cualquiera de ellas, activa una salida que a su vez activa un timer, ya que se debe esperar 0.5 segundos para poder enviar la señal de reset al conversor AC/AC. Luego de transcurrido este tiempo activa otro timer debido a que la señal de reset debe ser enviado por 1 segundo, también se adiciono un Rung que es igual al del reset para poder adicionarlo manualmente desde la interfaz HMI.

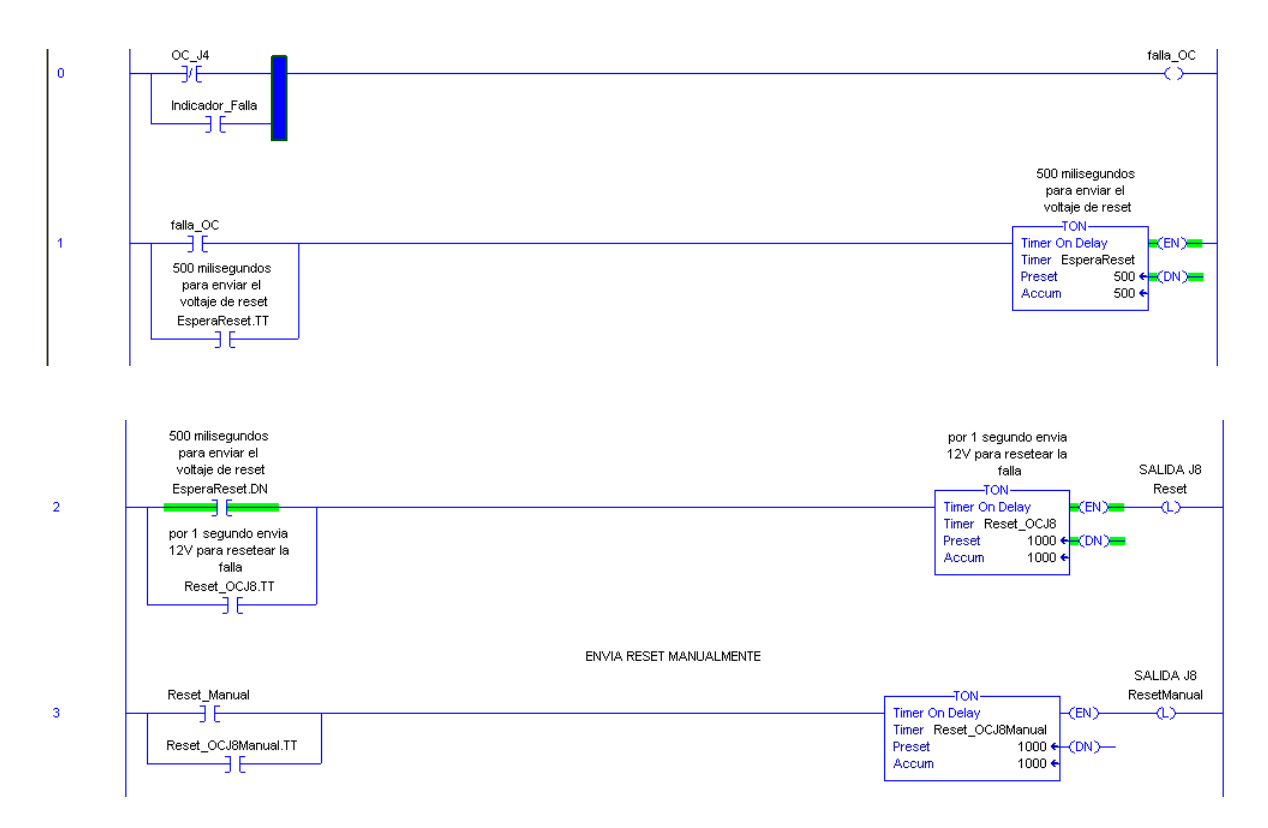

Cada vez que se activa el reset este activa a su vez un contador para llevar la cuenta de los reset que se vayan dando, lo mismo ocurre con las fallas, hay un contador para ellas y así poder saber si se presentan picos que sobre pasen la corriente limite. Los valores acumulados en los contadores son movidos a un tag que se direccionan a un display en la interfaz HMI.

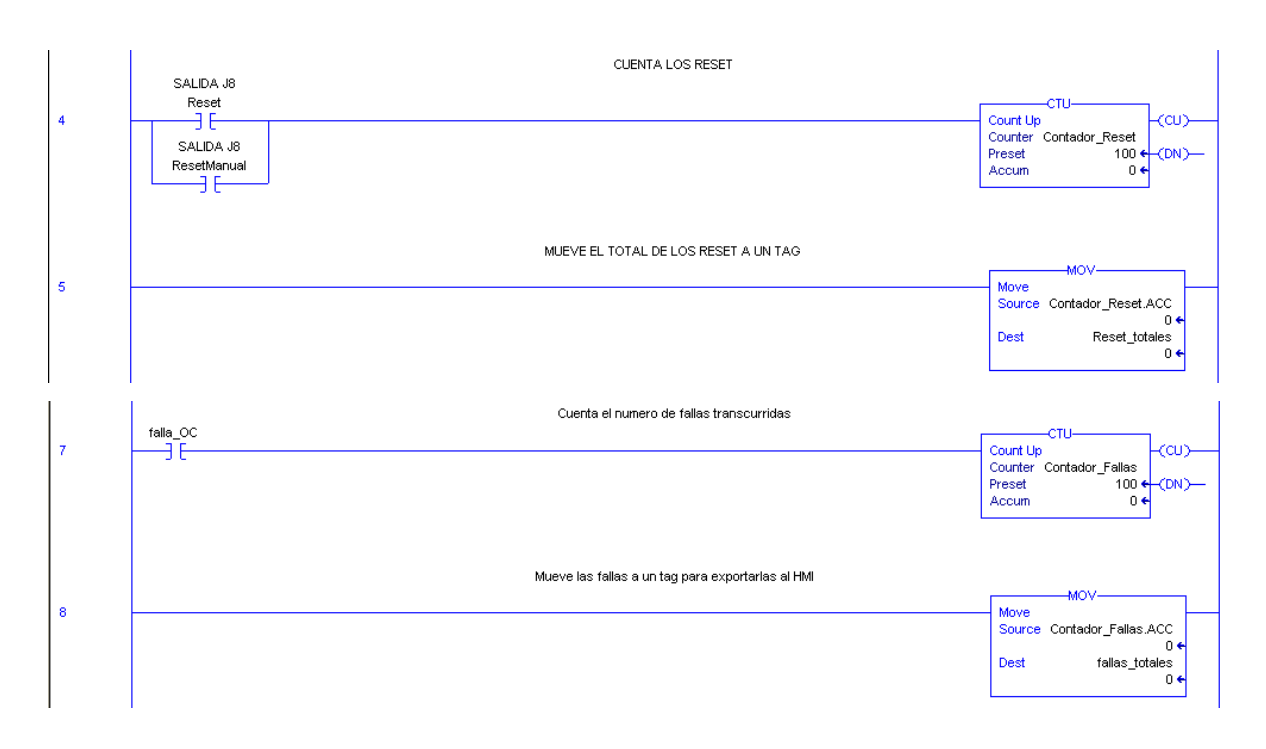

Adicional se agrego un Rung que mueve un cero a los contadores para resetear desde el sistema súper visorio (HMI) las fallas y los reset totales.

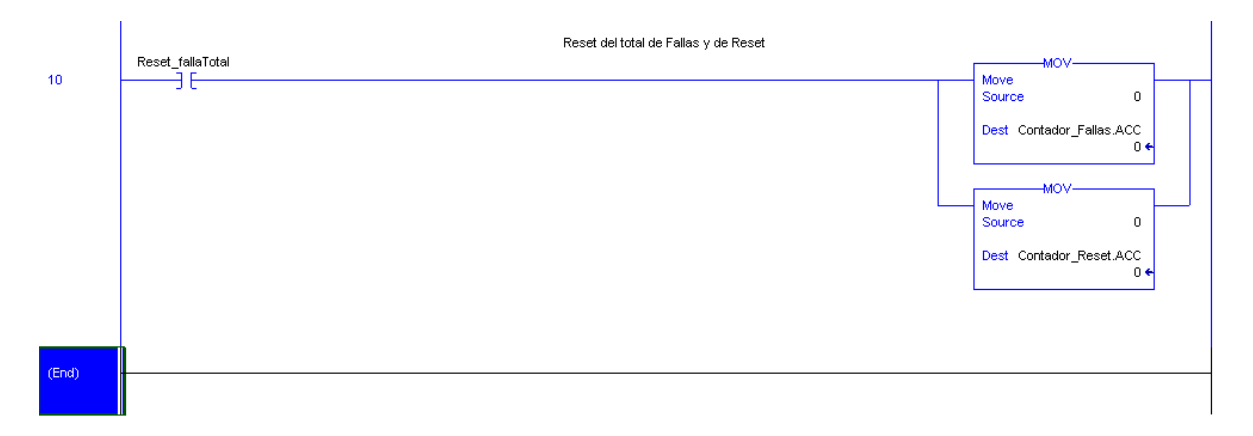

### **4. DESARROLLO DEL SISTEMA DE CONTROL (HMI)**

Para el desarrollo del sistema de control (HMI) se utilizo el software FactoryTalk View Studio de la serie de Rockwell Automation, que utiliza el software RsLinx Enterprise para comunicarse con el controlador y con la Panel View a la hora de descargar la aplicación.

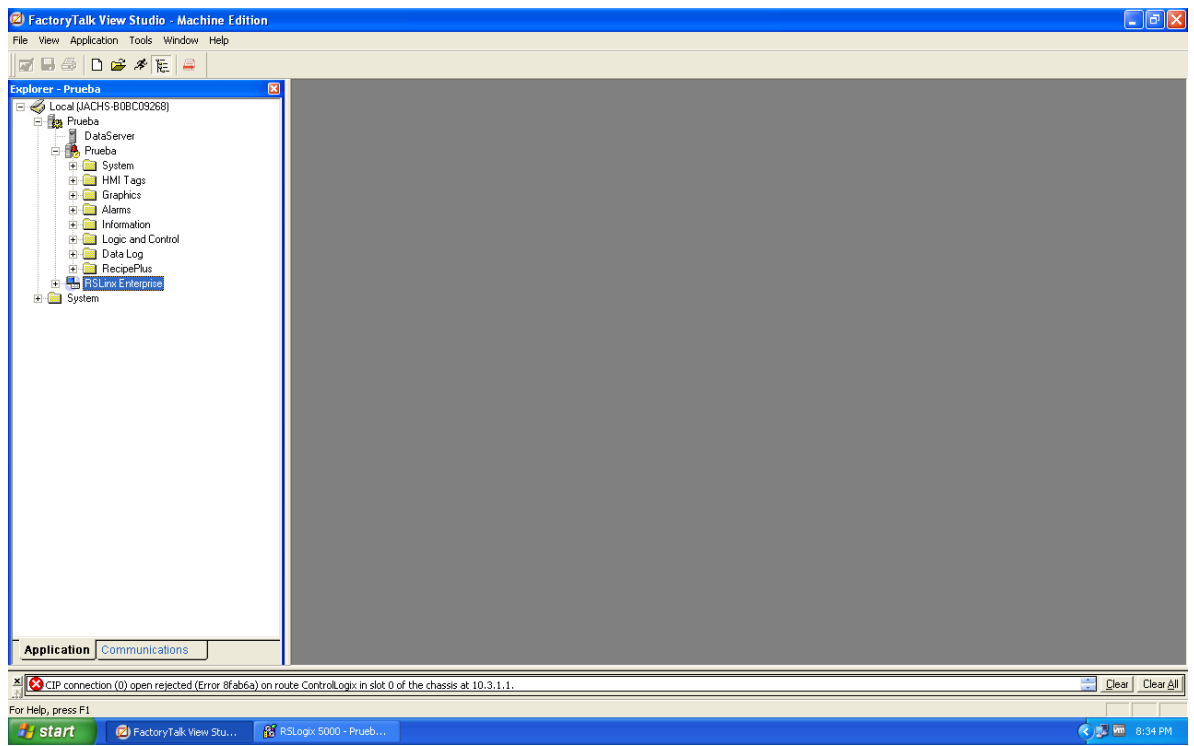

**Figura 11. Ventana FactoryTalk View Studio**

Al realizar el sistema de control se tuvo en cuenta toda la información que el operador debe de manejar y supervisar para poder realizarlo lo más organizado y practico posible, por eso la interfaz HMI inicia con un mensaje de bienvenida que después direcciona al menú del programa. Desde este mensaje de bienvenida también se puede salir del programa totalmente e ingresar a la configuración de la PanelView.

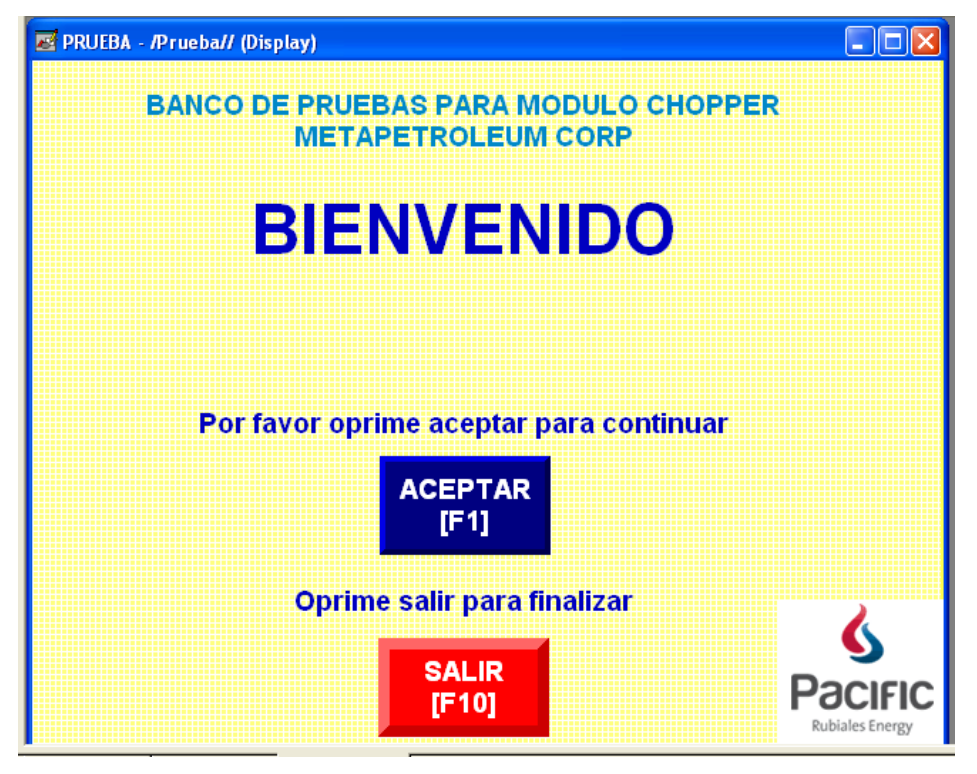

**Figura 12. Pantalla inicial HMI** 

Al oprimir el botón de aceptar este direcciona al menú del programa, que es la pantalla principal e incluye indicadores como el del voltaje de Bus que pasa de OFF a ON o a estado RampUp cuando hay un voltaje en él o dependiendo del estado en que se encuentre el transformador. Incluye también la cantidad de fallas, la cantidad de reset, la indicación de que el Chopper ha sido activado, además los botones de reset de los contadores y el botón de reset de fallas, también se despliega un mensaje que se activa y se mantiene mientras se esté enviando el reset. Adicionalmente cuenta con tres submenús para revisar los valores de configuración, los valores de medición, las tendencias de algunas señales y también un botón que despliega la ventana de las alarmas.

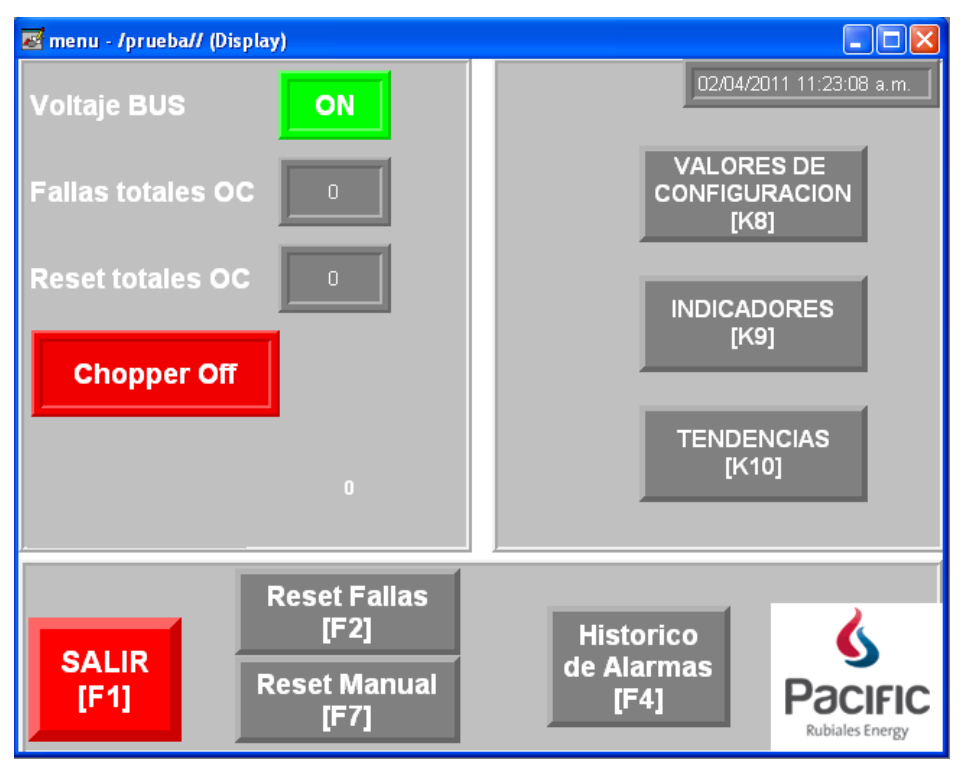

**Figura 13. Pantalla del Menú** 

El display de valores de configuración contiene la selección de cada uno de los 8 slates que se han configurado, además del ingreso del valor de la frecuencia base, el valor del tiempo de rampeo, el valor del límite de corriente y el valor del límite de sobre corrientes permitidas para inhibir el transformador por 10 minutos que establece el usuario. Además contiene el botón de actualizar para activar el rampeo de la corriente designada para los slate, también se coloco un display para revisar que el rampeo se esté dando.

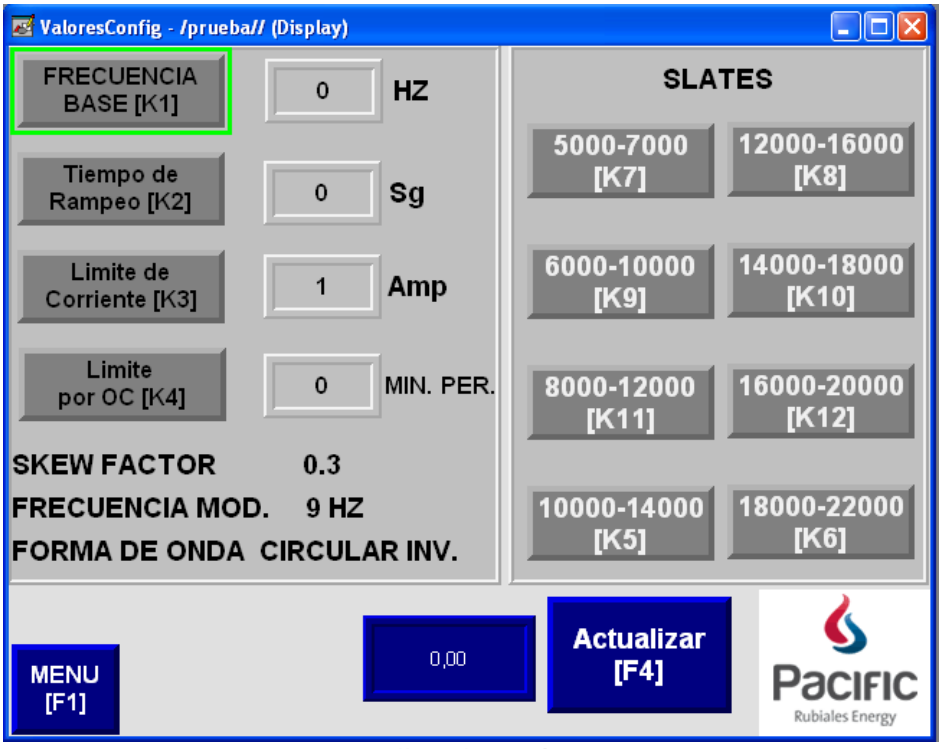

**Figura 14. Pantalla valores de configuración** 

Teclado numérico configurado de 800 a 1600 para ingresar el valor de la frecuencia base.

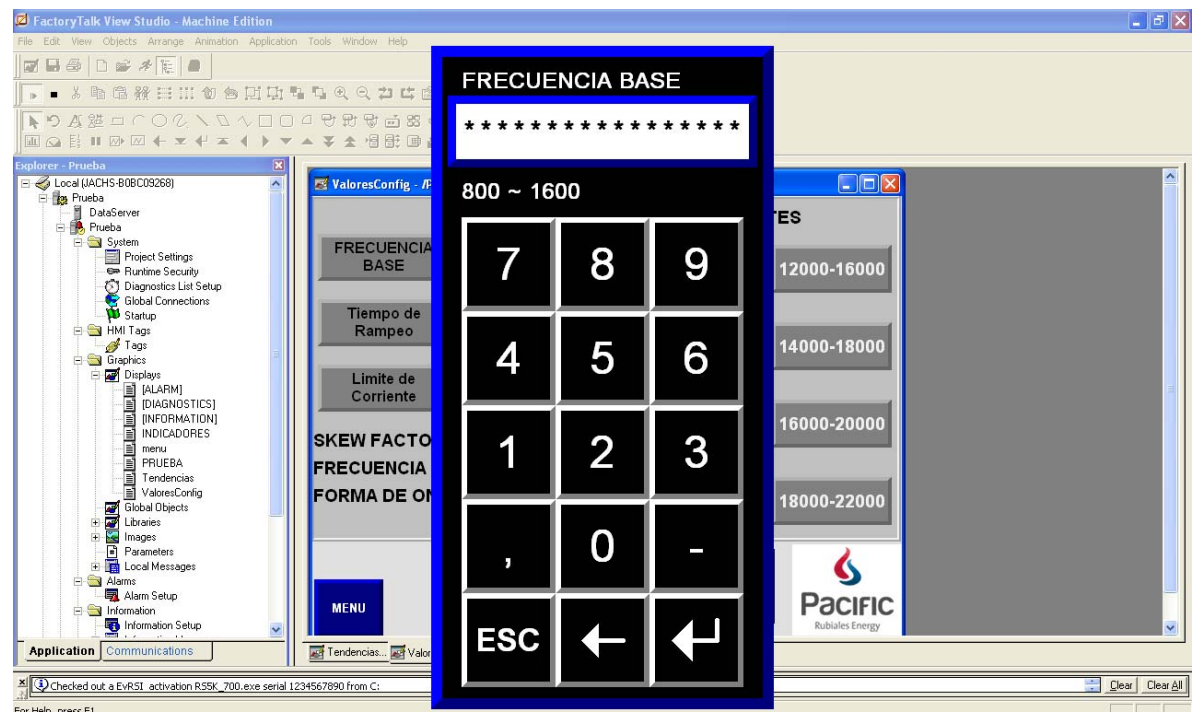

**Figura 15. Teclado frecuencia base**

Teclado numérico configurado de 1 a 10 para ingresar el valor del tiempo rampeo.

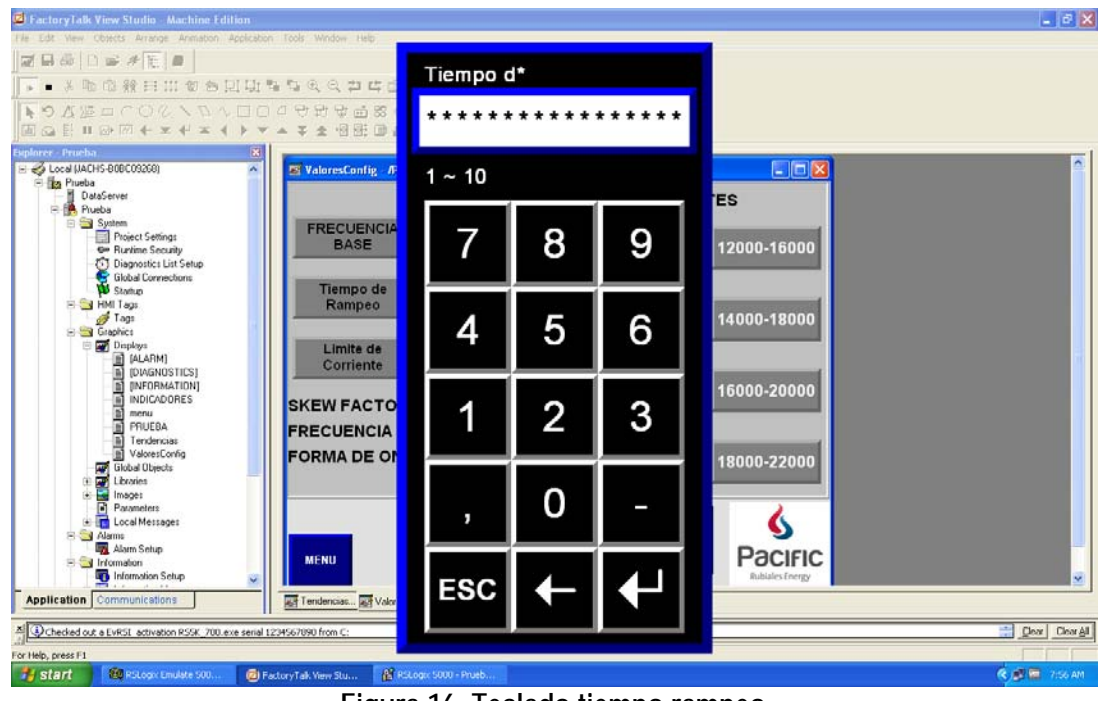

**Figura 16. Teclado tiempo rampeo**

Teclado numérico configurado de 1 a 240 para ingresar el valor del límite de corriente.

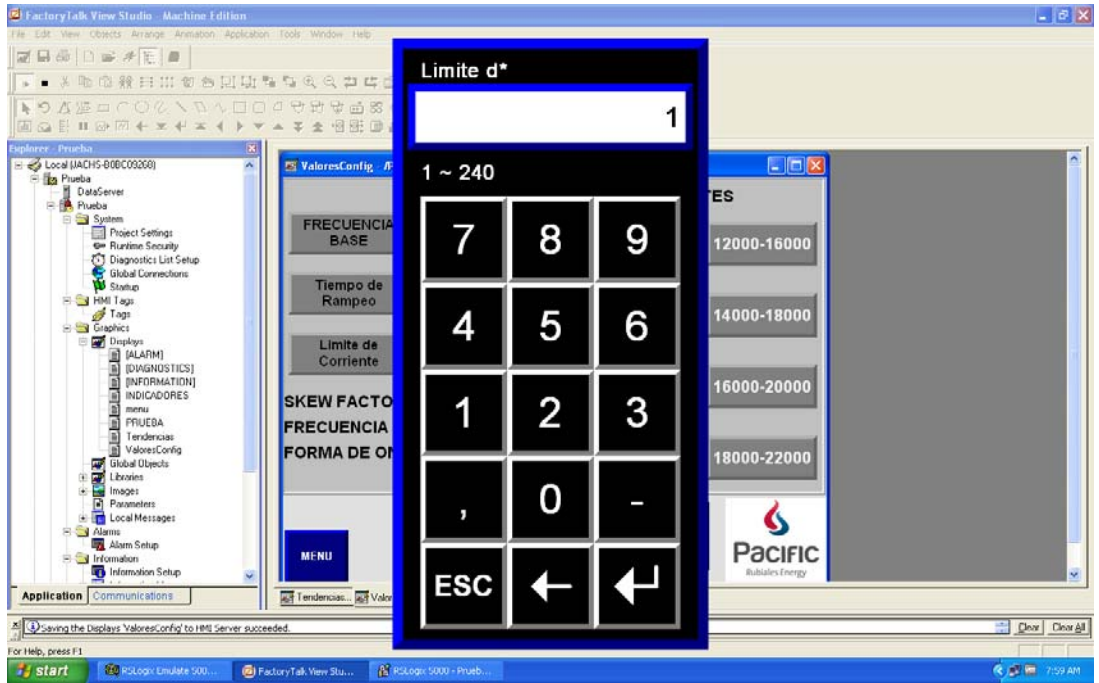

**Figura 17. Teclado limite de corriente**

Teclado numérico configurado de 1 a 20 para ingresar la cantidad de fallas por sobre corriente permitidas antes de que el transformador se bloquee durante 10 minutos.

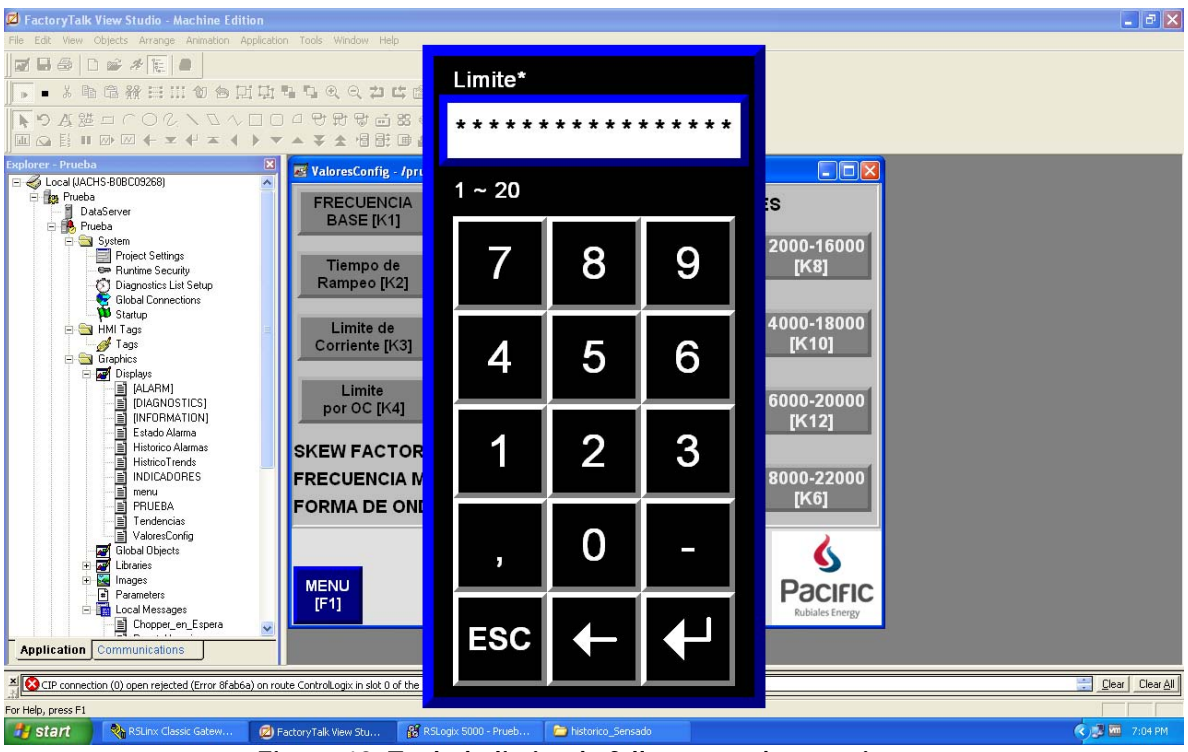

**Figura 18. Teclado limite de fallas por sobre corriente**

El display de indicadores es sencillamente una serie de graficas y de display numéricos que muestran los valores de corriente del Bus DC, de voltaje del Bus DC, la salida de alto voltaje positivo y alto voltaje negativo del transformador.

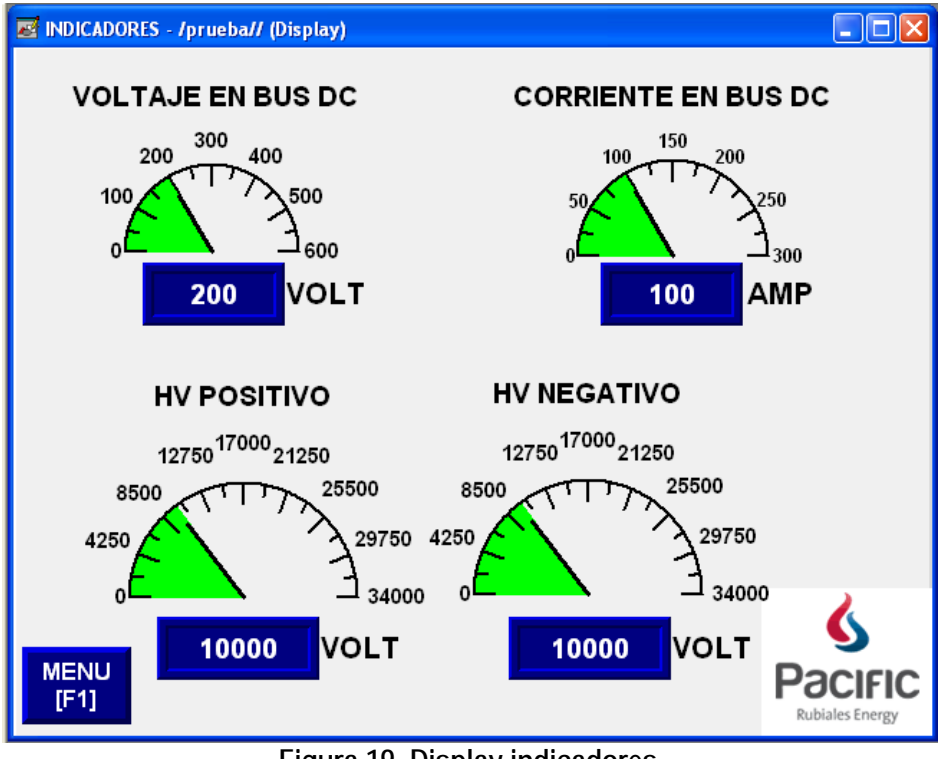

**Figura 19. Display indicadores**

El display de tendencias se encarga de generar la grafica del comportamiento de los valores de corriente y de voltaje del Bus DC, además de la señal de Heartbeat para monitorear su comportamiento. Este display consta de una serie de botones que permiten manipular las señales, como moverlas, desplazarlas o detenerlas.

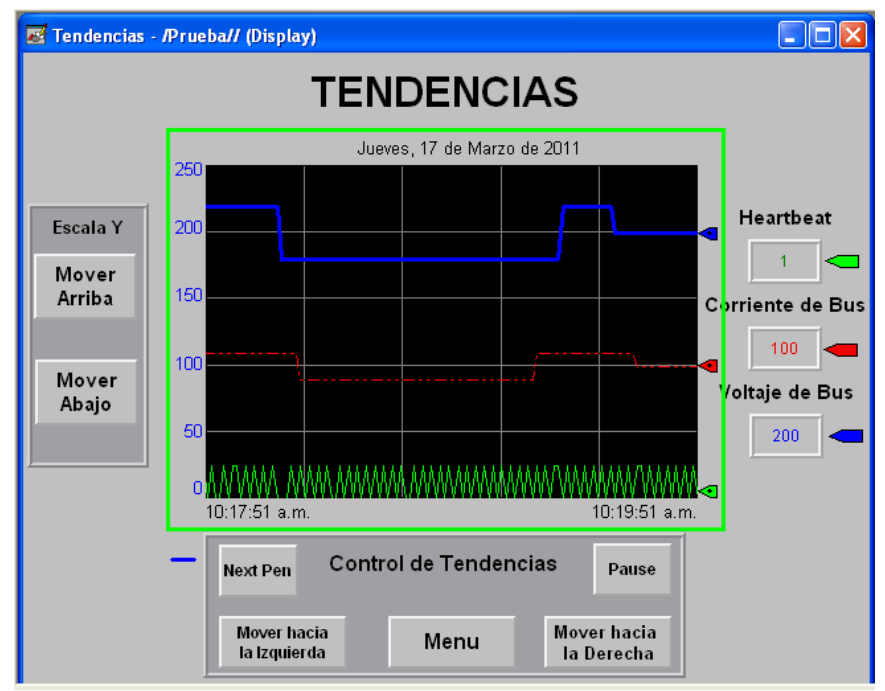

**Figura 20. Display de tendencias**

Las Alarmas constan de dos display; el primer display es el del histórico de alarmas que es posible acceder desde el menú principal (ver figura 21), donde se muestra el registro de cada una de las alarmas que se han generado con su respectiva fecha y hora de ocurrencia y de reconocimiento, además del mensaje que cada una de ellas despliega. Esta pantalla consta además de una serie de botones con los cuales se puede desplazar entre las alarmas, silenciarlas, reconocer una a una o todas al mismo tiempo, imprimirlas, ordenarlas y un botón que lleva al segundo display de alarmas que es el de estado alarma (ver figura 22), el cual muestra las alarmas configuradas, la cantidad de veces que ha ocurrido cada una, el tiempo que duraron activadas y mediante un asterisco indica que alarma se encuentra activa en el momento. Esta pantalla también tiene una serie de botones para desplazarse entre las alarmas, un botón de modo display que deja solo las alarmas que se encuentran activas, un botón que permite resetear todos los acumulados, un botón que permite regresar al histórico de alarmas y uno que desplaza hacia el menú principal.

| <b>Historico Alarmas</b>                                                                                                    |                            |                                                                                                    |  |  |  |  |  |  |
|----------------------------------------------------------------------------------------------------|----------------------------|----------------------------------------------------------------------------------------------------|--|--|--|--|--|--|
| Hora Alarma<br>12/04/2011 11:05:47 a.m.<br>12/04/2011 11:05:43 a.m.<br>12/04/2011 11:05:43 a.m.<br>12/04/2011 11:05:18 a.m.<br>12/04/2011 11:05:05 a.m.<br>12/04/2011 11:04:55 a.m.<br>12/04/2011 10:56:14 a.m.<br>12/04/2011 10:55:48 a.m.<br>12/04/2011 10:55:48 a.m.<br>12/04/2011 10:55:35 a.m.<br>12/04/2011 10:55:35 a.m.<br>12/04/2011 10:55:08 a.m.<br>12/04/2011 10:55:08 a.m.<br>12/04/2011 10:54:54 a.m.<br>12/04/2011 10:54:55 a.m.<br>12/04/2011 10:06:24 a.m.<br>12/04/2011 10:04:31 a.m. | Hora Alarma Vista          | Mensaje<br>Baja Corriente en BUS DC, posible daño en la *<br>Sobrecorriente en BUS DC<br>Sobrecorriente en BUS DC<br>Bajo Voltaje en BUS DC, posible daño en la ta*<br>Bajo Voltaje en BUS DC "Menor a 30V"<br>Bajo Voltaje en BUS DC "Menor a 30V"<br>Sobrecorriente en BUS DC<br>Sobrecorriente en BUS DC<br>Sobrecorriente en BUS DC<br>Sobrecorriente en BUS DC<br>Sobrecorriente en BUS DC<br>Sobrecorriente en BUS DC<br>Sobrecorriente en BUS DC<br>Sobrecorriente en BUS DC<br>Sobrecorriente en BUS DC<br>Sobrecorriente en BUS DC<br>Sobrecorriente en BUS DC |  |  |  |  |  |  |
| Silenciar<br><b>Atacar</b><br><b>Alarma</b><br><b>Alarmas</b><br>Atacar<br>Borrar<br>Todo<br>Todo                                                                                                    | T<br>$\blacktriangleright$ | Estado Alarma [F4]<br>Imprimir<br>Menu<br><b>Historico</b><br>[F5]<br><b>Ordenar Alarmas</b><br>[F9]                                                                                                    |  |  |  |  |  |  |

**Figura 21. Display histórico Alarmas** 

| Estado de Alarma                                                                                                    | <b>Todas las Alarmas</b>                          |                                                     |                                                                                                    | 15/04/2011 05:04:27 p.m.                                                                                                    |                  |                                            |              |  |
|----------------------------------------------------------------------------------------------------|---------------------------------------------------|-----------------------------------------------------|----------------------------------------------------------------------------------------------------|----------------------------------------------------------------------------------------------------|------------------|--------------------------------------------|--------------|--|
| Trigger<br>Sobrecorriente<br>BajoVoltajeBus<br>Falla Interface<br>Falla Interface<br>Sobrecorriente<br>Falla Inverosr<br>Falla Interface<br>Falla Interface | Valor                                             | <b>CTD</b><br>0.<br>1<br>0<br>0<br>1<br>0<br>0<br>O | Tiempo acum On<br>00:00:00<br>00:19:14<br>00:00:00<br>00:00:00<br>00:01:01<br>00:00:00<br>00:00:00<br>00:00:00 | Mensaje<br>Sobrecorriente en BUS DC<br>Bajo Voltaje en BUS DC "Menor a 30V"<br>Bajo Voltaje en BUS DC, posible daño en la tar*.<br>Baja Corriente en BUS DC, posible daño en la t*<br>Sobrecorriente en BUS DC<br>Falla en la sección del Inversor realizar una ins*<br>Bajo Voltaje en HVPositivo, posible daño en la *<br>Bajo Voltaje en HVNegativo, posible daño en la * |                  |                                            |              |  |
| Friday, April 15, 2011 12:20:24 PM<br><b>Fecha Ultimo Reset:</b>                                                                                            |                                                   |                                                     |                                                                                                    |                                                                                                    |                  |                                            |              |  |
| Modo<br>Display<br>[F1]                                                                                                    | Silenciar<br><b>Alarmas</b><br>Resetear<br>Estado |                                                     | T.<br>₳                                                                                                    |                                                                                                    | Imprimir<br>[F3] | <b>Historico</b><br><b>Alarmas</b><br>[F4] | Menu<br>[F5] |  |

**Figura 22. Display Estado de Alarmas** 

### **5. CONEXIONES**

# **5.1. Conexión módulo de entrada digital 1756-IA 16**

La conexión que se debe realizar para el módulo de entrada digital AC y para hacer uso del canal 0 es la mostrada en la figura 21; S1 hace referencia al interruptor de habilitación del Chopper que se encuentra en el tablero de pruebas como se indica en la figura 22.

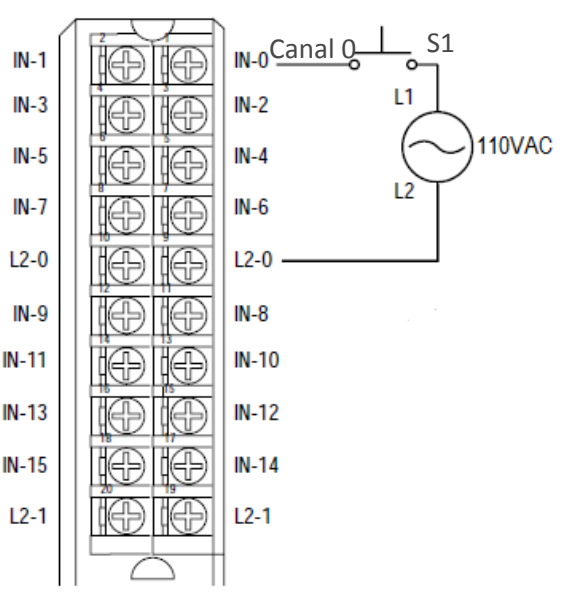

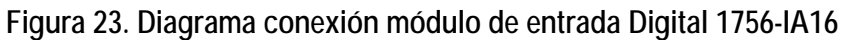

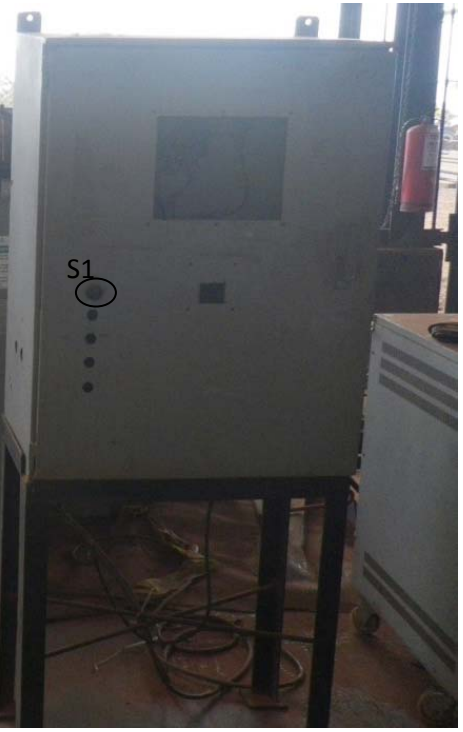

**Figura 24. Diagrama ubicación de S1** 

# **5.2. Conexión módulo entrada análogo 1756-IF8H**

La conexión que se debe realizar para el módulo de entrada análogo y para hacer uso de 4 de sus 8 canales que corresponde a los valores de alto voltaje positivo (Canal 2), alto voltaje negativo (Canal 3), voltaje de Bus DC (Canal 1) y corriente de Bus DC (Canal 0) es la mostrada en la siguiente figura.

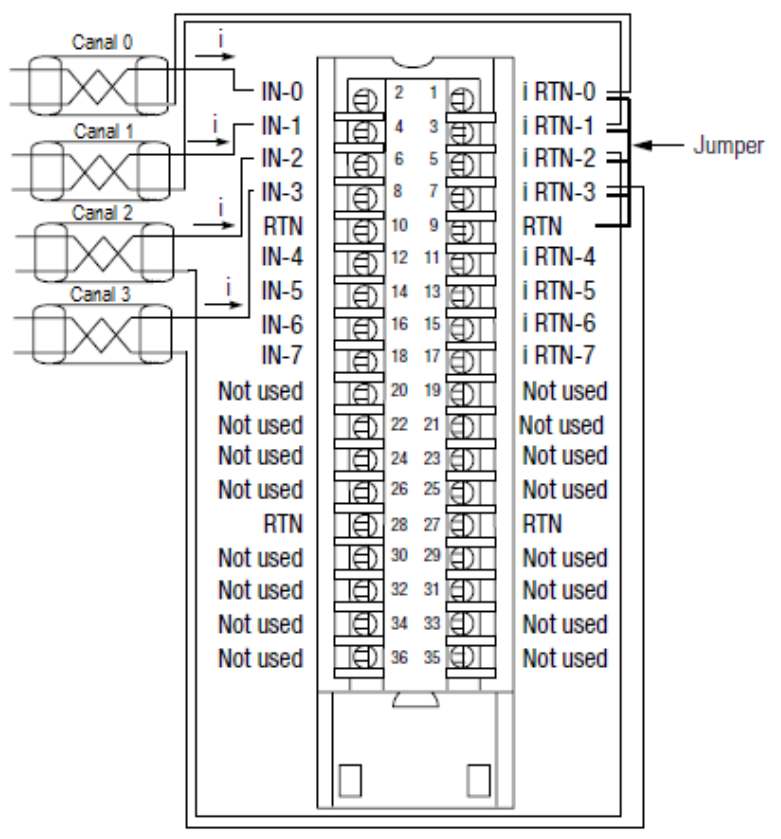

**Figura 25. Diagrama conexión módulo de entrada Análogo 1756-IF8H** 

# **5.3. Conexión módulo salida análogo 1756-OF8H**

Para el módulo de salida análogo se debe realizar la conexión mostrada en la figura 24 y así poder hacer uso de 2 de sus canales que corresponde a los valores de la frecuencia base (Canal 1) y al valor del setpoint (Canal 0) que envía hacia el transformador para seleccionar el rango de trabajo del mismo.

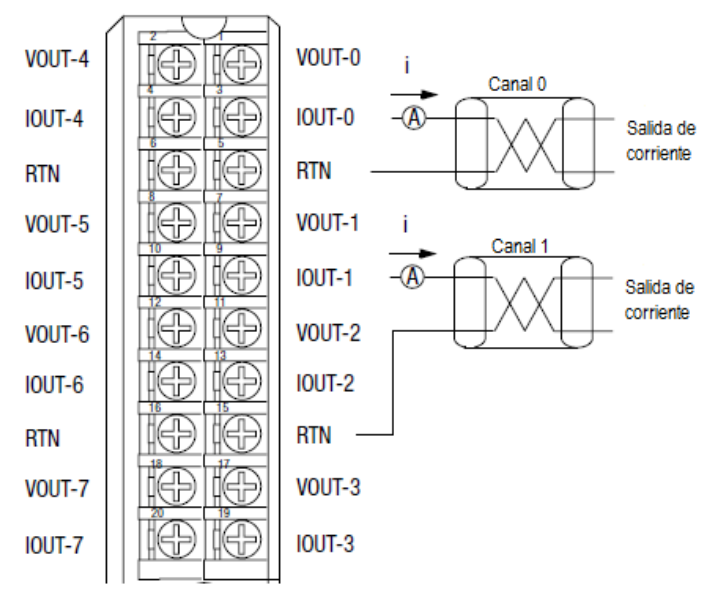

**Figura 26. Diagrama conexión módulo de salida Análogo 1756-OF8H** 

# **5.4. Conexión módulo entrada digital 1756-IB16**

La conexión se realiza utilizando una fuente de 12VDC externa, que se encuentra dentro del tablero de pruebas (ver figura 26), conectándola en serie con el conector J4 que viene del transformador y así habilitar el canal 0 del módulo de entrada digital.

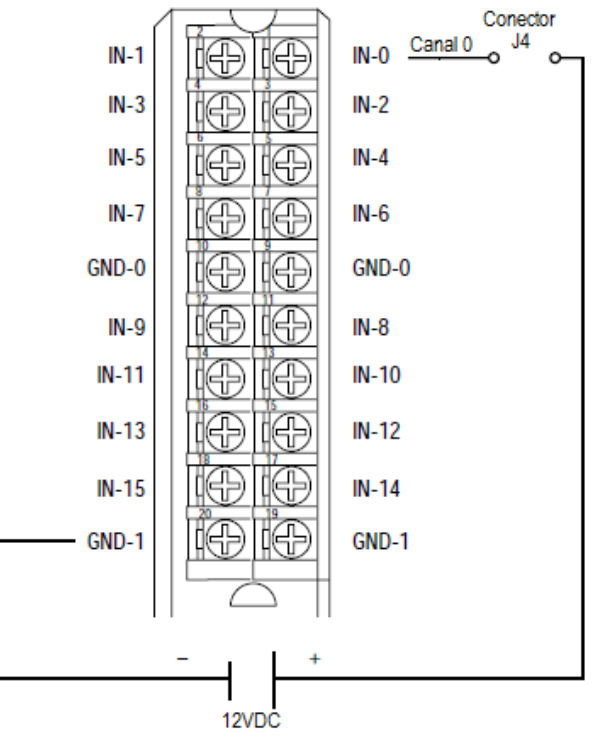

**Figura 27. Diagrama conexión módulo de entrada Digital 1756-IB16** 

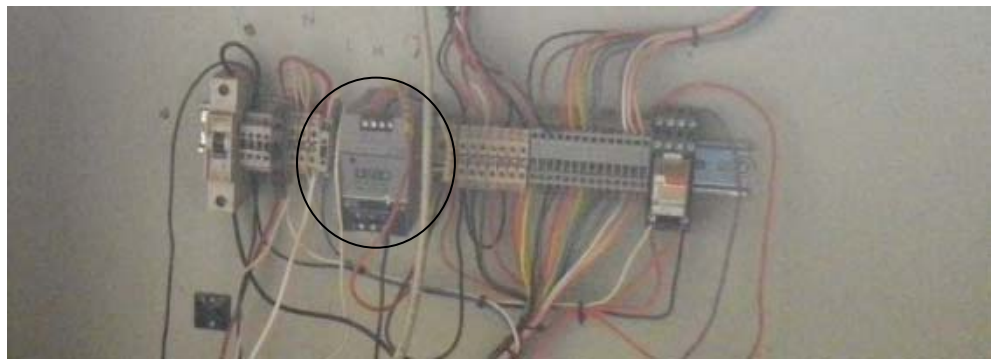

**Figura 28. Diagrama Ubicación Fuente 12VDC** 

# **5.5. Conexión módulo salida digital 1756-OB8**

Para esta conexión se hará uso la misma fuente de 12VDC externa mencionada anteriormente, que se encuentra dentro del tablero de pruebas (ver figura 26), para que cuando el módulo de salida active un canal este aplique los 12VDC que son enviados al transformador. El diagrama de conexión es el siguiente:

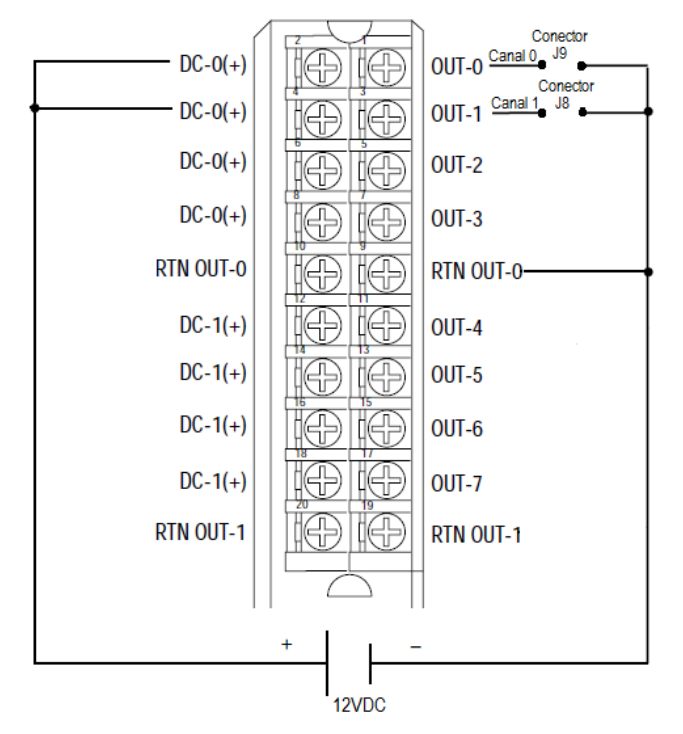

**Figura 29. Diagrama conexión módulo de salida digital 1756-OB8** 

# **5.6. Conexión de transmisión de datos**

La conexión para poder realizar la transmisión de datos es la mostrada en la figura 28, la cual consta de un switch Ethernet, que es puesto para poder monitorear las variables desde un computador puesto que este switch es opcional ya que se puede realizar la conexión directa desde el controlador hacia la PanelView. Estas conexiones se realizan mediante el uso de un cable de red y es necesario

el uso de un módulo Ethernet en el chasis donde se encuentra el controlador así como también la correcta configuración de la PanelView para apunte al controlador y desde allí tomar y enviar datos.

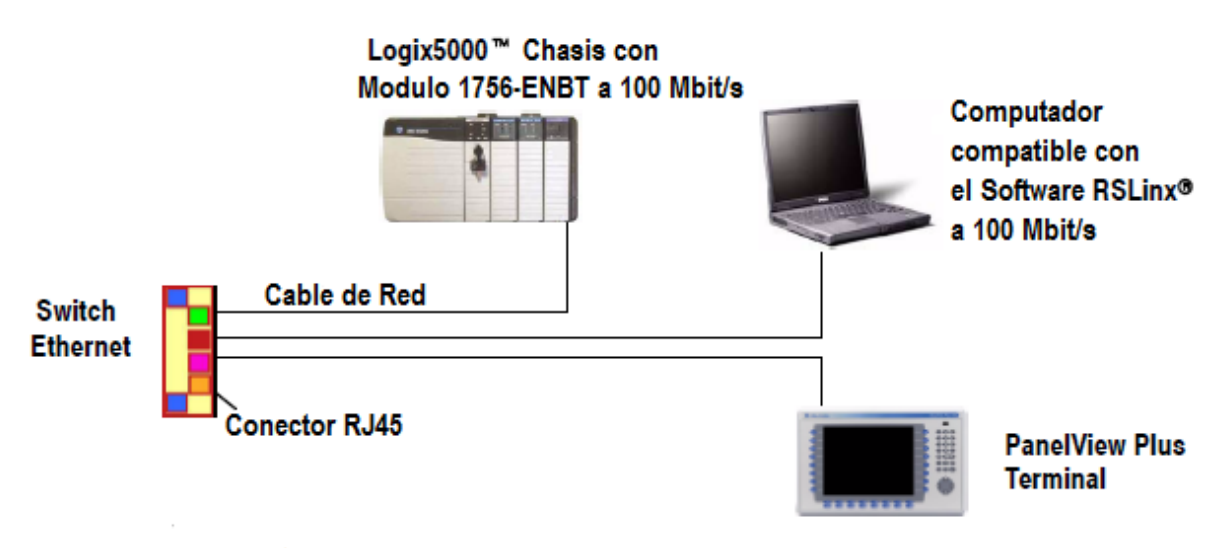

**Figura 30. Diagrama conexión transmisión de datos** 

### **6. CONCLUSIONES**

Luego de realizar las respectivas simulaciones, se pueden plantear las siguientes conclusiones:

- Crear este diseño optimiza la manera en que se están monitoreando estos equipos y mejora el tiempo de respuesta del personal para corregir las fallas, puesto que ya se te tiene un indicio de la falla que se está generando y su posible causa.
- Se diseñó un sistema capaz de monitorear, diagnosticar, almacenar y graficar las tendencias de las variables que influyen en un conversor AC/AC de manera automática.
- Con la utilización de controladores lógicos programable se tiene una velocidad de transferencia y de actualización de datos bastante alto, permite realizar modificaciones a la lógica sin necesidad de realizar cambios en el cableado y trabajando en línea el controlador. Además permite gobernar varios equipos con un solo autómata.
- La elección del controlador 1756 L73 complico un poco las comunicaciones con los demás dispositivos puesto que este controlador es algo nuevo y fue necesario actualizar el firmware de la PanelView, del módulo de comunicaciones de red y actualizar la versión del programa RsLinx Enterprise. Se uso este controlador debido a la gran memoria que maneja y a la variedad de tareas que permite programar.
- Para el diseño del SCADA, como la programación en Ladder y el sistema de control (HMI) fue necesario aprender todo lo relacionado con la utilización de la serie de software de Rockwell Automation como lo es RSLogix 5000, RsLinx y FactoryTalk View Studio, ya que fueron las plataformas utilizadas para lograr la programación, la configuración de la comunicación entre los dispositivos. El software RSLogix 5000 permitió el diseño de la programación en lenguaje Ladder, con el software RsLinx se configuro la comunicación entre los distintos dispositivos y con la utilización de FactoryTalk View Studio se crearon las diferentes pantallas para monitoreo con sus respectivos elementos para así lograr el control adecuado del equipo a probar, como lo son los botones de activación, de desplazamiento, momentarios, los teclados, el manejo de las graficas y el manejo de los históricos de las alarmas.

El diseño del banco de pruebas que permite el monitoreo y el diagnostico automático de un conversor AC/AC, satisfacen todos los objetivos planteados en el proyecto, tanto la configuración de los dispositivo como el diseño del software.

# **7. RECOMENDACIONES**

- Se debe de tener mucha precaución al momento de conectar los puntos de prueba debido a que si se realiza una conexión errónea los datos ingresaran de la mimas manera y puede ocasionar un mal funcionamiento del banco de pruebas.
- Antes de realizar cualquier conexión de alto voltaje con el transformador, revisar que la salida de alto voltaje se encuentre des energizada para poder prevenir cualquier accidente.
- Luego de realizar todas las conexiones respectivas, realizar una inspección visual de todas las conexiones realizadas para poder asegurar un optimo funcionamiento del banco de pruebas.
- El sistema de control (HMI) fue diseñado para trabajar con una PanelView Plus 700, por tanto si se llega a implementar en otro tipo de PanelView es necesario realizar las configuraciones pertinentes dentro del sistema para lograr una correcta adaptación.
- Los módulos de entrada y salida han sido configurados de tal manera que si llegan a sufrir alguna falla mayor no recuperable y es necesario realizar su cambio, estos podrán ser reemplazados por módulos de la misma serie pero independientes de la versión, ya que esto afecta bastante al momento de la operación.
- En caso de fallar la pantalla táctil, el sistema de control (HMI) fue configurado para poder operar con los controles externos que conforman la PanelView en la parte de frontal.
- Seguir el manual de operaciones paso a paso para poder operar el banco de pruebas de manera correcta.

#### **BIBLIOGRAFIA**

#### **Documentos**

Driver Board Rev B, D25129-04, Documento De Ingeniería Reversa, Revisión A. Edición 2009

Manual NATCO DF-LRC-II<sup>®</sup>

NWL, Electrical Schematic (D25180), Dual Frequency Interface Board, Revisión B. Edición 2006

Allen-Bradley, ControlLogix Analog I/O Modules, User Manual. Edición 2006

Allen-Bradley, ControlLogix Digital I/O Modules, User Manual. Edición 2006

#### **Enlaces**

http://www.rockwellautomation.com/support/downloads.html

http://samplecode.rockwellautomation.com/idc/groups/literature/documents/pp/9324-pp001\_-es-p.pdf

http://www.rockwellautomation.com/resources/eds/

http://support.rockwellautomation.com/ControlFlash/FUW.asp

## **ANEXOS**

# **ANEXO A. LISTA DE TAG UTILIZADOS**

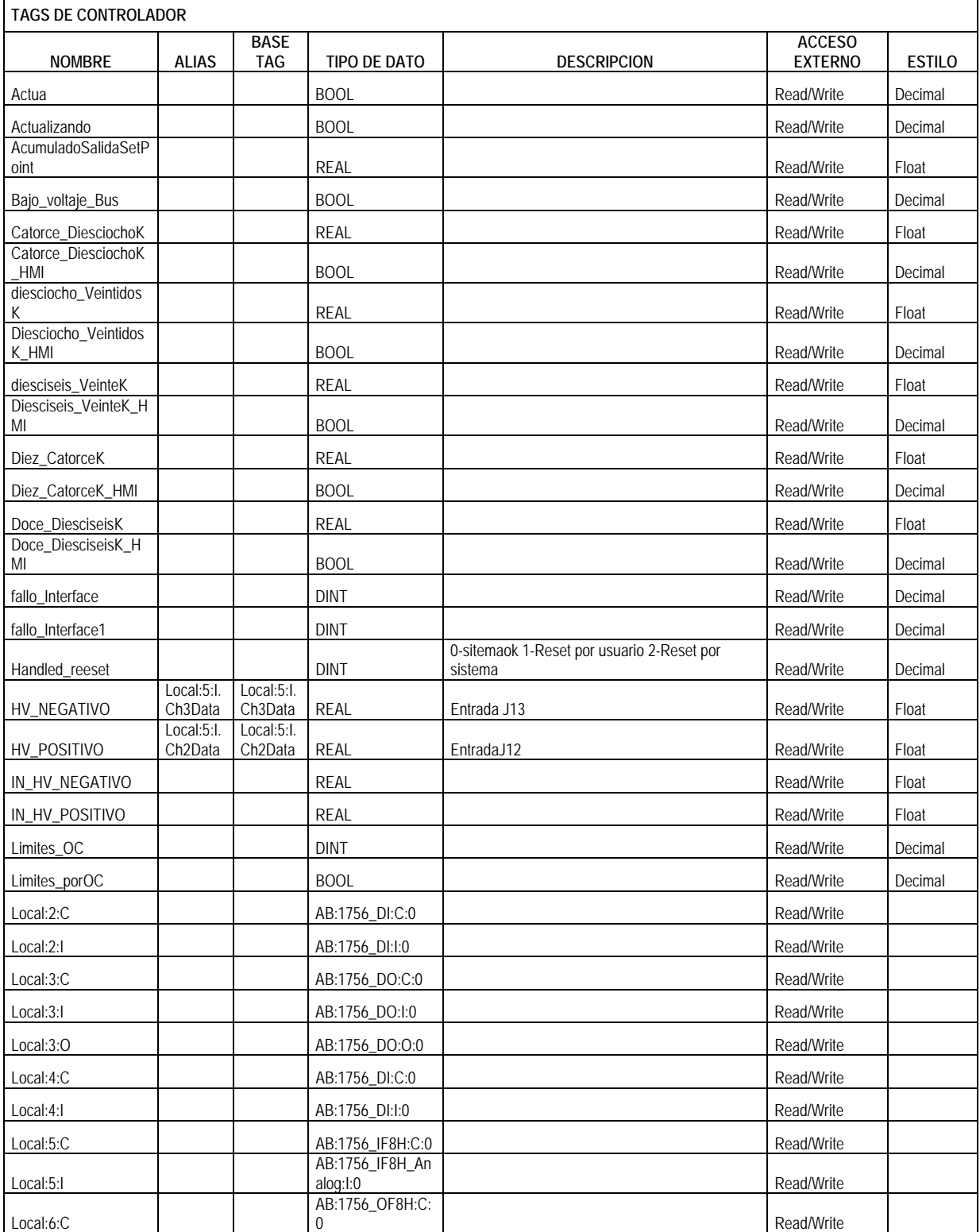

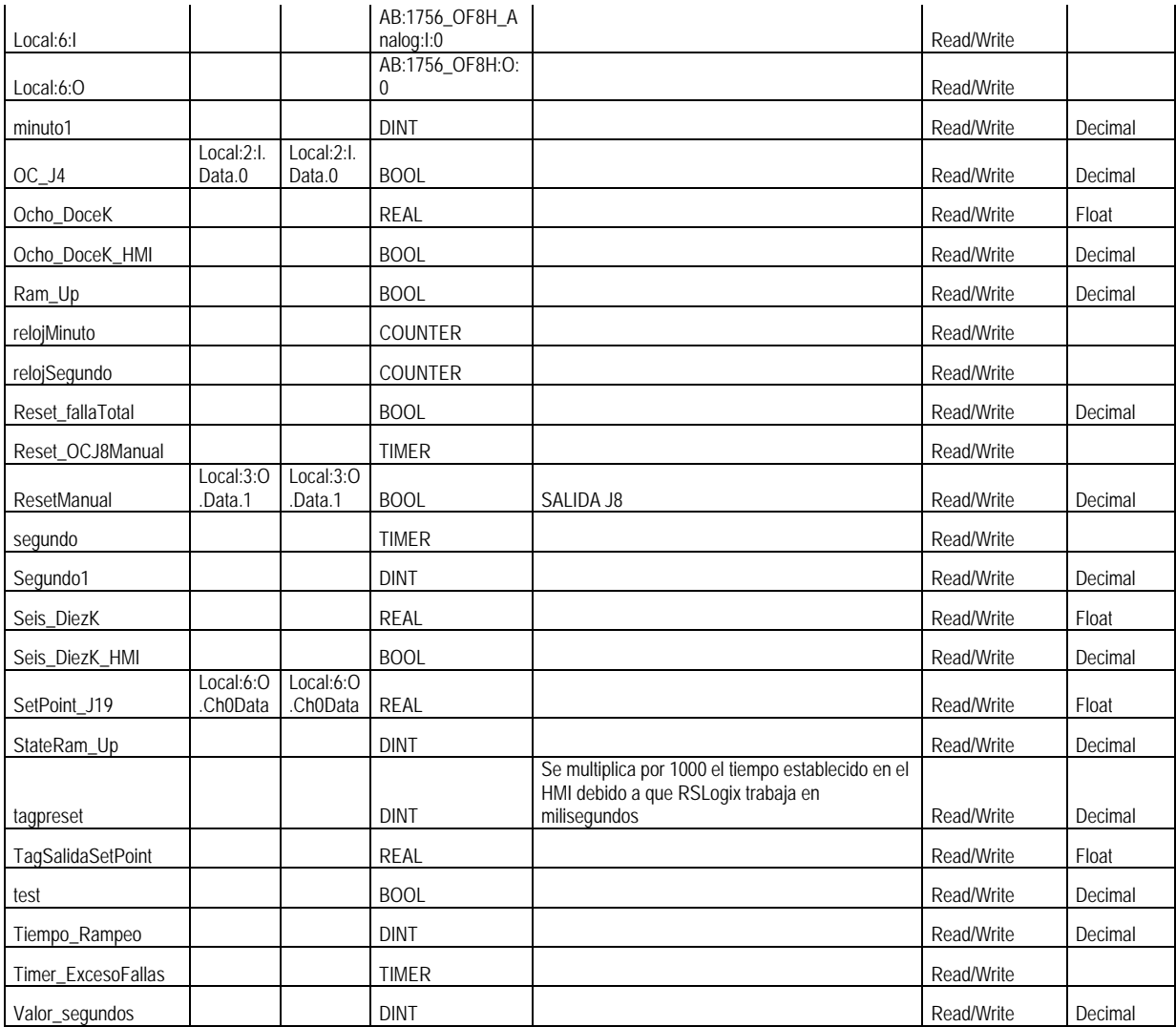

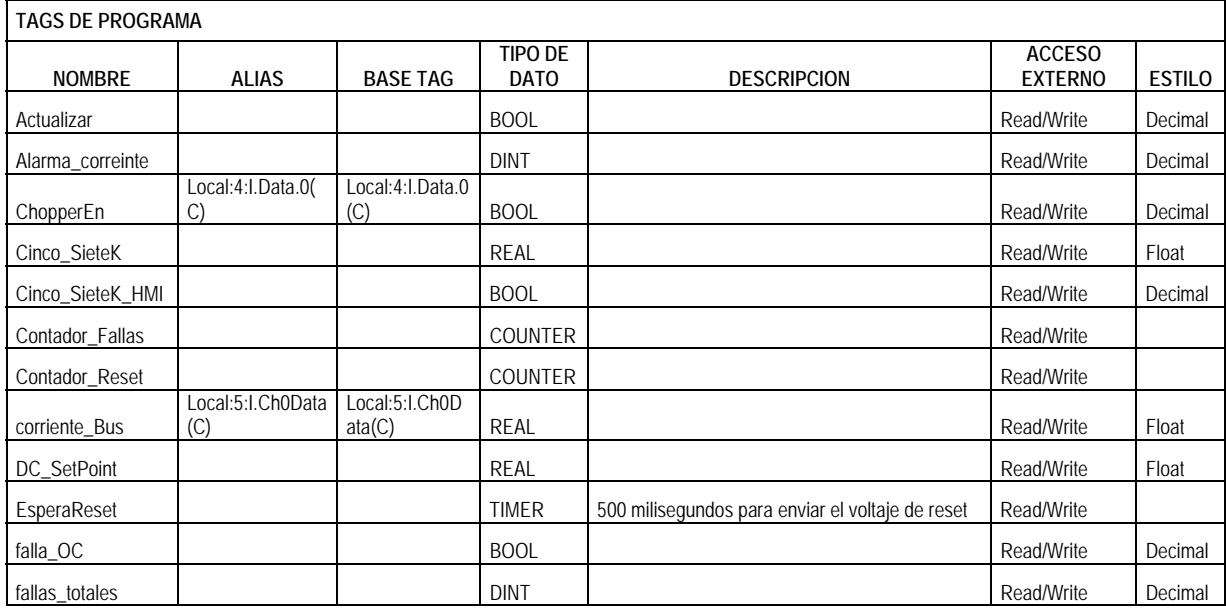

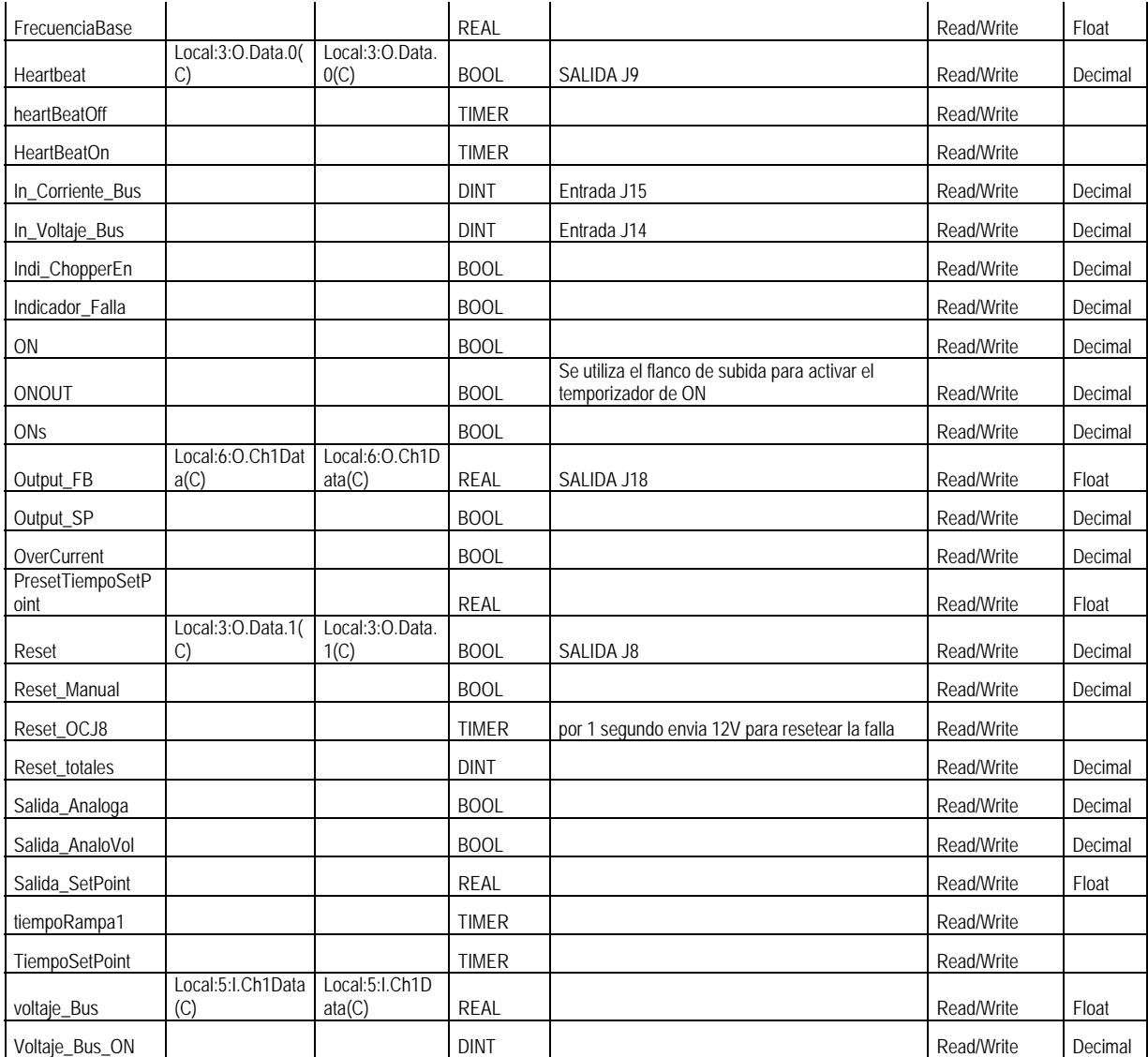

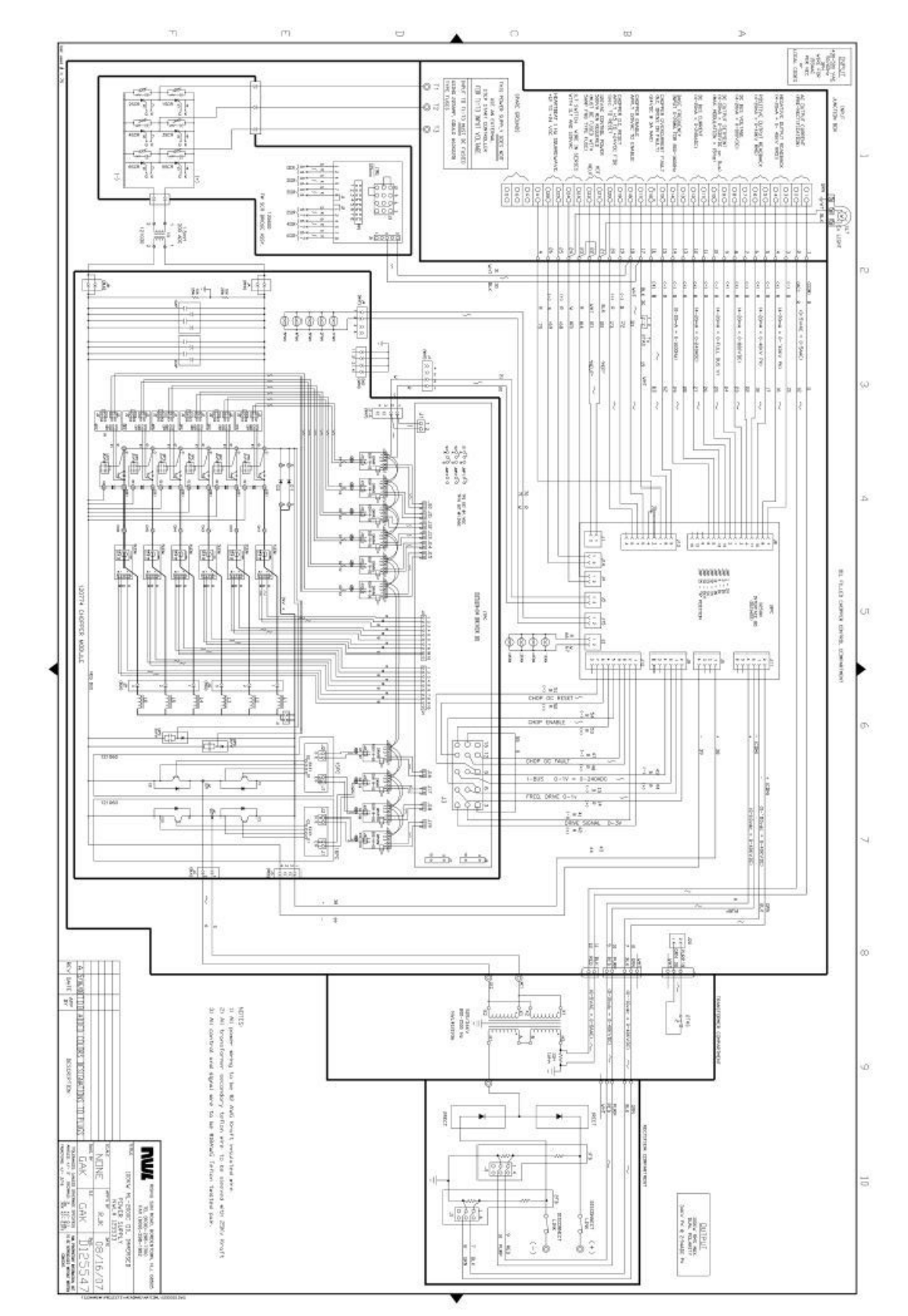

**ANEXO B. DIAGRAMA GENERAL DEL CIRCUITO CONVERSOR AC/AC** 

# **ANEXO C. MANUAL DE OPERACIÓN**

#### **Paso 1**

Se deben realizar las respectivas conexiones del cableado del transformador (conversor AC/AC) con los puntos de conexión de los módulos de entrada que se encuentran en el chasis del banco de pruebas tal como se observa en la siguiente figura:

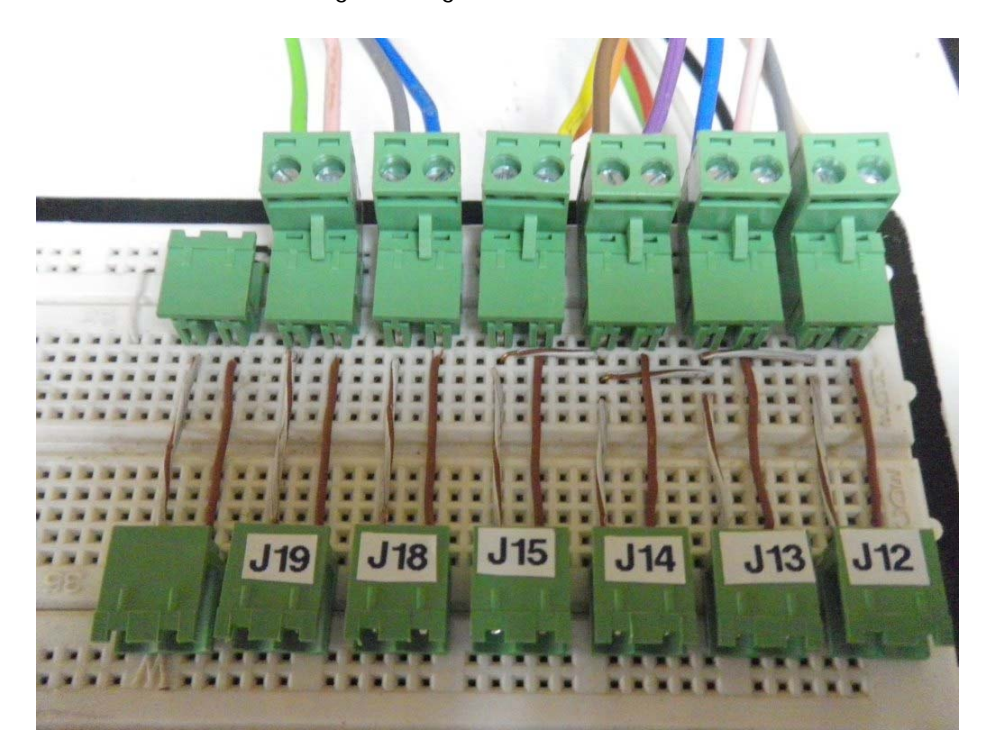

**Nota:** tener en cuenta los nombres de cada conector para poder lograr una correcta conexión entre los equipos.

### **Paso 2**

Energizar el banco de pruebas a la red de 110VAC regulada para obtener los voltajes necesarios a la hora de realizar las respectivas pruebas.

### **Paso 3**

Cablear el transformador (conversor AC/AC) con la línea trifásica de 480 VAC que salen del banco de pruebas de potencia como se indican en las siguientes figuras:

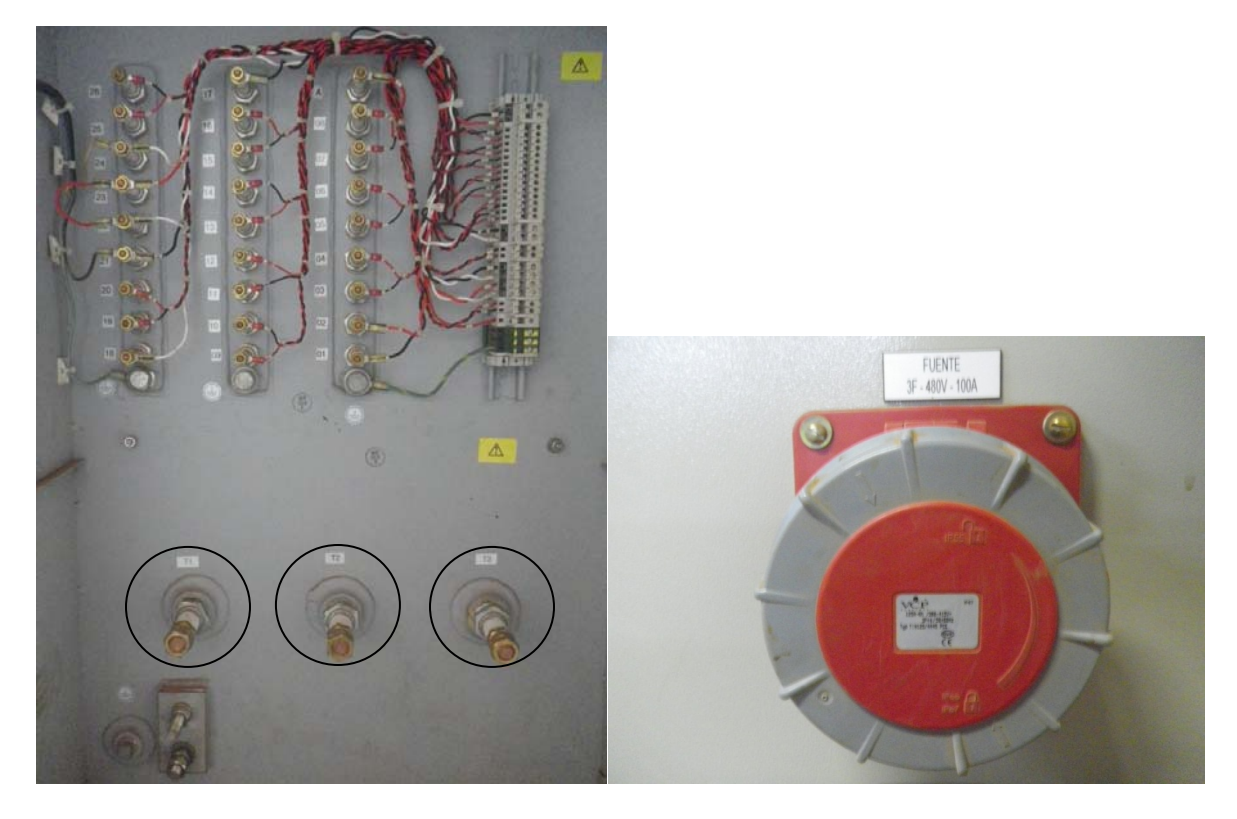

**Nota:** antes de realizar cualquier conexión revisar que la salida del banco de pruebas de potencia se encuentre des energizada.

#### **Paso 4**

Oprimir el botón de Chopper Enable para habilitar el banco de pruebas y verificar que este se haya habilitado en la lógica si se encuentra en línea con un ordenador

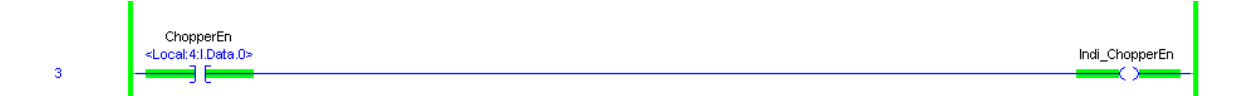

## **Paso 5**

Luego se accede a la pantalla de valores de configuración y se asigna un valor a la frecuencia base. Hay que recordar que la frecuencia base va desde 800 hasta 1600Hz, aunque el teclado esta configurado para permitir solo este rango de valores.

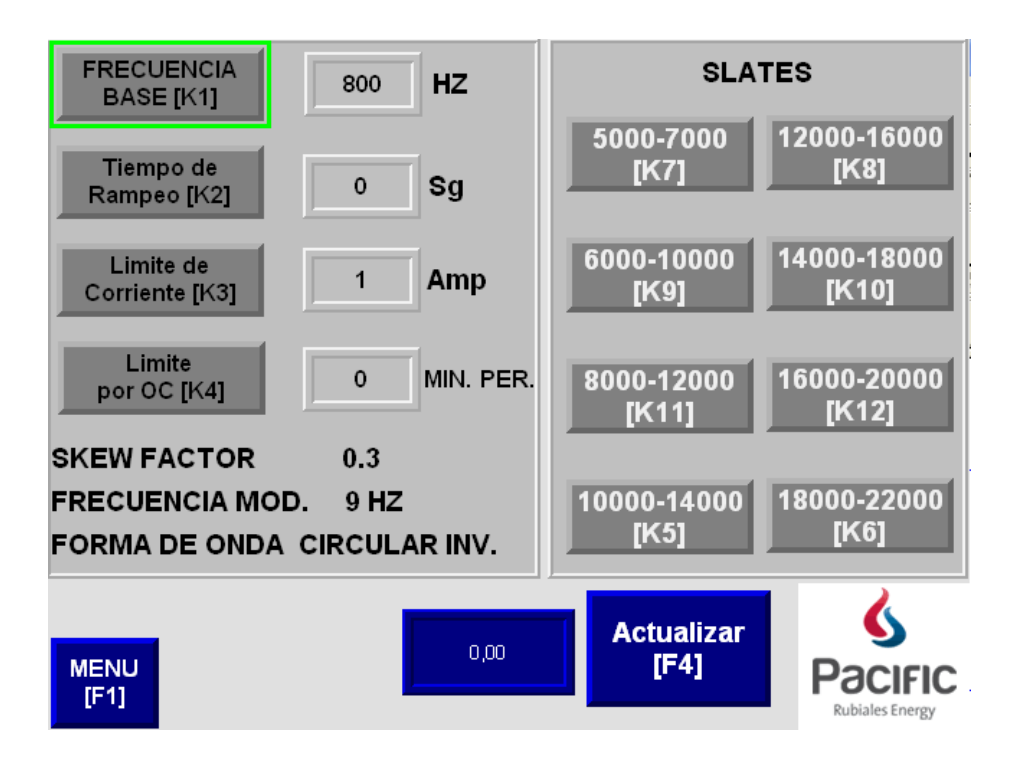

Se escoge el tiempo de rampeo que se quiere manejar.

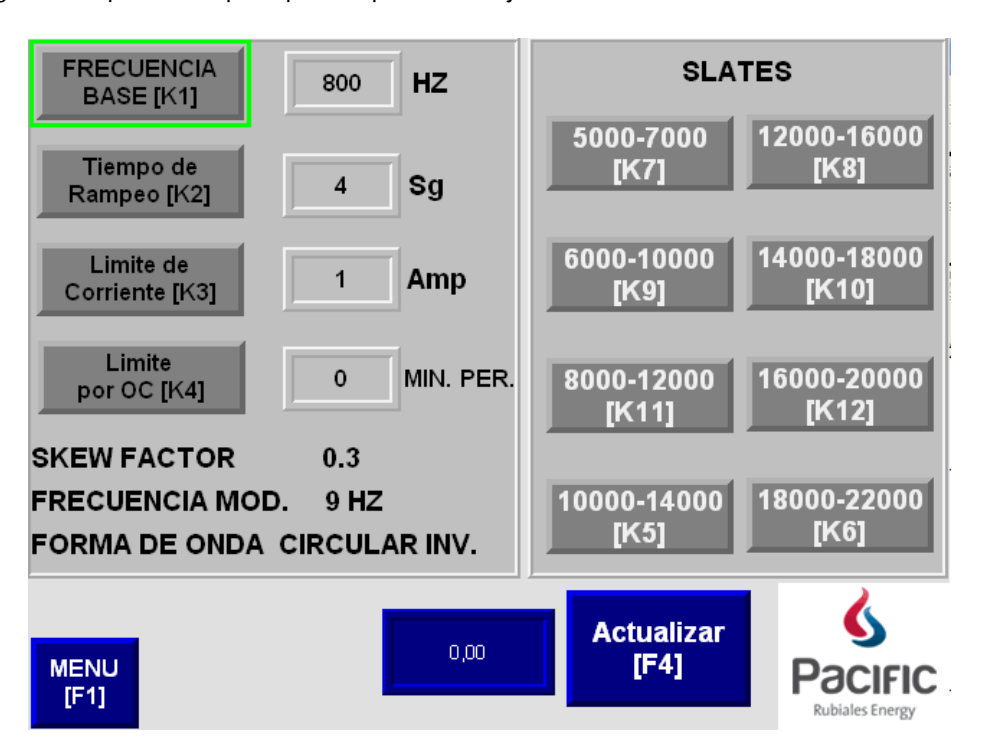

Se debe seleccionar un valor limite de corriente para poder enviar la señal de operación.

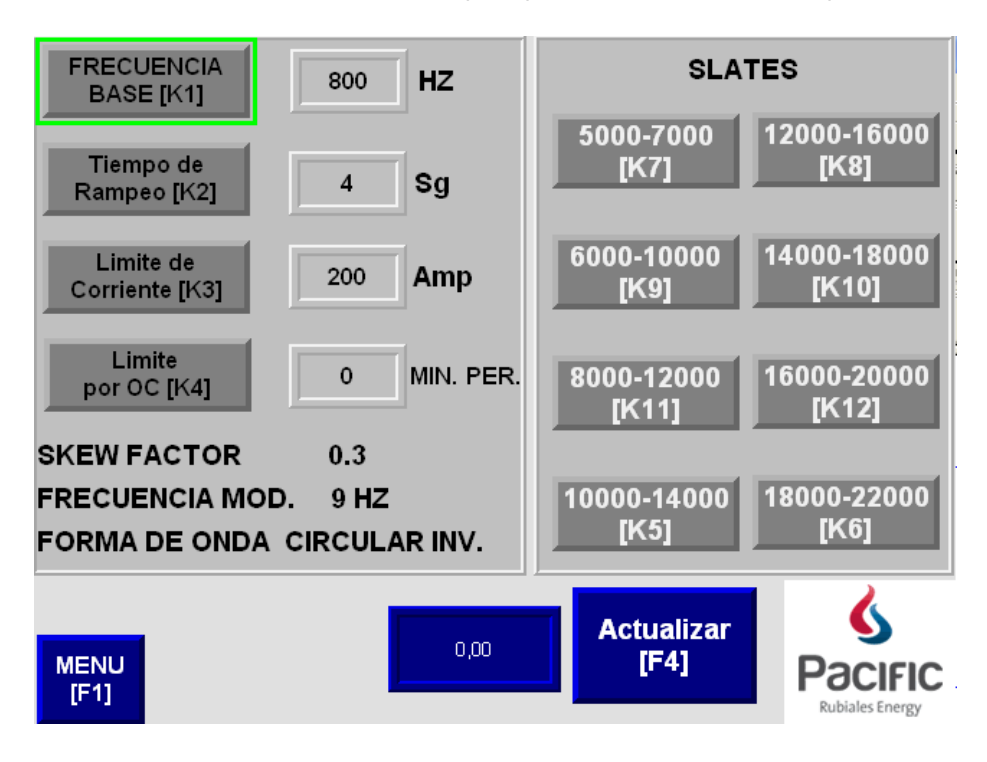

# **Paso 8**

Se selecciona el slate con el cual va a trabajar el equipo

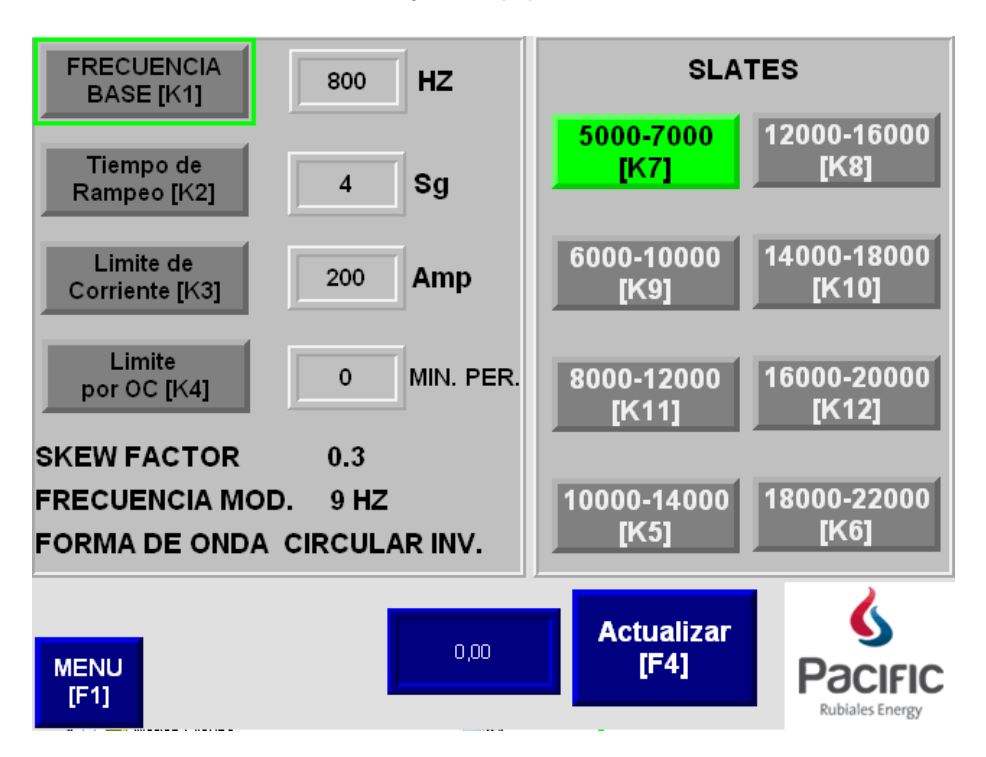

Se oprime el botón actualizar y se verifica que la señal haya sido enviada y que se encuentre rampeando el tiempo establecido.

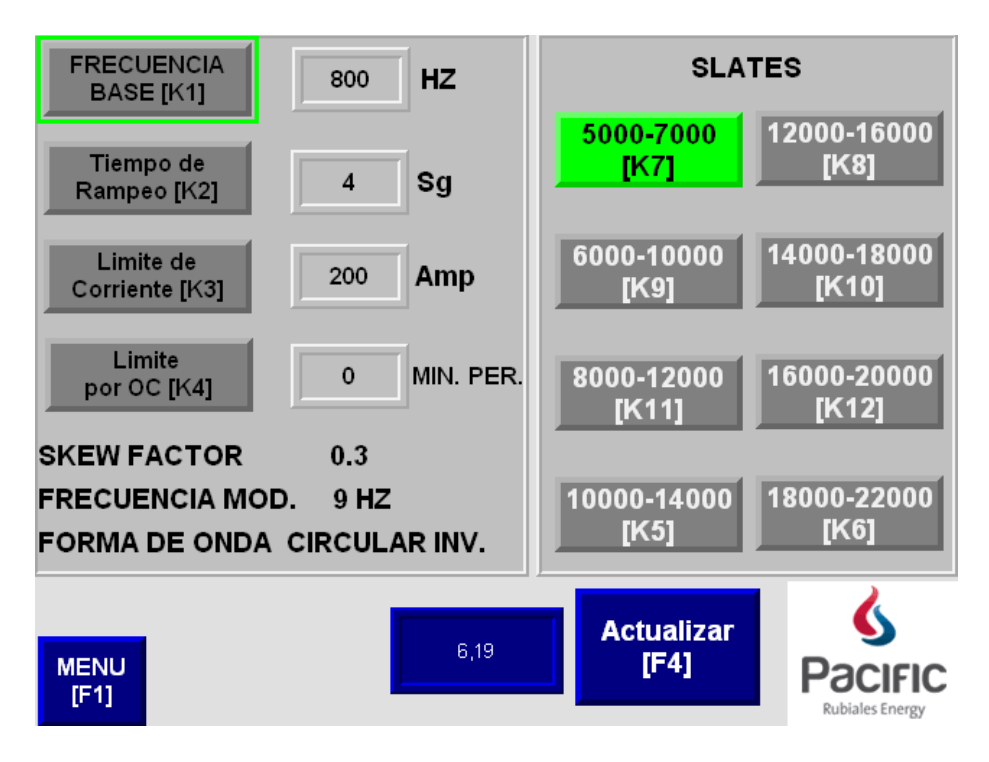

**Nota:** el valor del límite por OC es opcional. Pero es bueno aclarar, que es bueno activarlo debido a que protege al equipo en caso de ocurrir varios picos de sobre corriente.

### **Paso 10**

Se regresa al menú principal y se observa que el equipo se encuentre operando de manera normal

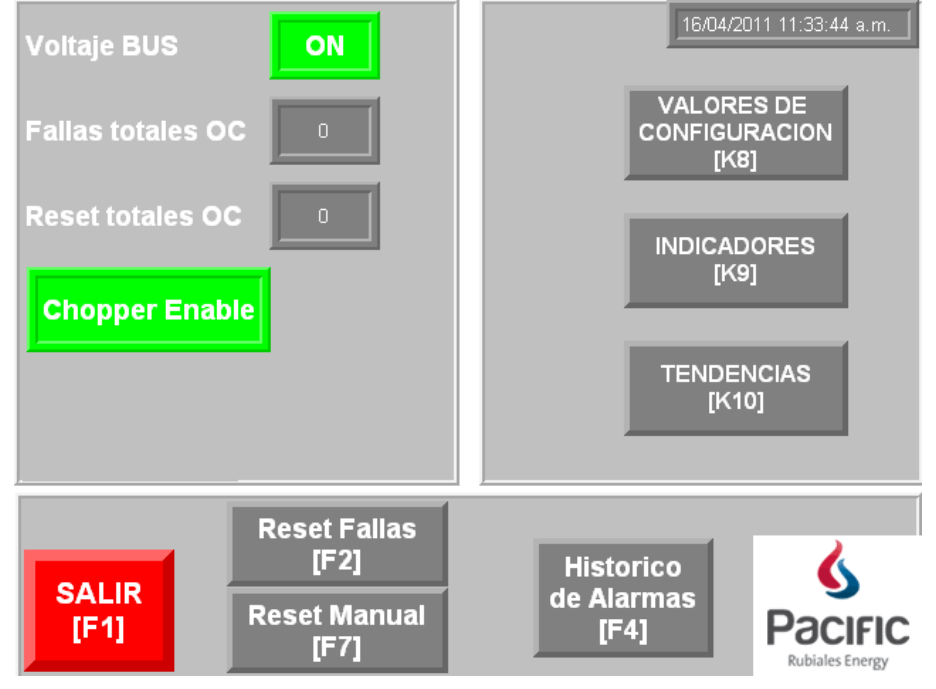

Desde el menú principal se ingresa a la pantalla indicadores y se observan los valores de voltaje y corriente del BUS DC, los valores alto voltaje positivo y negativo y se revisa que los valores se encuentren dentro de los parámetros de operación normal. De no ser así se desplegara una serie de alarmas indicando la falla y posible daño ocurrido.

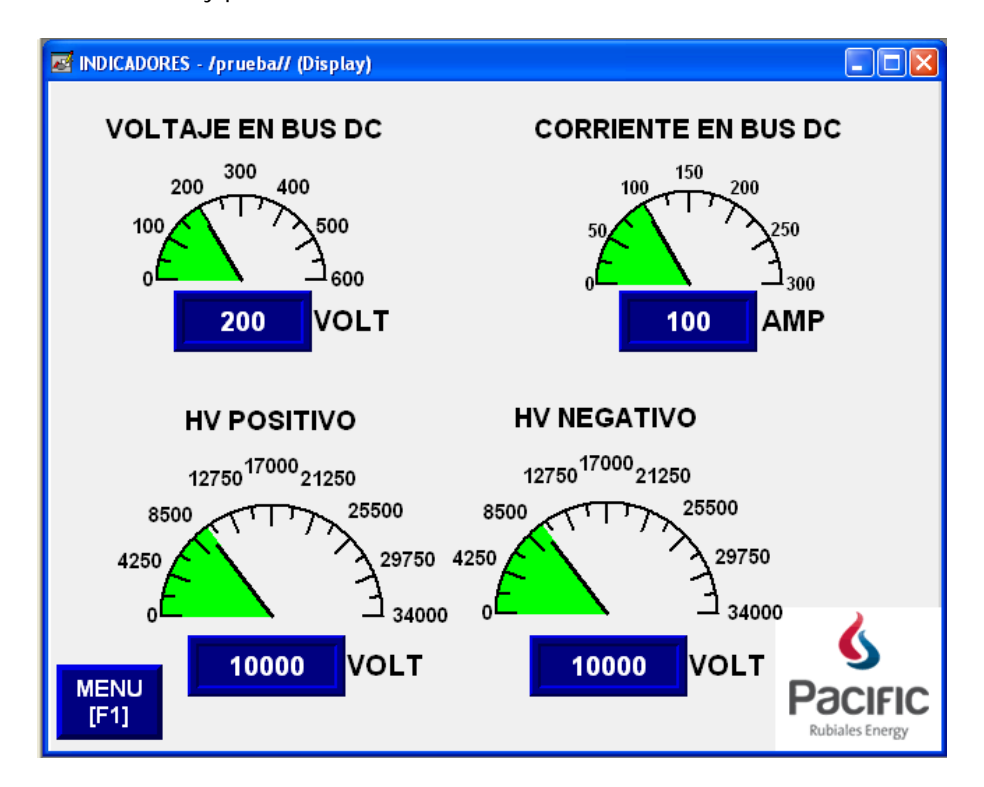

# **Paso 12**

Se ingresa a la pantalla de tendencias para verificar que las tendencias se encuentren graficando los comportamientos de las señales.

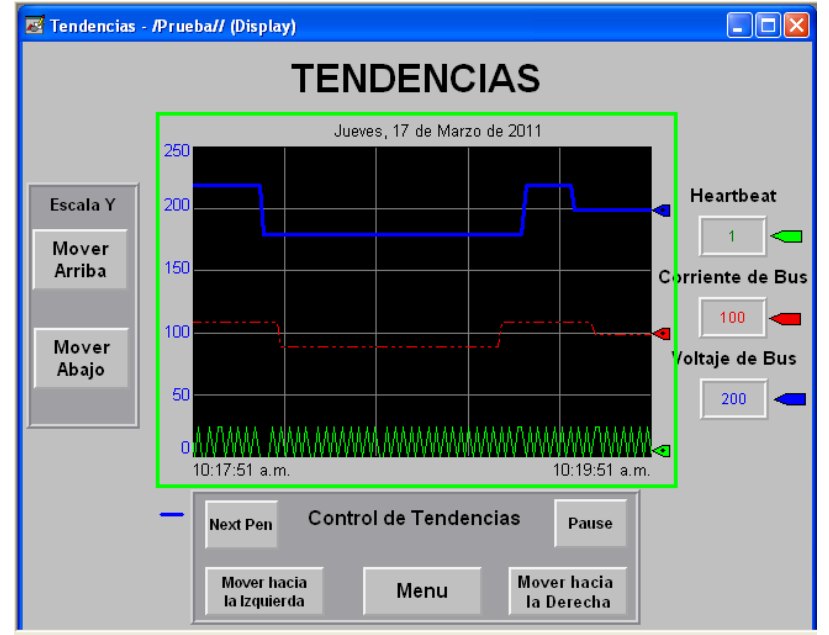

# **ANEXO D. BANCO DE PRUEBAS**

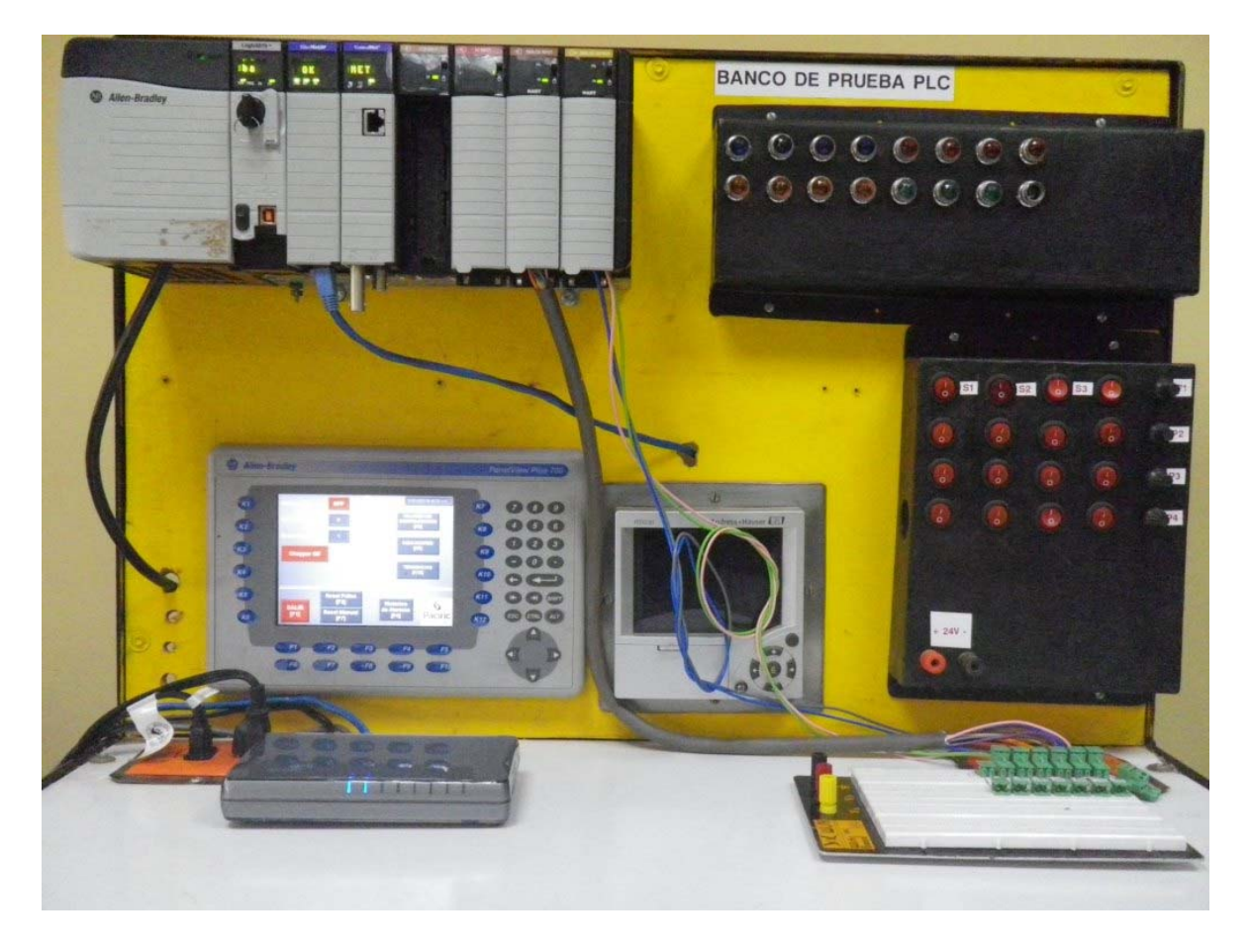